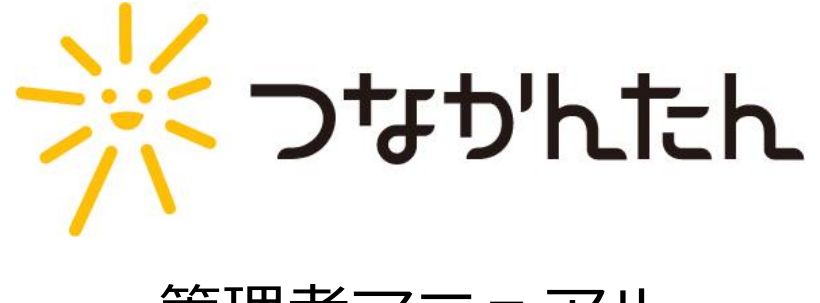

# 管理者マニュアル

# **INFOTEC** インフォテック株式会社

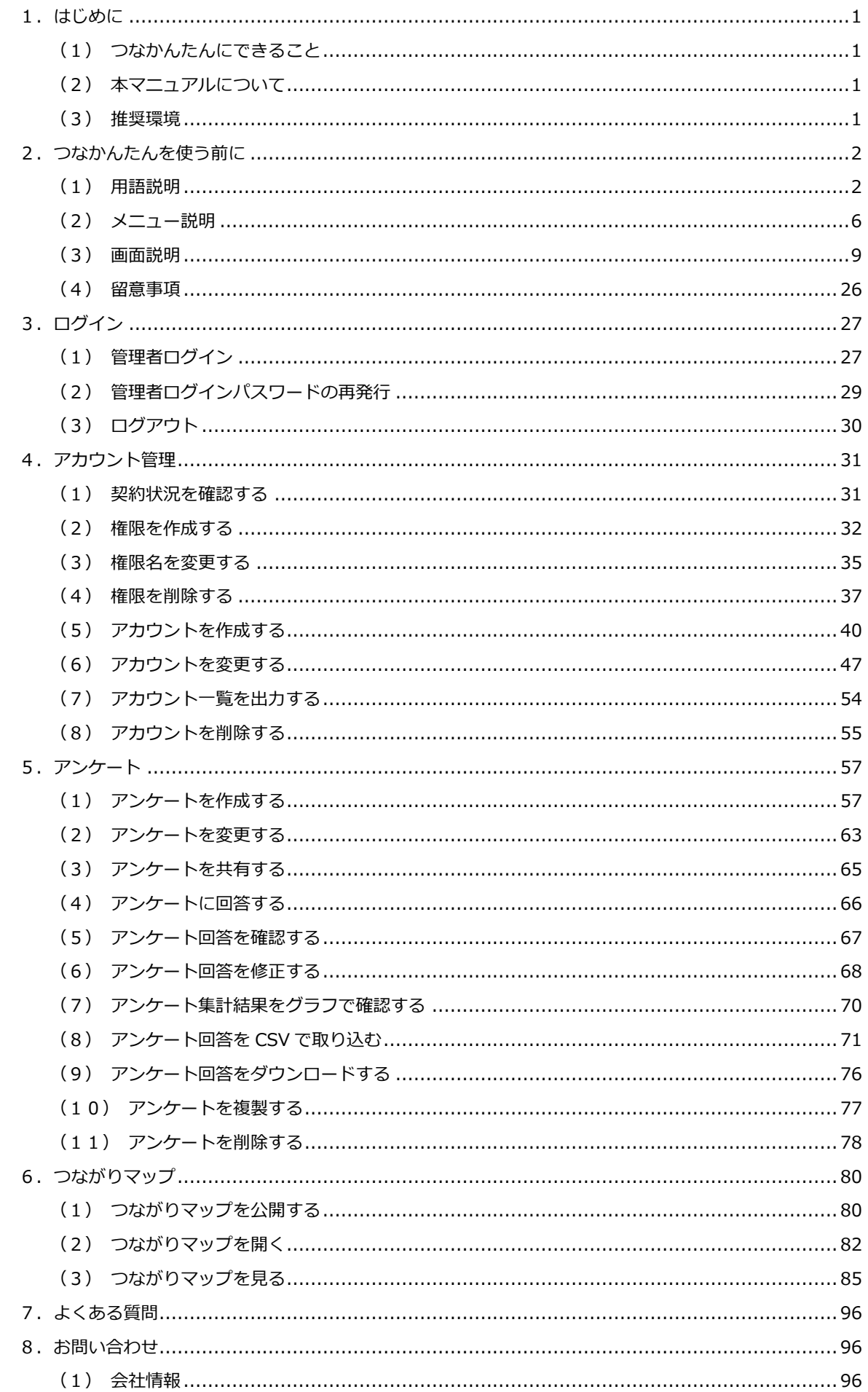

# <span id="page-2-0"></span>**1.はじめに**

# <span id="page-2-1"></span>(1)つなかんたんにできること

つなかんたんとは人やチーム、会社のつながりを目で見て感じることができるツールです。 つなかんたんで見つけた新たなつながりをコミュニケーションの促進や活性化につなげていただくことが 本製品の目的となります。

貴社のコミュニケーション活性化支援ツールとしてぜひご活用ください。

# <span id="page-2-2"></span>(2)本マニュアルについて

本マニュアルはつなかんたんをご利用いただく管理者様向けのマニュアルとなります。 ご利用者様向けのマニュアルはつなかんたんメニューの「操作方法」をご利用ください。

# <span id="page-2-3"></span>(3)推奨環境

- 【 推奨デバイス 】
	- ・PC(Windows / Mac)
	- ・スマートフォン (iPhone / Android)
	- ・タブレット(iPad)
- 【 推奨ブラウザ 】
	- ・Google Chrome 最新安定版
	- ・Safari 最新安定版

# <span id="page-3-0"></span>**2.つなかんたんを使う前に**

# <span id="page-3-1"></span>(1)用語説明

# **つなかんたん**

 本ツールの名称です。 人やチーム、会社のつながりを目で見て感じることができます。

# **オーナー**

 つなかんたんを統括管理する人(1 名)です。 トライアル利用時に弊社より ID を発行いたします。

### **管理者**

アンケートやアカウントの管理を行う人です。

## **回答者(利用者)**

アンケートに回答する人です。

# **アンケート**

 つながりのもととなるアンケートです。 アンケートの作成方法は [「5-\(1\) アンケートを作成する」](#page-58-1) を参照してください。

# **パーソナル情報**

アンケートで回答する自由記入式の質問です。 フリーテキストで回答できるため、回答者の 意見や人柄が表れる回答が期待できます。

# **つながり情報**

アンケートで回答する選択式の質問です。 本質問の回答が、後述するつながりマップの もとになります。 回答者間の関係性発見が期待できます。

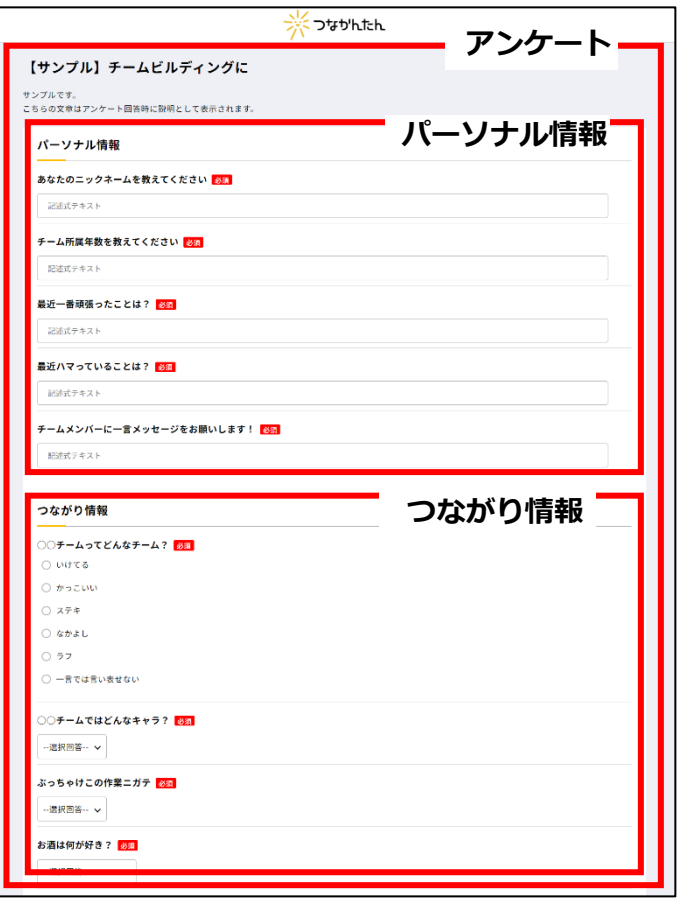

# **つながりマップ**

つながり情報をもとに 回答者間の共通点を可視化します。

初期表示時は同じ回答者を 四角い枠で囲み表示(グループ表示)します。 つながりマップの初期表示時は、つながり情報で 作成した上位2つの質問を表示します。

つながりマップの使い方は [「6-\(3\) つながりマップを見る」](#page-86-0) を参照してください

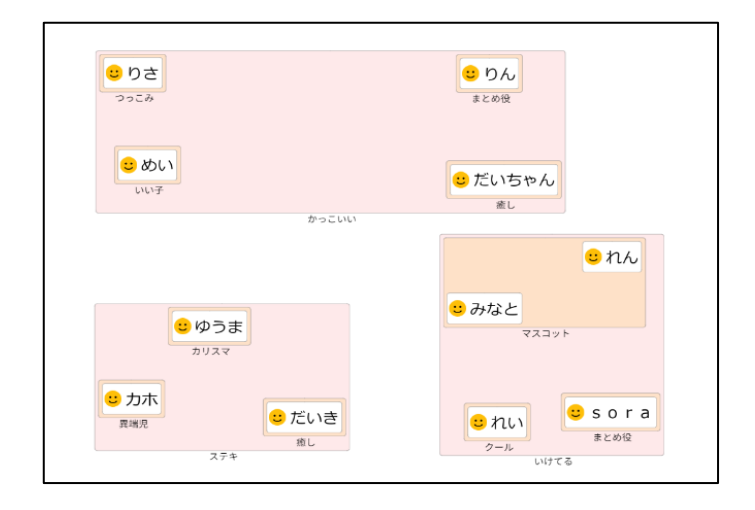

**ノード(=回答者)**

 つながりマップに 表示する人や会社・組織(=回答者)です。

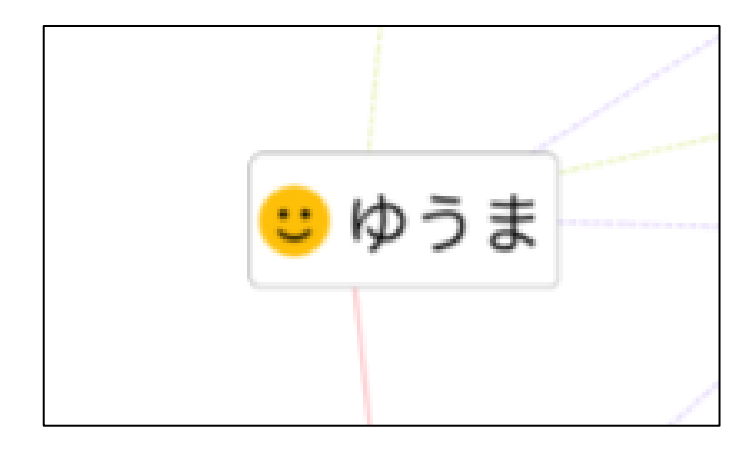

#### **関係線**

 つながりマップでノードを結ぶ線です。 同じ回答の回答者間を線で結びます。 関係線の表示方法は [「6-\(3\) つながりフィルタを使う」](#page-90-0) を参照してください。

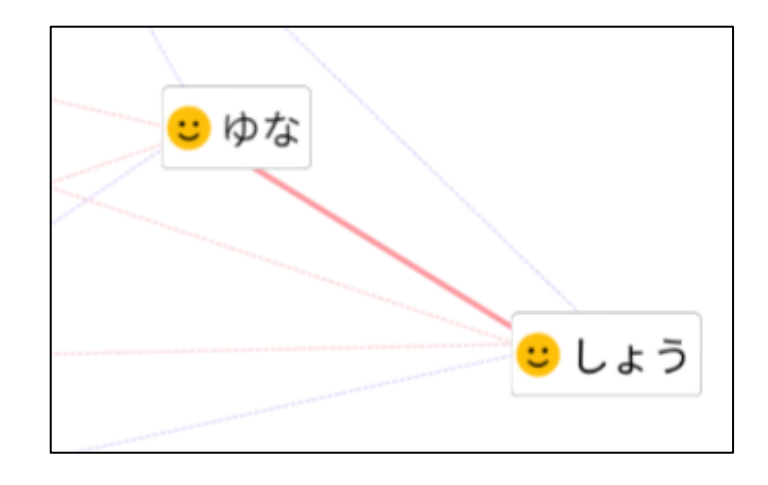

**関係線の太さ**

回答者間で共通する関係線の数が多いほど関係線が太くなります。

# **グループ表示**

つながりマップで同じ回答を持つ ノードを四角い枠で囲み表示します。

質問は 2 階層まで設定可能です。

つながりマップの初期表示時は、つながり情報で 作成した上位2つの質問をグループ表示します。

グループ表示の表示方法は [「6-\(3\) グループ表示を使う」](#page-88-0) を参照してください。

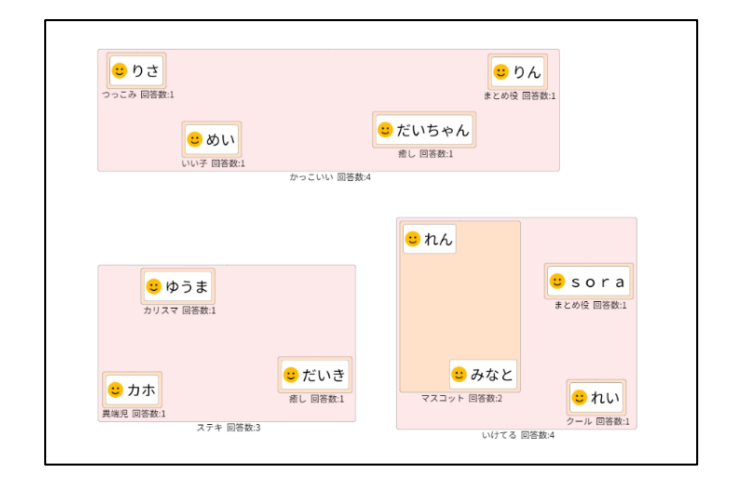

# **パーソナルウィンドウ**

つながりマップ機能の 1 つです。 ノードをクリックすることで表示します。 クリックしたノードのつながり情報と パーソナル情報の回答を確認できます。

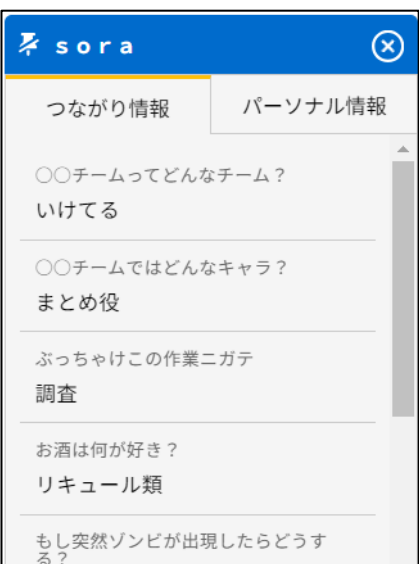

# **つながりフィルタ**

つながりマップ機能の 1 つです。 つながりフィルタではグループ表示と関係線の 表示を設定可能です。

グループ表示にて質問を入れ替えることで 様々な分析にご活用いただけます。

つながりフィルタの使い方は [「6-\(3\) グループ表示を使う」](#page-88-0)および [「6-\(3\) つながりフィルタを使う」](#page-90-0) を参照してください。

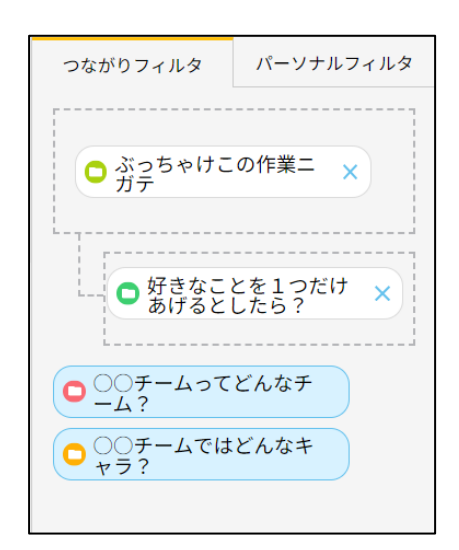

# **パーソナルフィルタ**

つながりマップの機能の 1 つです。 パーソナル情報の質問で自由記入いただいた回答を 一覧でご確認いただけます。

回答をチェックすると、チェックした回答と 同じ回答を持つノードのみを つながりマップに表示します。 ※初期表示では全ての回答にチェックが入っています。

回答数が多い場合は 検索欄にて合致する回答を絞り込み可能です。

パーソナルフィルタの使い方は [「6-\(3\) パーソナルフィルタを使う」](#page-93-0) を参照してください。

つながりフィルタ パーソナルフィルタ > ニックネーム ▽ チーム所属年数を教えてください 検索欄 ■ 全選択 √ 1年目 √ 2年目 √ 3年目 √ 4年目 √ 5年目 ■ 6年目 ■ 7年目 ■ 8年目 √ 9年目 √ 10年以上 ■ 15年以上 > 最近一番頑張ったことは? > 最近ハマっていることは? **> チームメンバーに一言メッセージをお願**<br>> いします!

# <span id="page-7-0"></span>**グローバルエリア**

画面上部に常に表示されるメニューです。

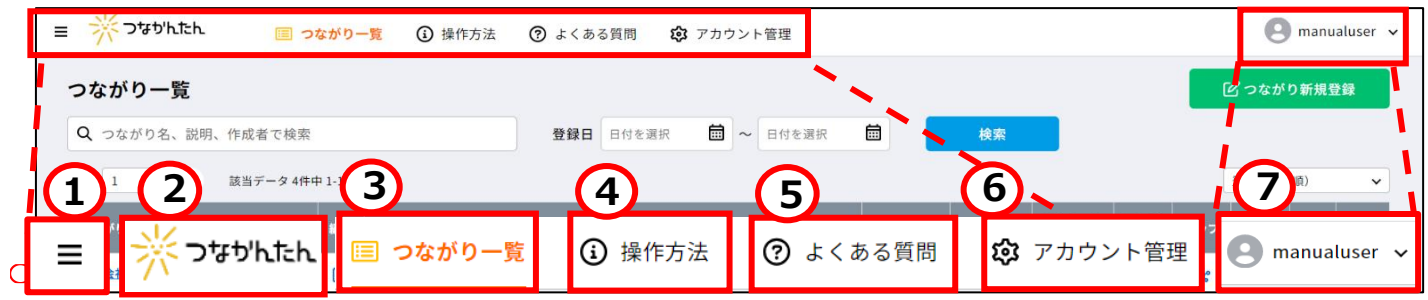

**1.メニューアイコン**

サイドメニューを表示します。

**2.つなかんたんロゴ**

登録済みのアンケートを一覧で確認できる「つながり一覧画面」を表示します。

# **3.つながり一覧**

登録済みのアンケートを一覧で確認できる「つながり一覧画面」を表示します。

#### **4.操作方法**

 つなかんたんの簡単な操作方法を表示します。 管理者でログインしている場合は管理者向けの操作方法を表示します。 回答者でログインしている場合は回答者向けの操作方法を表示します。

#### **5.よくある質問**

「よくある質問」ページを表示します。

#### **6.アカウント管理**

登録済みのアカウントを確認できる「アカウント管理画面」を表示します。

#### **7.アカウント名**

 現在ログインしているアカウント名を表示します。 カーソルを合わせると「個人メニュー」を表示します。 **サイドメニュー**

 グローバルエリアの「メニュー」アイコンをクリックすると表示されるメニューです。 表示されている状態で「メニュー」アイコンをクリックすると非表示になります。

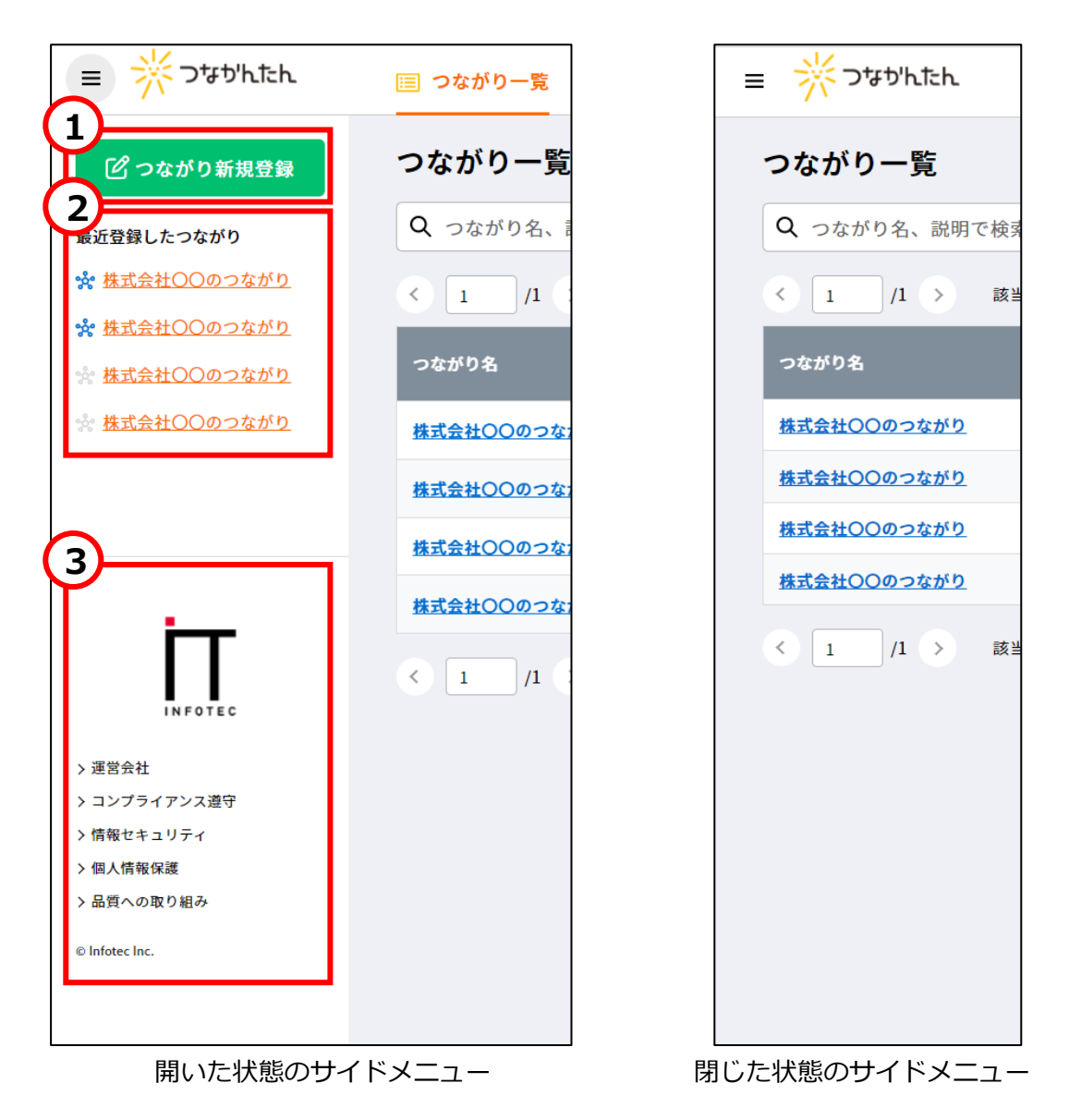

**1.つながり新規登録**

 アンケートを新規作成する「つながり登録/編集画面」を表示します。 アンケートの作成方法は[「5-\(1\) アンケートを作成する」](#page-41-0)を参照してください。

#### **2.最近登録したつながり**

 直近で登録/編集したアンケートを最大 5 件表示します。 「つながり名」をクリックすると「つながり詳細画面」を表示します。 「マップ」アイコンをクリックすると「つながりマップ画面」を表示します。

#### **3.コーポレート情報**

 クリックするとつなかんたん提供元のインフォテック株式会社のコーポレートサイトを 新しいウィンドウで表示します。

## **個人メニュー**

グローバルエリアのアカウント名にカーソルを合わせると表示されるメニューです。

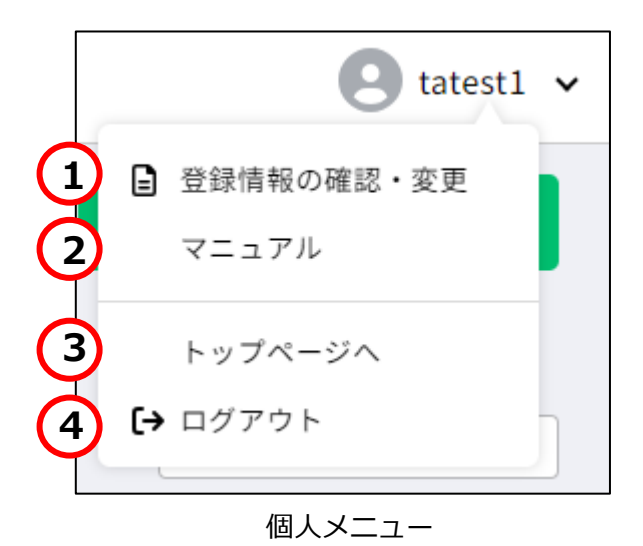

#### **1.登録情報の確認・変更**

 クリックするとログインアカウントの「アカウント登録/編集画面」を表示します。 アカウントの登録情報の変更については、[「4-\(6\) アカウントを変更する」](#page-48-0)を参照してください。

**2.マニュアル**

クリックすると本マニュアルを新しいウィンドウで表示します。

**3.トップページへ**

クリックするとつなかんたんのホームページを新しいウィンドウで表示します。

#### **4.ログアウト**

 クリックするとログアウトします。 ログアウトの方法については、「3-(3) [ログアウト」](#page-31-0)を参照してください。

# <span id="page-10-0"></span>(3)画面説明

### **つながり一覧画面**

### **【表示方法】**

 グローバルエリアにて「つながり一覧」をクリックして 表示します。

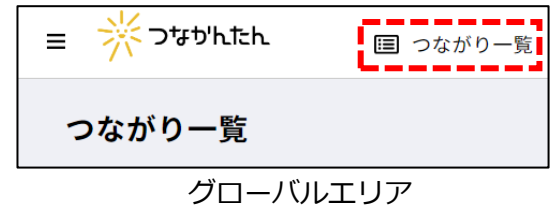

#### **【画面説明】**

作成したアンケートを一覧で表示する画面です。

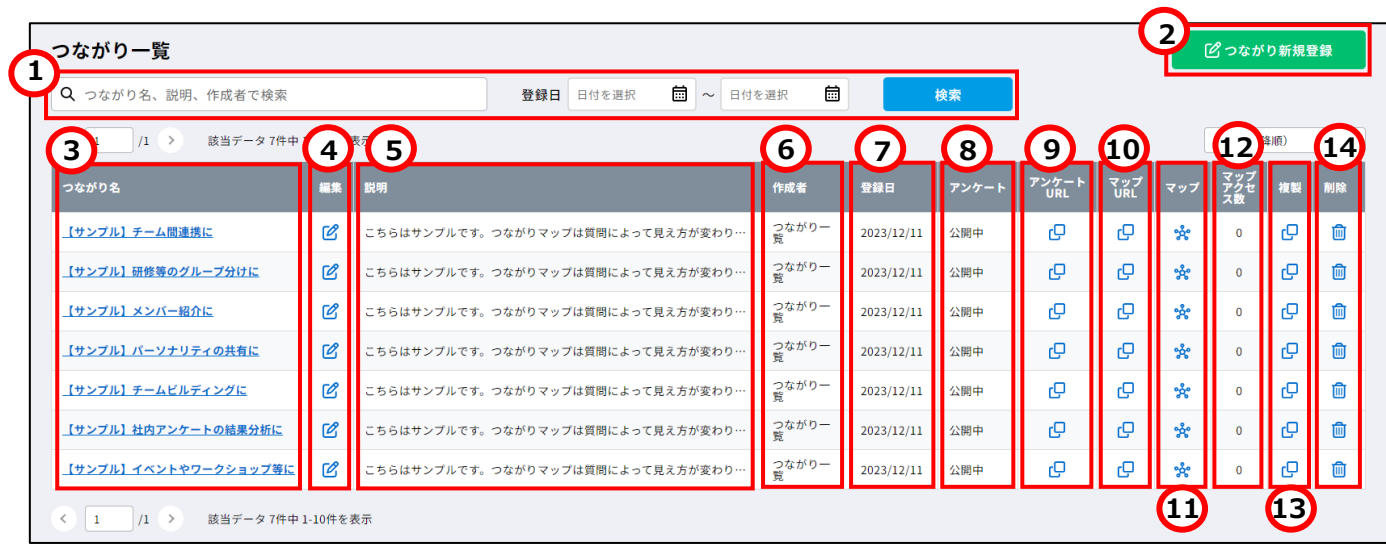

#### **1.つながりの検索**

 作成したアンケートを検索します。 テキストボックスにつながり名、説明、作成者のいずれかを入力し 「検索」ボタンをクリックしてください。 登録日と合わせて検索することもできます。

#### **2.つながり新規登録**

アンケートを作成します。 クリックすると「つながり登録/編集画面」を表示します。 アンケートの作成方法は[「5-\(1\) アンケートを作成する」](#page-58-1)を参照してください。

#### **3.つながり名**

 作成したアンケートのタイトルを表示します。 クリックすると「つながり詳細画面」を表示します。

# **4.編集**

作成したアンケートを編集します。 クリックすると「つながり登録/編集画面」を表示します。 アンケートの編集方法は[「5-\(2\) アンケートを変更する」](#page-64-0)を参照してください。

#### **5.説明**

作成したアンケートの説明文を表示します。

#### **6.作成者**

アンケートを作成したアカウント名(名前)を表示します。

#### **7.登録日**

アンケートの作成日を表示します。

#### **8.アンケート**

 回答者へのアンケートとつながりマップの公開状況を表示します。 公開期間内は「公開中」、公開期間外は「非公開」と表示します。

#### **9.アンケート URL**

アイコンをクリックするとアンケート回答用 URL をコピーします。

#### **10.マップ URL**

アイコンをクリックするとつながりマップの URL をコピーします。

#### **11.マップ**

アイコンをクリックするクリックすると「つながりマップ画面」を新しいウィンドウで表示します。

#### **12.マップアクセス数**

 回答者がつながりマップにアクセスした回数を表示します。 マップの再作成等で回答数が 0 になるとマップアクセス数がリセットされます。

#### **13.複製**

 アイコンをクリックするとアンケートを複製します。 つながり名は「(コピー)複製元のつながり名」となります。 アンケートへの回答はコピーされません。

#### **14.削除**

アイコンをクリックするとアンケートを削除します。

#### **サンプルアンケートについて**

シーン別の使用例として下記のサンプルのアンケートをご用意しております。 アンケート作成の参考としてご利用ください。

・【サンプル】チーム間連携に

- ・【サンプル】研修等のグループ分けに
- ・【サンプル】メンバー紹介に
- ・【サンプル】パーソナリティの共有に
- ・【サンプル】チームビルディングに
- ・【サンプル】社内アンケートの結果分析に
- ・【サンプル】イベントやワークショップ等に

※サンプルアンケートのパスワードは「sample00」です。 ご利用の際は任意のパスワードに変更ください。

# **【表示方法】**

 <アンケートを新規登録する場合①> 「つながり一覧画面」にて「つながり新規登録」ボタンを クリックして表示します。

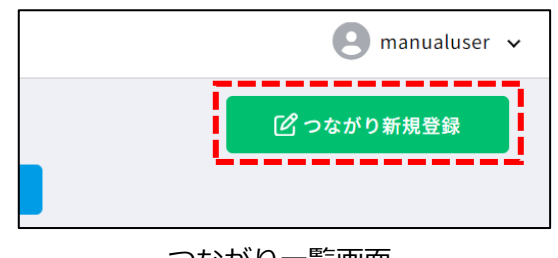

つながり一覧画面

 <アンケートを新規登録する場合②> サイドメニューにて「つながり新規登録」ボタンを クリックして表示します。

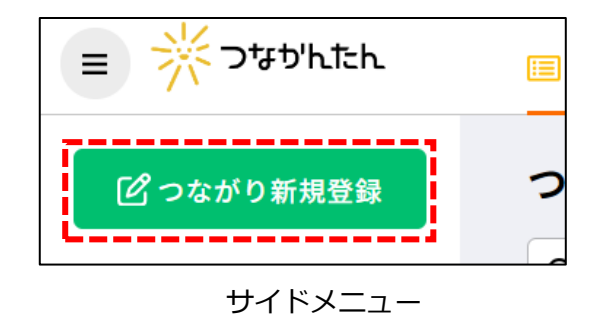

 <登録済みのアンケートを編集する場合①> 「つながり一覧画面」にて「編集」アイコンを クリックして表示します。

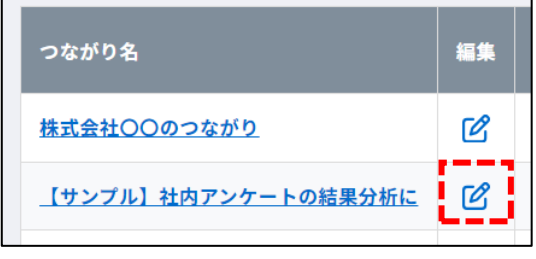

つながり一覧画面

 <登録済みのアンケートを編集する場合②> 「つながり詳細画面」にて「編集」アイコンを クリックして表示します。

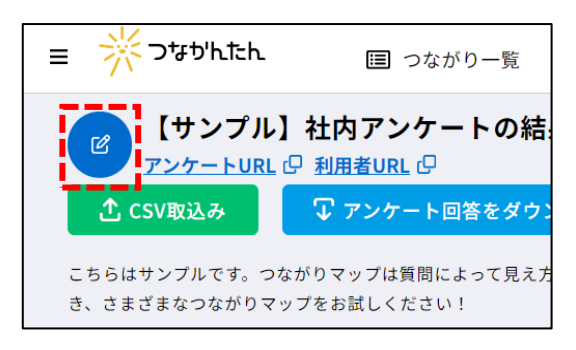

つながり詳細画面

#### **【画面説明】**

アンケートを作成・修正する画面です。 ※アンケート回答が既にある場合、質問内容は修正できません。 質問の表示順のみ変更できます。

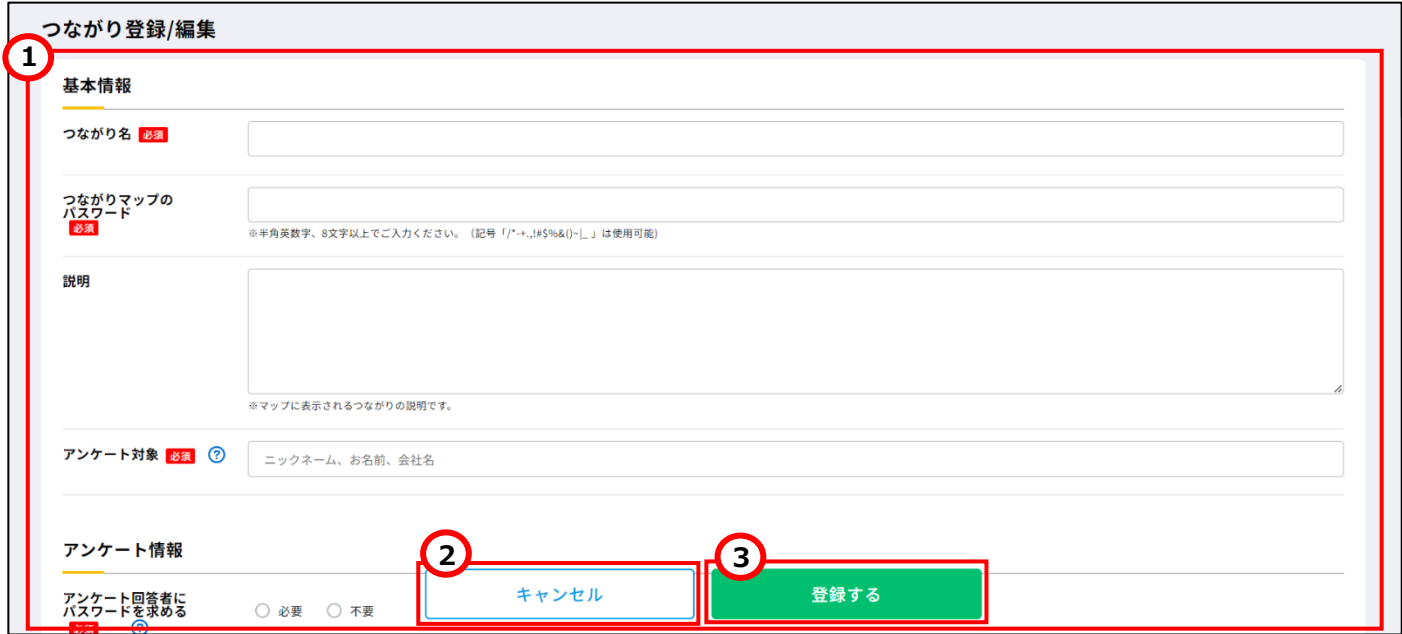

#### **1.アンケート設定**

アンケートの基本情報や質問を入力します。 入力項目の詳細は[「5-\(1\) アンケートを作成する」](#page-58-1)を参照してください。

## **2.キャンセル**

アンケートの作成を中断します。 クリックすると遷移元の画面に戻ります。

# **3.登録する**

入力した基本情報や質問をもとにアンケートを登録します。

#### **【表示方法】**

 ・「つながり一覧画面」にて「つながり名」をクリックして 表示します。

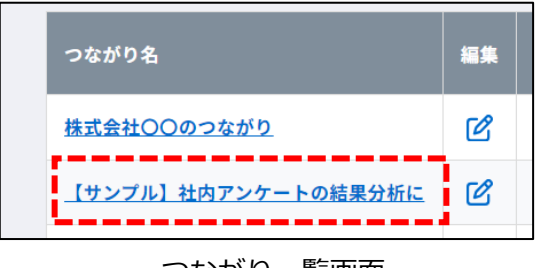

つながり一覧画面

 <最近登録したアンケートの詳細を確認する場合> サイドメニューにて「つながり名」をクリックして 表示します。

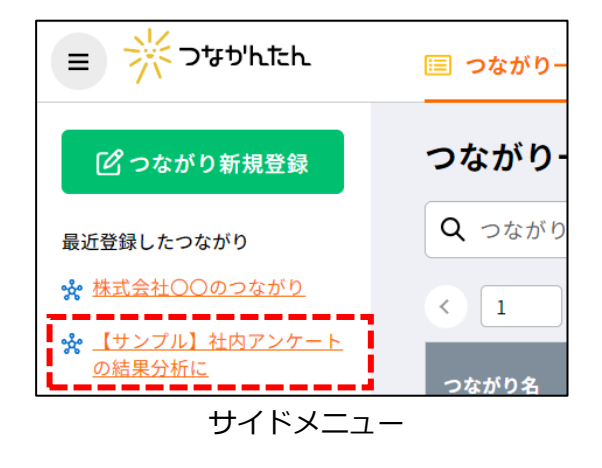

#### **【画面説明】**

アンケートの回答を表示する画面です。

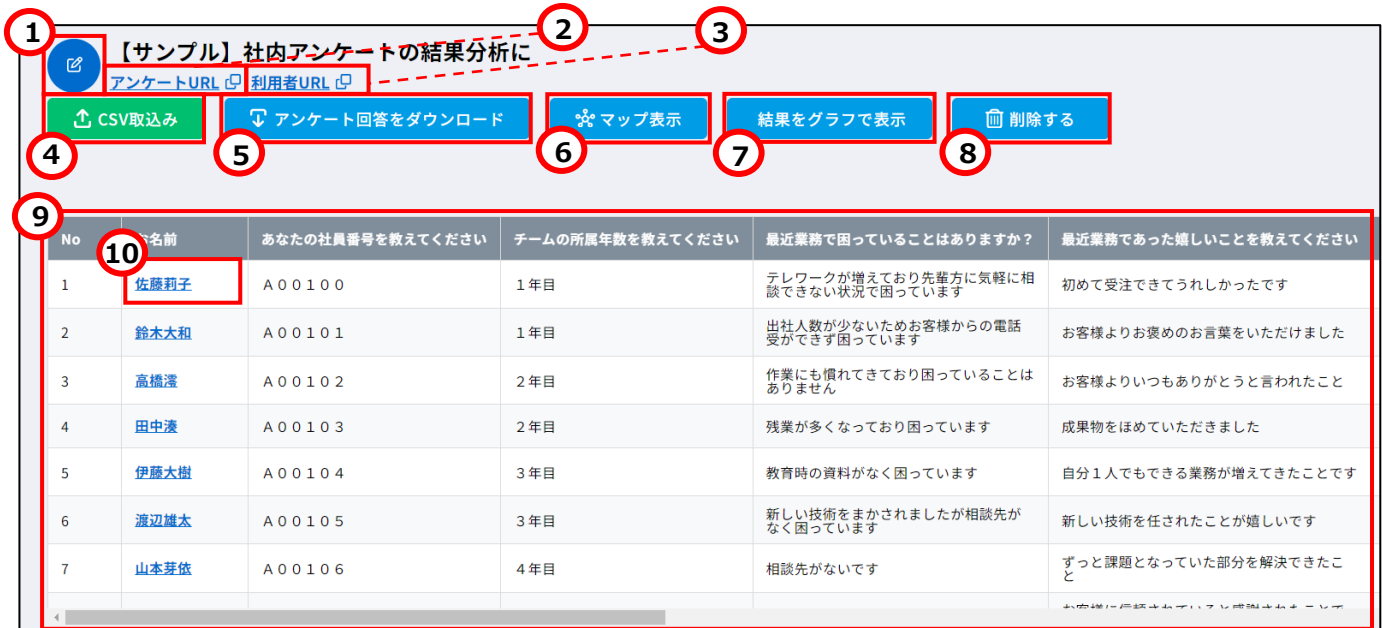

# **1.編集**

作成したアンケートを編集します。 クリックすると「つながり登録/編集画面」を表示します。 アンケートの編集方法は[「5-\(2\) アンケートを変更する」](#page-64-0)を参照してください。

#### **2.アンケート URL**

URL をクリックするとアンケート回答フォームを新しいウィンドウで表示します。。 アイコンをクリックするとアンケート回答用の URL をコピーします。

#### **3.利用者 URL**

URL をクリックすると回答者が参照する「つながりマップ画面」を新しいウィンドウで表示します。 アイコンをクリックするとつながりマップの URL をコピーします。

#### **4.CSV 取込み**

CSV ファイルに入力したアンケート回答をインポートします。 クリックすると「つながり CSV 取込み画面」を表示します。

#### **5.アンケート回答をダウンロード**

すべてのアンケート回答を CSV ファイルにエクスポートします。

#### **6.マップ表示**

クリックするクリックすると「つながりマップ画面」を新しいウィンドウで表示します。

#### **7.結果をグラフで表示**

つながり情報の集計結果を表示します。 クリックすると「集計グラフ画面」を表示します。

#### **8.削除する**

アイコンをクリックするとアンケートを削除します。

#### **9.回答一覧**

アンケート回答順に回答内容を表示します。

#### **10.アンケート対象**

アンケート回答を編集します。 クリックするとアンケートの回答を編集する ダイアログを表示します。

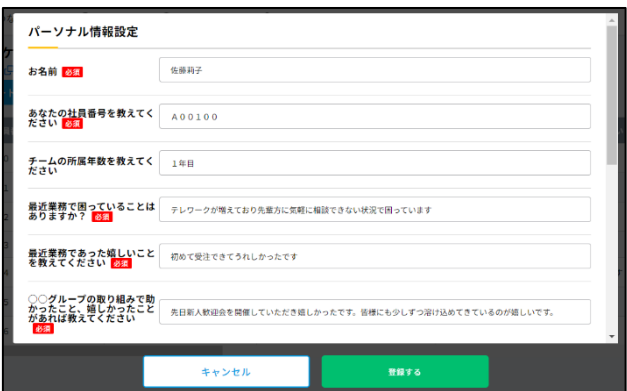

回答編集ダイアログ

#### **【表示方法】**

 グローバルエリアにて「アカウント管理」をクリックして 表示します。

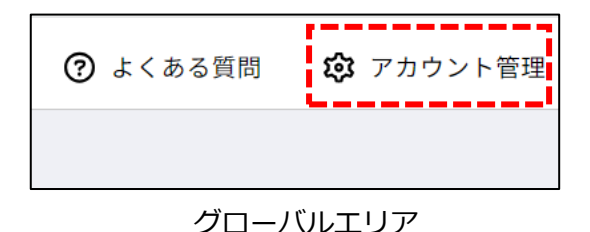

## **【画面説明】**

アカウントを管理する画面です。

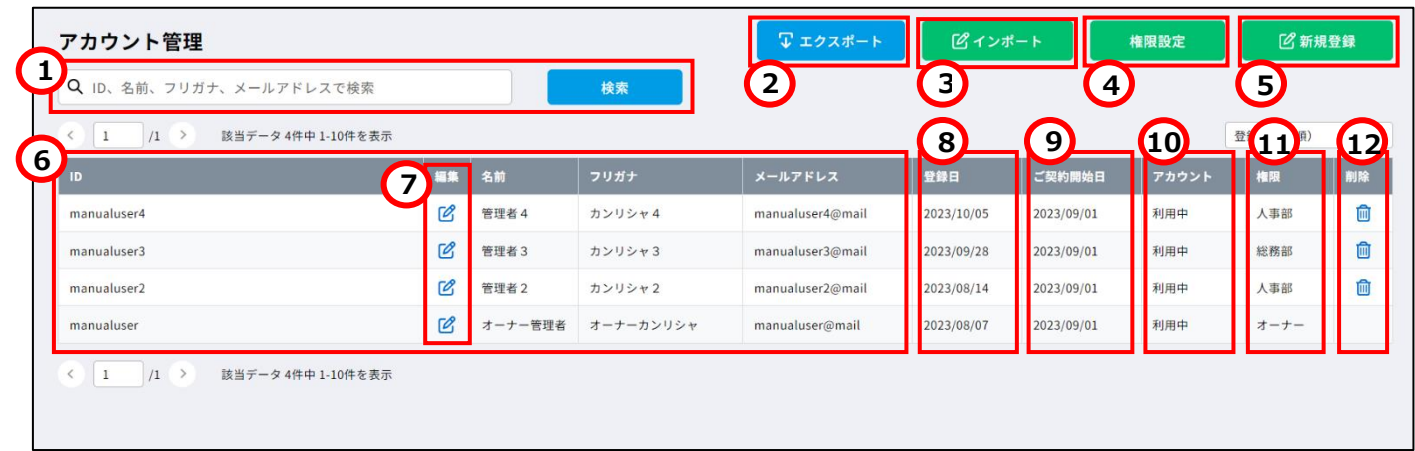

### **1.アカウントの検索**

作成したアカウントを検索します。 テキストボックスにアカウントの ID、名前、メールアドレスのいずれかを入力し、 「検索」ボタンをクリックしてください。

#### **2.エクスポート**

クリックすると、すべてのアカウント情報を CSV ファイルにエクスポートします。

#### **3.インポート**

複数のアカウントを一括で作成・編集します。 クリックするとアカウントインポートのダイアログを表示します。 作成方法は[「4-\(5\) 複数アカウントの一括作成方法」](#page-44-0)を参照してください。 編集方法は[「4-\(6\) 複数アカウントの一括変更方法」](#page-52-0)を参照してください。

#### **4.権限設定**

アカウントに付与する権限を管理します。 権限を設定することで、アンケートの参照範囲を制限します。 クリックすると「権限一覧画面」を表示します。 権限の作成方法は[「4-\(2\) 権限を作成する」](#page-33-0)を参照してください。

#### **5.新規登録**

アカウントを作成します。 クリックすると「アカウント登録/編集画面」を表示します。 アカウントの登録方法は[「4-\(5\) アカウントを作成する」](#page-41-0)を参照してください。

#### **6.アカウント情報**

作成したアカウントの情報を表示します。

#### **7.編集**

作成したアカウントを編集します。 クリックすると「アカウント登録/編集画面」を表示します。 アカウントの編集方法は[「4-\(6\) アカウントを変更する」](#page-48-0)を参照してください。

#### **8.登録日**

アカウントの作成日を表示します。

#### **9.ご契約開始日**

つなかんたんのご契約開始日を表示します。 トライアル利用中は最短のご契約予定日を表示します。

#### **10.アカウント**

アカウントの有効/無効(利用可否)を表示します。 アカウントが有効の場合は「利用中」、無効の場合は「停止中」と表示します。

#### **11.権限**

アカウントに付与された権限名を表示します。

#### **12.削除**

アイコンをクリックすると、アカウントを削除します。

#### **【表示方法】**

 「アカウント管理画面」にて「権限設定」ボタンを クリックして表示します。

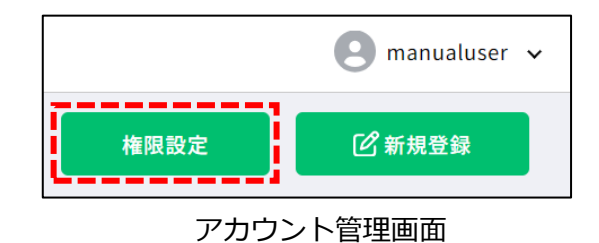

#### **【画面説明】**

 アカウントに付与する権限を管理する画面です。 権限を設定することで、アンケートの参照範囲を制限します。

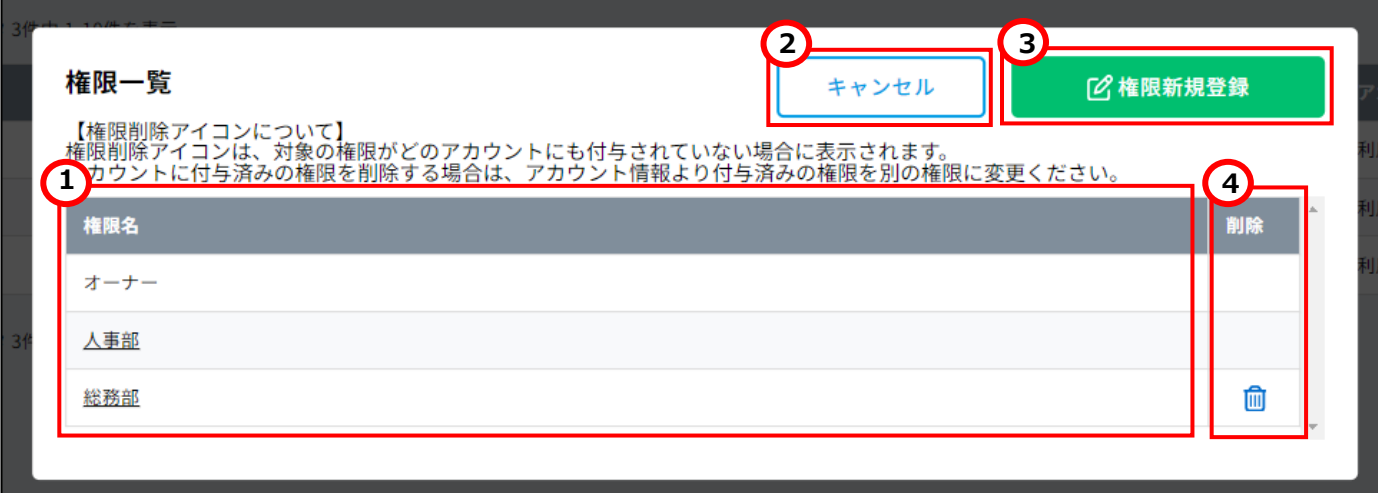

# **1.権限名**

作成した権限の名前を表示します。 クリックすると「権限登録/編集画面」を表示します。 権限名の編集方法は[「4-\(3\) 権限名を変更する」](#page-36-0)を参照してください。

#### **2.キャンセル**

クリックすると遷移元の画面に戻ります。

#### **3.権限新規登録**

権限を作成します。 クリックすると「権限登録/編集画面」を表示します。 権限の作成方法は[「4-\(2\) 権限を作成する」](#page-33-0)を参照してください。

#### **4.削除**

アイコンをクリックすると権限を削除します。 アイコンが表示されていない権限は削除できません。 アイコンは削除対象の権限がどのアカウントにも付与されていない場合に表示されます。

### **権限登録/編集画面**

#### **【表示方法】**

 <権限を新規登録する場合> 「権限一覧画面」にて「権限新規登録」ボタンを クリックして表示します。

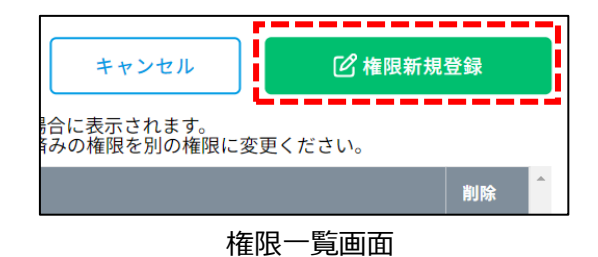

#### <登録済みの権限を編集する場合>

「権限一覧画面」にて権限名をクリックして表示します。

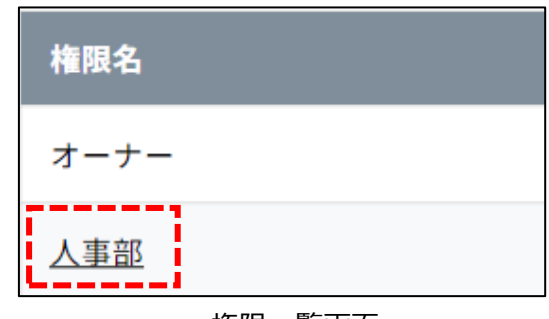

権限一覧画面

#### **【画面説明】**

権限の作成や、作成した権限名を編集する画面です。

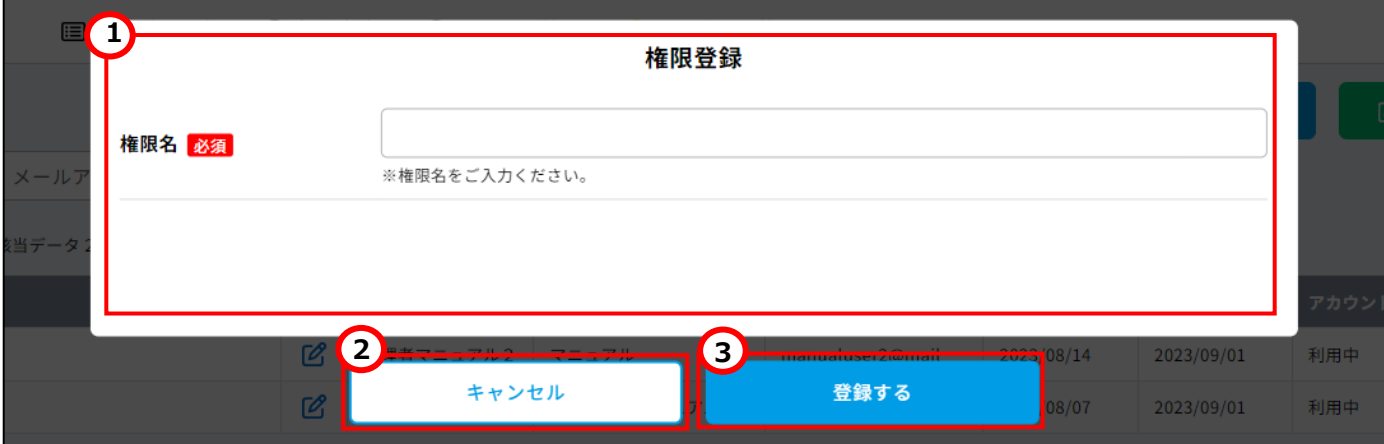

#### **1.権限名**

権限の名前を入力します。

#### **2.キャンセル**

権限の作成・編集を中断します。 クリックすると遷移元の画面に戻ります。

#### **3.登録する**

クリックすると権限を登録します。

# **アカウント登録/編集画面**

#### **【表示方法】**

 <アカウントを新規登録する場合> 「アカウント管理画面」にて「新規登録」ボタンを クリックして表示します。

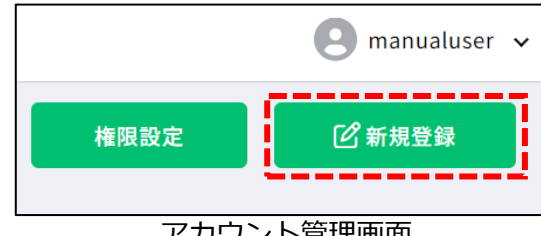

アカウント管理画面

 <登録済みのアカウントを編集する場合> 「アカウント管理画面」にて「編集」アイコンを クリックして表示します。

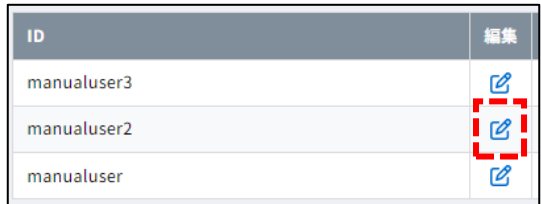

アカウント管理画面

 <ログインアカウントを編集する場合> グローバルエリアにて「アカウント名」に マウスオーバーし、「登録情報の確認・変更」を クリックして表示します。

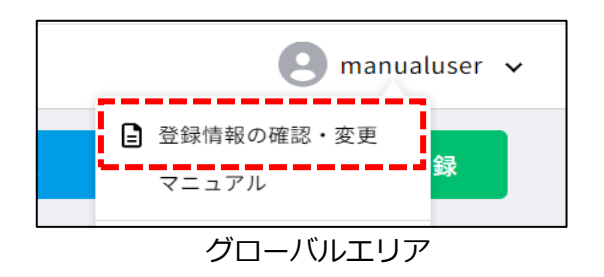

#### **【画面説明】**

アカウントの作成や、アカウント情報を編集する画面です。

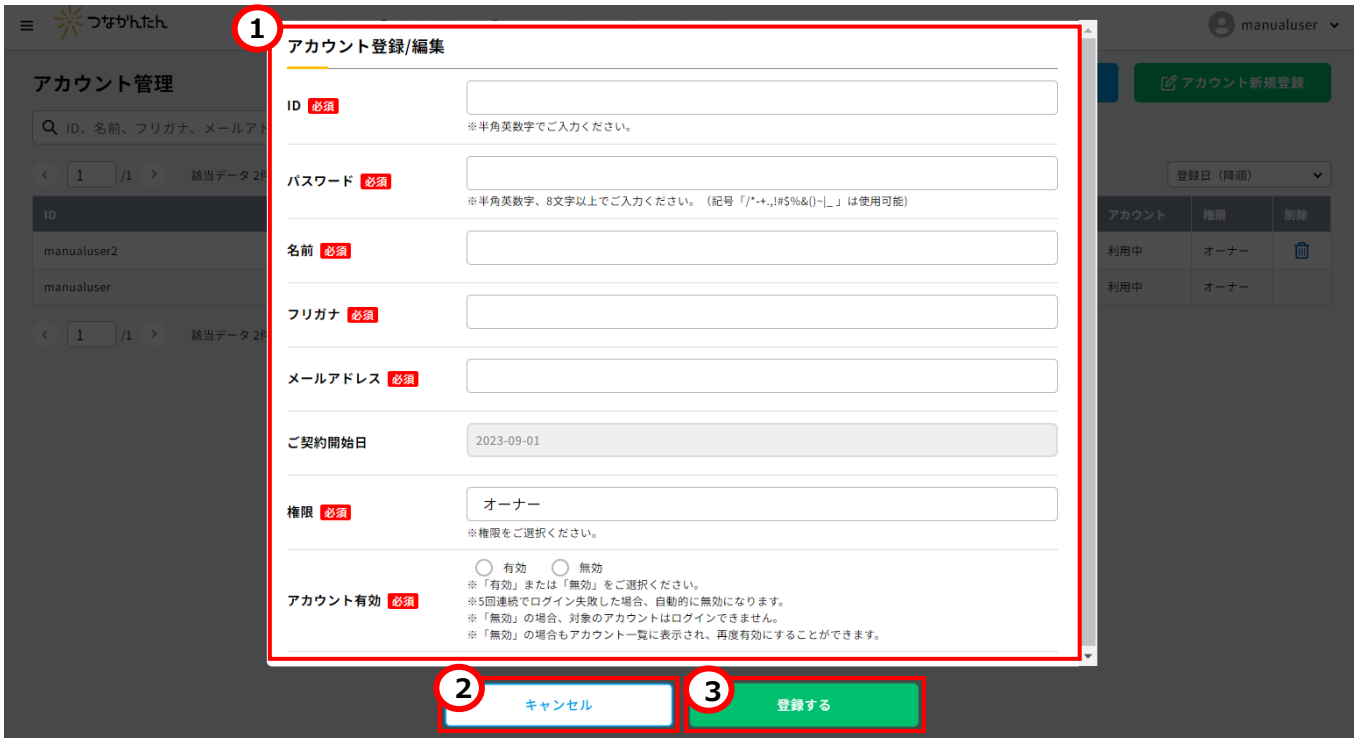

#### **1.アカウント情報**

アカウント情報を入力します。 入力項目の詳細は[「4-\(5\) アカウントを作成する」](#page-41-0)を参照してください。

## **2.キャンセル**

アカウントの作成・編集を中断します。 クリックすると遷移元の画面に戻ります。

# **3.登録する**

入力したアカウント情報をもとにアカウントを登録します。

# **つながり CSV 取込み画面**

#### **【表示方法】**

・「つながり詳細画面」にて「CSV 取込み」ボタンを クリックして表示します。

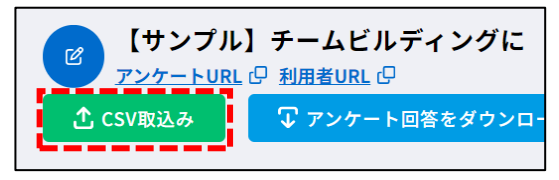

つながり詳細画面

・「つながりマップ画面」にて「CSV 再取込み」ボタンを クリックして表示します。

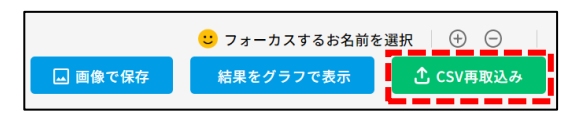

つながりマップ画面

#### **【画面説明】**

アンケート回答を CSV ファイルでアップロードする画面です。

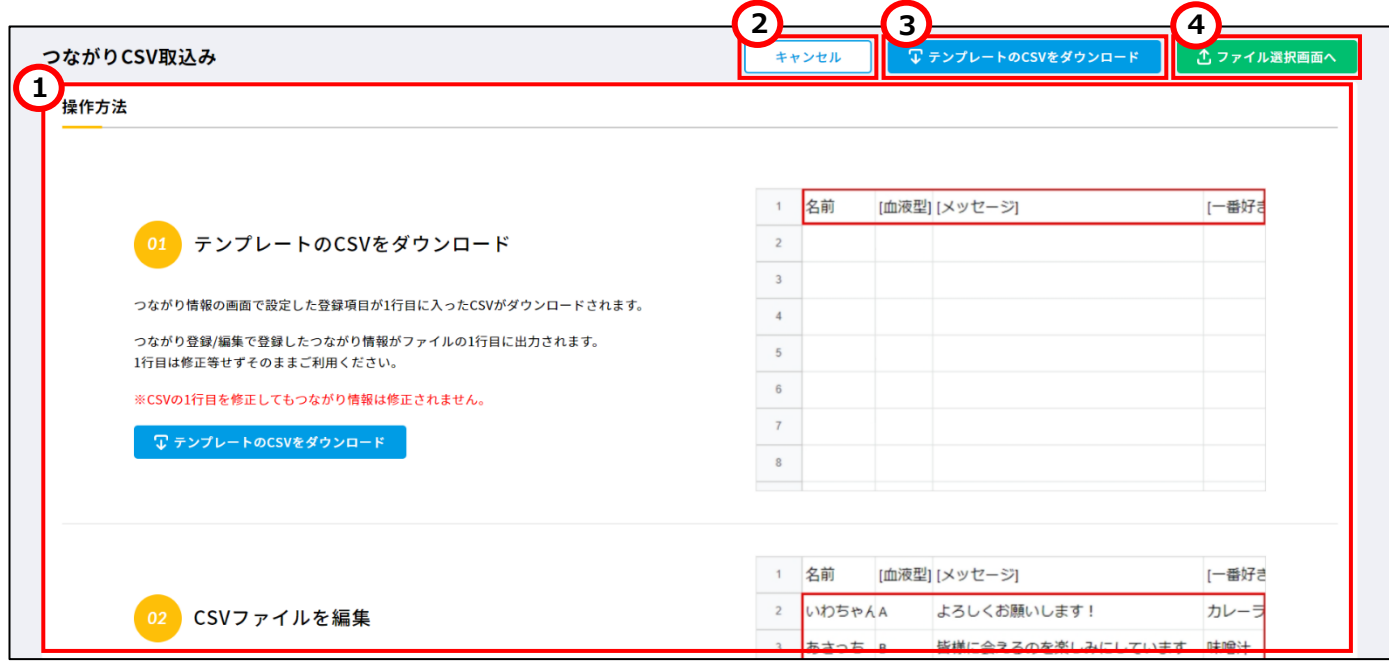

### **1.操作方法**

アップロード手順を表示します。

### **2.キャンセル**

クリックすると遷移元の画面に戻ります。

#### **3.テンプレートの CSV をダウンロード**

クリックすると CSV インポート用のテンプレート CSV ファイルをダウンロードします。 テンプレート CSV ファイルにはアンケートの質問が出力されます。

# **4.ファイル選択画面へ**

クリックするとアンケート回答を入力した CSV ファイルをアップロードするダイアログを 表示します。

# **つながりマップ画面**

#### **【表示方法】**

- ・「つながり一覧画面」にて「マップ」アイコンをクリックして表示します。
- ・「つながり詳細画面」にて「マップ表示」ボタンをクリックして表示します。
- ・「集計グラフ画面」にて「マップ表示」ボタンをクリックして表示します。
- ・サイドメニューにて「マップ」アイコンをクリックして表示します。 ※詳細な手順は[「6-\(2\) つながりマップを開く」](#page-83-0)を参照してください。

#### **【画面説明】**

アンケート回答者の共通点を"つながり"として可視化する画面です。 ※画像は管理者用のつながりマップです。回答者用のつながりマップには①-⑥が表示されません。

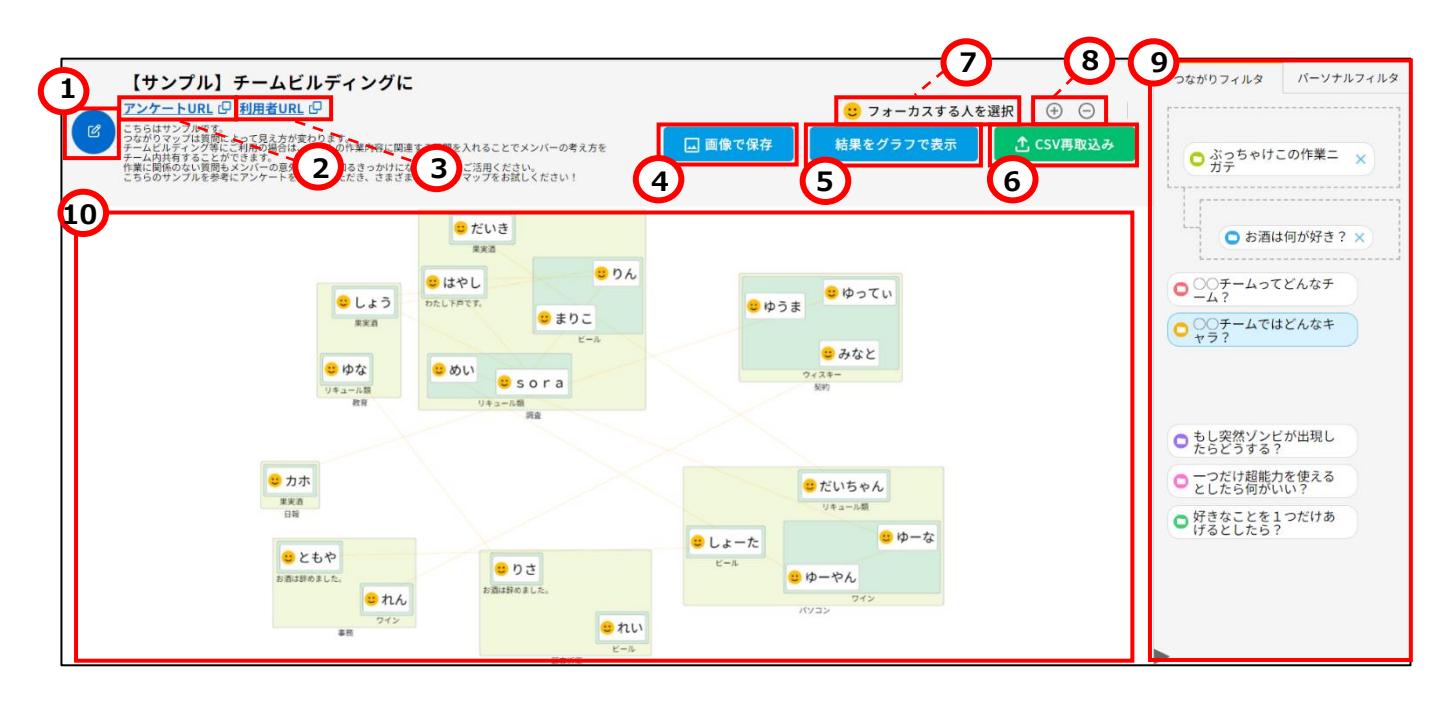

#### **1.編集**

作成したアンケートを編集します。 アイコンをクリックすると「つながり登録/編集画面」を表示します。 アンケートの編集方法は[「5-\(2\) アンケートを変更する」](#page-64-0)を参照してください。

#### **2.アンケート URL**

URL をクリックするとアンケート回答フォームを新しいウィンドウで表示します。 アイコンをクリックするとアンケート回答用の URL をコピーします。

#### **3.利用者 URL**

URL をクリックすると回答者が参照する「つながりマップ画面」を新しいウィンドウで表示します。 アイコンをクリックするとつながりマップの URL をコピーします。

#### **4.画像で保存**

クリックするとつながりマップを画像として保存します。

#### **5.結果をグラフで表示**

つながり情報の集計結果をグラフで表示します。 クリックすると「集計グラフ画面」を表示します。

#### **6.CSV 再取込み**

アンケート回答を CSV ファイルでアップロードします。 クリックすると「つながり CSV 取込み画面」を表示します。

#### **7.中心表示**

選択したノードをつながりマップの中心に表示します。 選択方法については[「6-\(3\) 特定のノード\(=回答者\)を中心に見る」](#page-87-0)を参照してください。

#### **8.拡大/縮小**

つながりマップを拡大/縮小表示します。

#### **9.つながりフィルタ/パーソナルフィルタ**

ノードのグループ表示や関係線の表示、ノードのフィルタ操作を行います。 つながりフィルタの操作方法は[「6-\(3\) つながりフィルタを使う」](#page-90-0)を参照してください。 パーソナルフィルタの操作方法は[「6-\(3\) パーソナルフィルタを使う」](#page-93-0)を参照してください。

#### **10.つながりマップ**

つながり情報をもとに共通点を可視化するマップを表示します。 つながりマップの操作方法は[「6-\(3\) つながりマップを見る」](#page-86-0)を参照してください。

# **集計グラフ画面**

#### **【表示方法】**

・「つながり詳細画面」にて 「結果をグラフで表示」ボタンをクリックして表示します。

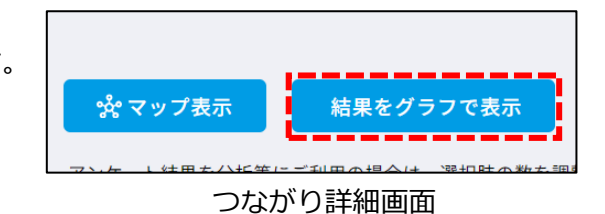

・「つながりマップ画面」にて 「結果をグラフで表示」ボタンをクリックして表示します。

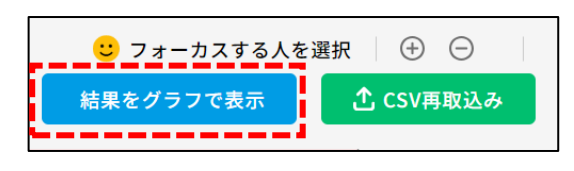

つながり詳細画面

#### **【画面説明】**

つながり情報の集計結果をグラフで確認いただけます。

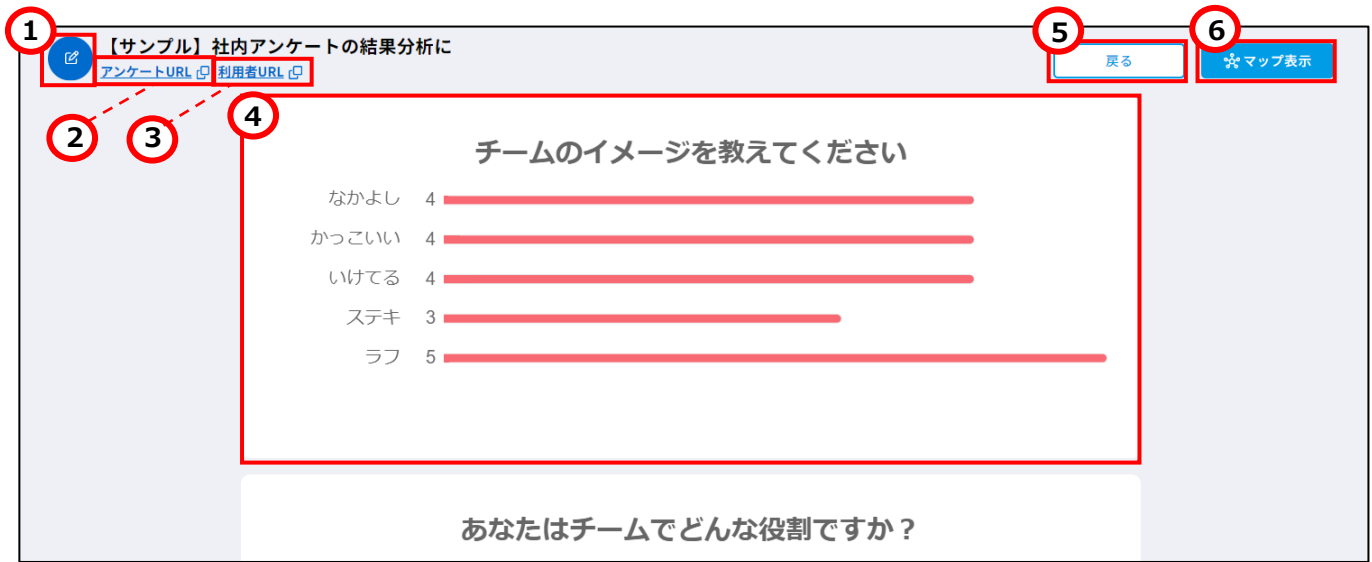

# **1. 編集**

 作成したアンケートを編集します。 アイコンをクリックすると「つながり登録/編集画面」を表示します。 アンケートの編集方法は[「5-\(2\) アンケートを変更する」](#page-64-0)を参照してください。

#### **2.アンケート URL**

 URL をクリックするとアンケート回答フォームを新しいウィンドウで表示します。 「コピー」アイコンをクリックするとアンケート回答用の URL をコピーします。

### **3.利用者 URL**

 URL をクリックすると回答者が参照する「つながりマップ画面」を新しいウィンドウで表示します。 「コピー」アイコンをクリックするとつながりマップの URL をコピーします。

### **4.集計グラフ**

つながり情報の集計結果をグラフで表示します。

# **5.戻る**

クリックすると遷移元の画面を表示します。

#### **6.マップ表示**

クリックすると「つながりマップ画面」新しいウィンドウで表示します。

# <span id="page-27-0"></span>(4)留意事項

# **定期メンテナンスについて**

毎月第3火曜日(祝祭日の場合は翌営業日)の午前 11 時から 1 時間は定期メンテンナンスを行います。定期 メンテナンス中はつなかんたんをご利用いただけません。

ご不便をおかけし大変申し訳ございませんが何卒ご理解賜りますようお願い申し上げます。

メンテナンス中は以下の画面が表示されます。

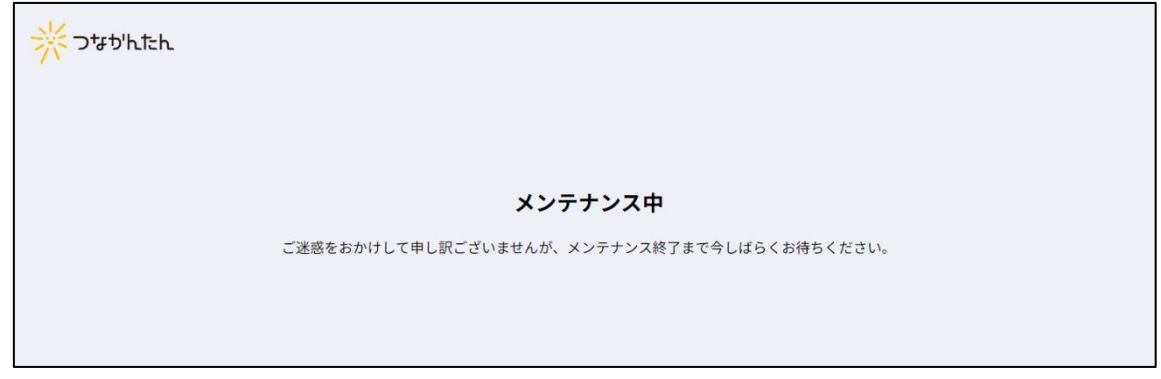

# メンテナンス画面

# **入力可能文字について**

つなかんたんでは旧字体などの環境依存文字をご入力いただけません。 大変お手数ですが常用漢字に変換してご登録をお願いいたします。

例) 髙(環境依存文字) → 高(常用漢字)

# **登録できるアンケートの件数について**

登録できるアンケートの件数はご契約日を起点として年間で 1000 件までとなります。 登録件数が上限に達すると、該当期間に新規のアンケートを登録できません。 ご契約を更新いただきますとまた新たに 1000 件のアンケートを登録することができます。 なお、年間で登録したアンケートの件数が 1000 件未満の場合でも、翌年に登録できるアンケートの件数は 1000 件までとなります。

(たとえば年間 600 件のアンケートを登録した場合、残りの 400 件分を翌年に引き継ぐことはできません。)

# <span id="page-28-0"></span>**3.ログイン**

# <span id="page-28-1"></span>(1)管理者ログイン

# **初回ログイン(オーナー様)**

オーナー様のみ必要な作業です。 当社よりオーナー様にログイン ID と初期パスワードをメールで送付します。 初回ログイン後はパスワードの変更をお願いいたします。 パスワードの変更方法については、 [「4-\(6\) アカウントを変更する」](#page-64-0)を参照してください。

オーナー様ログイン後はアカウントの追加を自由に行っていただけます。 アカウントの追加方法については、 [「4-\(5\) アカウントを作成する」](#page-58-1)を参照してください。

# **ログイン方法**

# **手順① トップページを開く**

 PC にてブラウザを開き、 つなかんたんのトップページ ( <https://tsunakantan.com/> )に アクセスします。

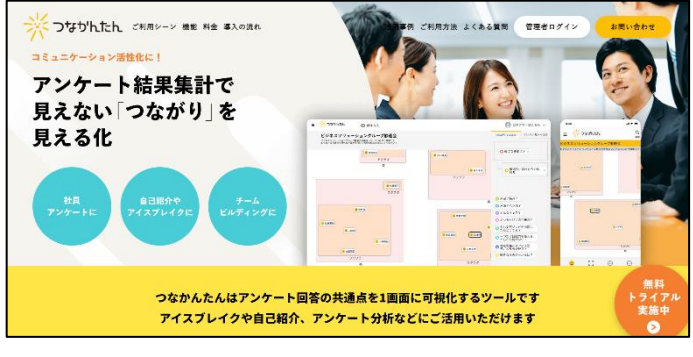

トップページ

# **手順② ログイン画面を表示する**

トップページにて「管理者ログイン」ボタンを クリックします。

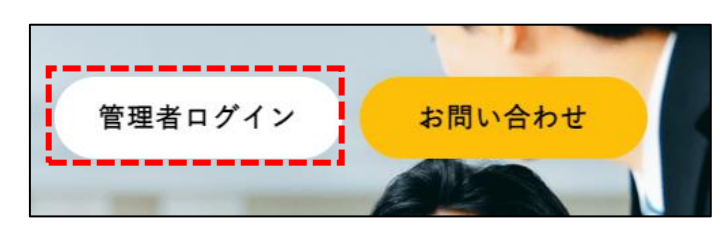

トップページ

# **手順③ ログインする**

「ログイン ID」と「パスワード」を入力し、 「ログインする」ボタンをクリックします。

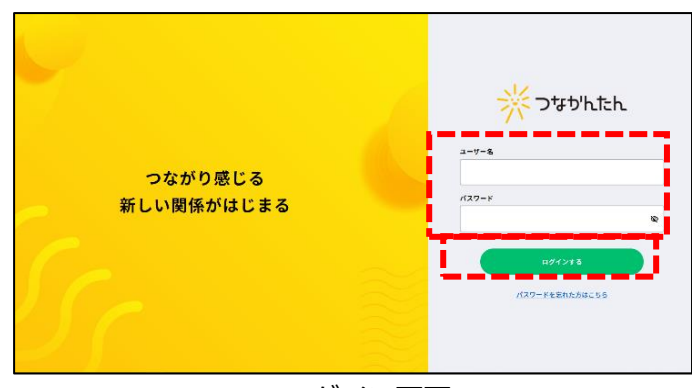

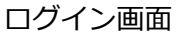

「つながり一覧画面」が表示され、 ログイン完了です。

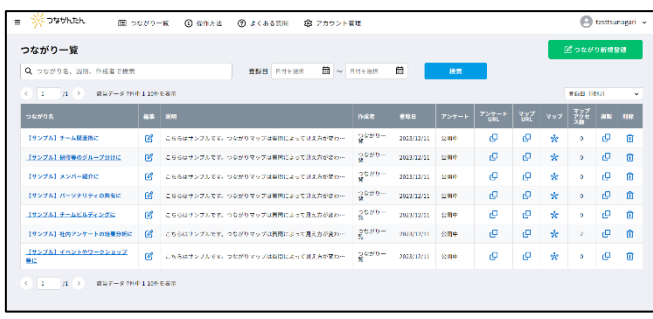

つながり一覧画面

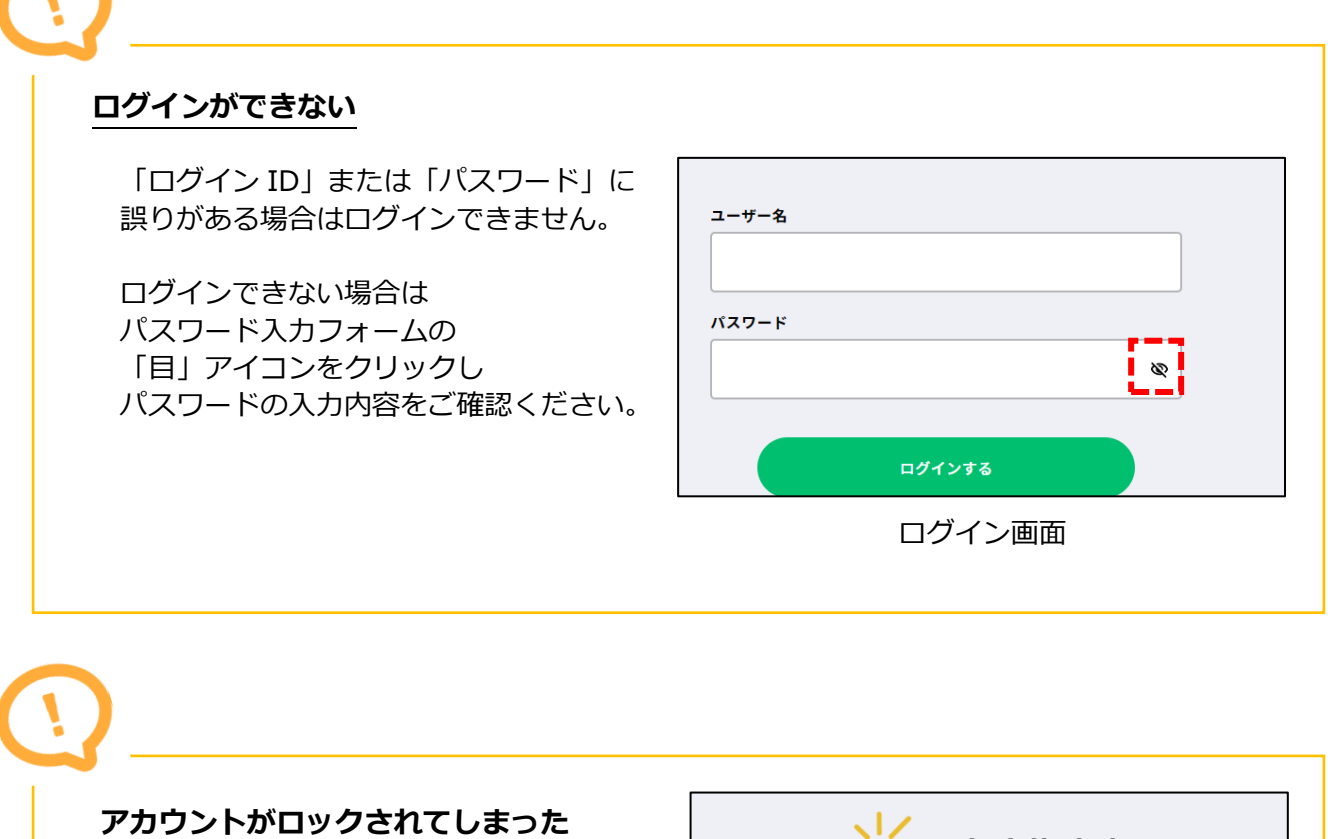

5 回連続でログインに失敗すると、ログイン 対象のアカウントがロックされ、ログインが できなくなります。

アカウントロックの解除は、他の管理者アカ ウントでログインを行い、[「4-\(6\) アカウン](#page-64-0) [トを変更する」](#page-64-0)の「手順② 7.アカウント有 効」に従いロックを解除してください。

![](_page_29_Picture_91.jpeg)

# <span id="page-30-0"></span>(2)管理者ログインパスワードの再発行

# **管理者ログインパスワードの再発行方法**

# **手順① パスワード再設定申請フォームを表示する**

 「ログイン画面」にて 「パスワードを忘れた方はこちら」を クリックします。

![](_page_30_Picture_4.jpeg)

ログイン画面

#### **手順② メールを送信する**

パスワード再設定申請フォームにて メールアドレスを入力します。

 入力後、「メールを送信する」ボタンを クリックします。

![](_page_30_Picture_9.jpeg)

# パスワード再設定申請フォーム

#### **手順③ メールの内容を確認する**

しばらくすると、 info@tsunakantan.com から メールが届きます。

 メールに記載されている仮パスワードを使用して 「ログイン画面」よりログインしてください。

![](_page_30_Picture_113.jpeg)

メール本文

# <span id="page-31-0"></span>(3)ログアウト

# **ログアウト方法**

# **手順① ログアウトする**

 グローバルエリアにて「アカウント名」に マウスオーバーし、「ログアウト」を クリックします。

![](_page_31_Picture_4.jpeg)

 確認ダイアログの「OK」ボタンを クリックします。

「ログイン画面」が表示され、 ログアウト完了です。

![](_page_31_Picture_7.jpeg)

確認ダイアログ

# <span id="page-32-0"></span>**4.アカウント管理**

# <span id="page-32-1"></span>(1)契約状況を確認する

## **契約状況の確認方法**

# **手順① グローバルエリアを確認する**

グローバルエリアを確認します。

※トライアル利用中のお客様に限り、 グローバルエリアに 「(トライアル期間中)」と表示されます。

![](_page_32_Picture_6.jpeg)

グローバルエリア(トライアル中のお客様の場合)

# **解約された場合**

解約後はつなかんたんにログインできません。 アンケートも参照不可となるため、必要に応じてつながりマップ画像やアンケート回答を 保存してください。

# <span id="page-33-0"></span>**権限による制限**

アカウントに権限を設定することで、アンケートやアカウントの参照範囲を制限します。 権限の種類は以下の 2 つに分類されます。

オーナー権限:既定の権限です。 任意の権限を作成していない場合はオーナー権限が適用されます。 オーナー権限を持つアカウントは、すべてのアンケートとアカウントを管理できます。 また、権限の作成が可能です。 オーナー権限を持つアカウントは **1 つ以上**必要です。

任意権限: オーナー権限で作成する権限です。 アンケートの公開範囲を限定する際にご利用ください。 任意権限を持つアカウントは、 同権限アカウントで作成したアンケートと、同権限アカウントの管理が可能です。 異なる権限のアンケートやアカウントは表示されません。 ※例えば「人事部」と「総務部」の任意権限を作成した場合、 「人事部」権限をもつアカウントでは「人事部」権限を持つアカウントが作成したアンケー トと「人事部」権限を持つアカウントのみが表示され、「総務部」権限を持つアカウントが作 成したアンケートと「総務部」権限を持つアカウントは表示されません。

任意権限の作成方法は[「4-\(5\) アカウントを作成する」](#page-41-0)を参照してください。 ログインアカウントの権限による操作可否は下記の通りです。

![](_page_33_Picture_157.jpeg)

○:可能 △:同じ権限の場合のみ可能 ×:不可

# **任意権限の作成方法**

### **手順① アカウント管理画面を表示する**

 グローバルエリアにて 「アカウント管理」をクリックします。 = \* Dublatch ■ つながり一覧 © 操作方法 © よくある質問 © アカウント管理 والمساحسة つながり一覧 Q つながり名、説明、作成者で検索 登録日 日付を選択 **同 ~** 日付を選 < 1 /1 > 該当データ7件中 1-10件を表示 編集 説明 【サンプル】チーム間連携に ■ こちらはサンプルです。つながりマップは質問によって見え方か 【サンプル】研修等のグループ分けに ■ こちらはサンプルです。つながりマップは質問によって見え方が 【サンブル】メンバー紹介に ■ こちらはサンプルです。つながりマップは質問によって見え方が グローバルエリア

#### **手順② 権限一覧画面を表示する**

 「アカウント管理画面」にて 「権限設定」ボタンをクリックします。

![](_page_34_Picture_108.jpeg)

アカウント管理画面

#### **手順③ 権限登録/編集画面を表示する**

 「権限一覧画面」にて 「権限新規登録」ボタンをクリックします。

![](_page_34_Picture_10.jpeg)

権限一覧画面

### **手順④ 権限名を入力する**

 「権限登録/編集画面」にて 権限名を入力します。

![](_page_35_Picture_2.jpeg)

権限登録/編集画面

# **手順⑤ 権限を登録する**

 権限名を入力後、 「登録する」ボタンをクリックします。

![](_page_35_Picture_6.jpeg)

権限登録/編集画面

 登録完了ダイアログが表示され、 作成完了です。

「権限一覧に戻る」ボタンをクリックし、 ダイアログを閉じてください。

![](_page_35_Picture_10.jpeg)

#### 登録完了ダイアログ
# (3)権限名を変更する

# **権限名の編集方法**

# **手順① アカウント管理画面を表示する**

```
 グローバルエリアにて
「アカウント管理」をクリックします。
```
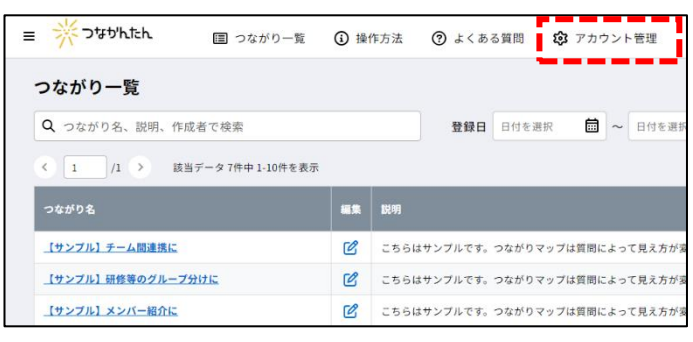

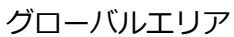

## **手順② 権限一覧画面を表示する**

 「アカウント管理画面」にて 「権限設定」ボタンをクリックします。

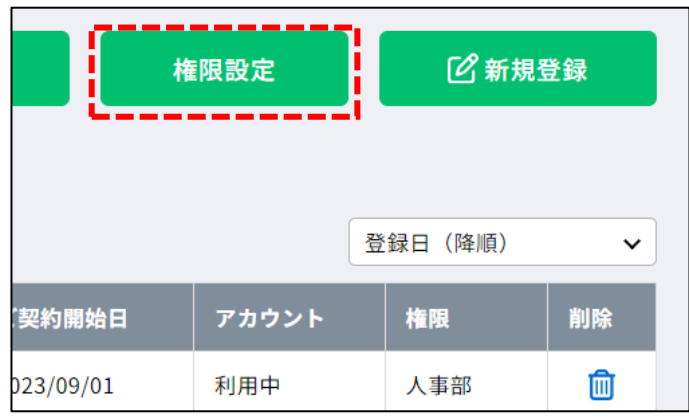

アカウント管理画面

## **手順③ 権限登録/編集画面を表示する**

 「権限一覧画面」にて変更する権限名を クリックします。

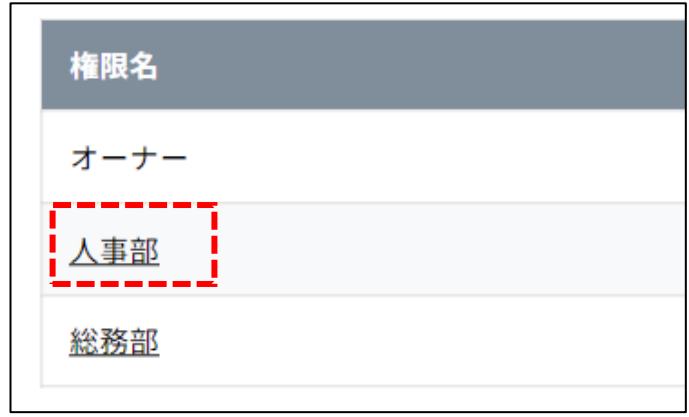

権限一覧画面

## **手順④ 権限名を修正する**

 「権限登録/編集画面」にて 権限名を修正します。

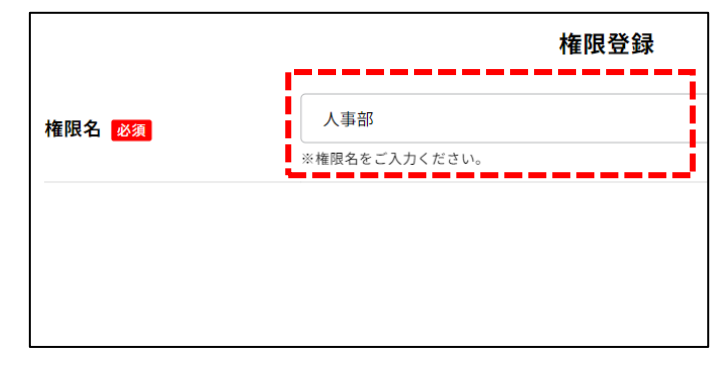

権限登録/編集画面

## **手順⑤ 権限を登録する**

 権限名を修正後、 「登録する」ボタンをクリックします。

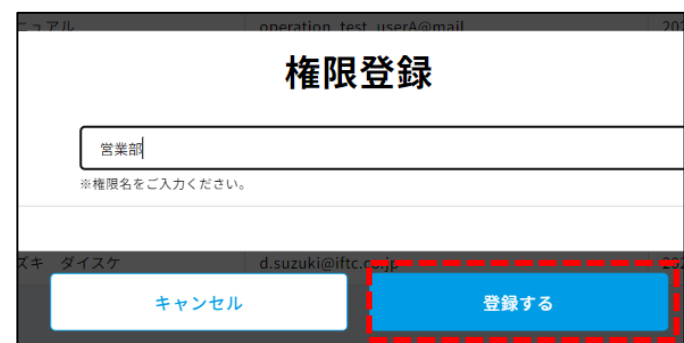

権限登録/編集画面

 登録完了ダイアログが表示され、 変更完了です。

「権限一覧に戻る」ボタンをクリックし、 ダイアログを閉じてください。

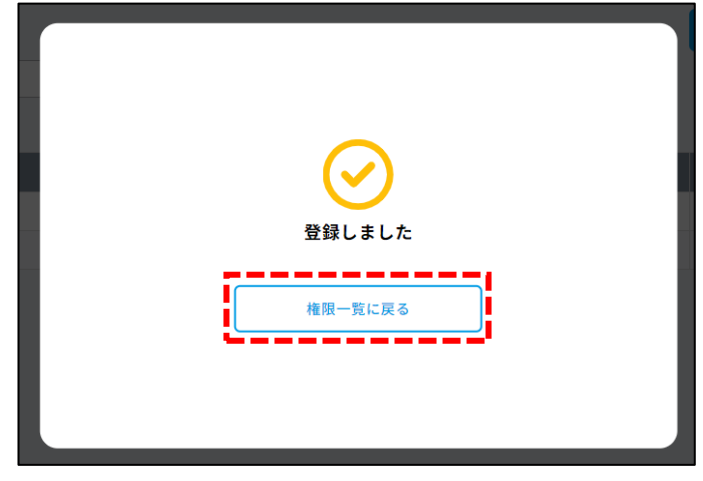

登録完了ダイアログ

# (4)権限を削除する

## **権限の削除方法**

#### **手順① アカウント管理画面を表示する** グローバルエリアにて

```
「アカウント管理」をクリックします。
```
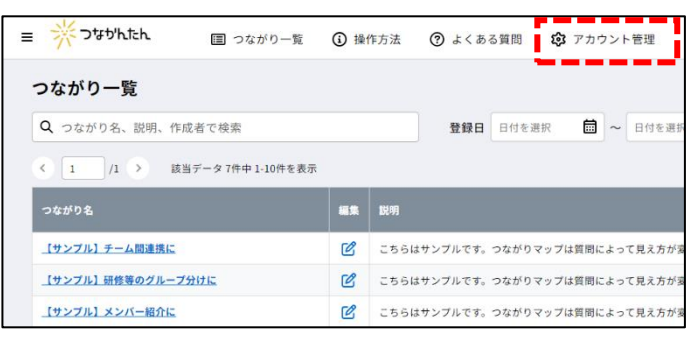

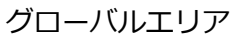

## **手順② 権限一覧画面を表示する**

 「アカウント管理画面」にて 「権限設定」ボタンをクリックします。

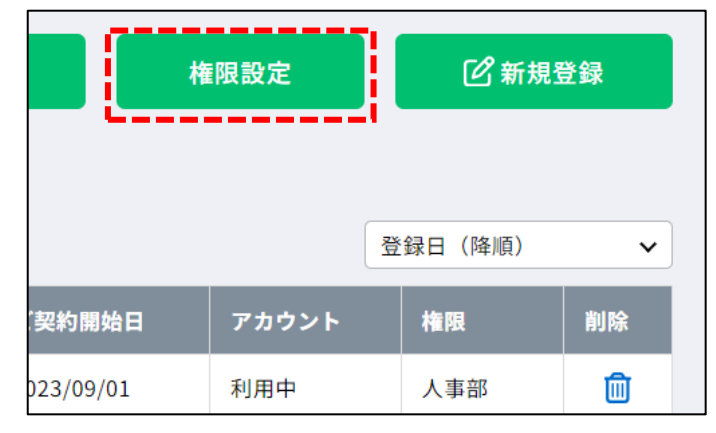

アカウント管理画面

### **手順③ 移管画面を表示する**

 「権限一覧画面」にて削除する権限の 削除アイコンをクリックします。

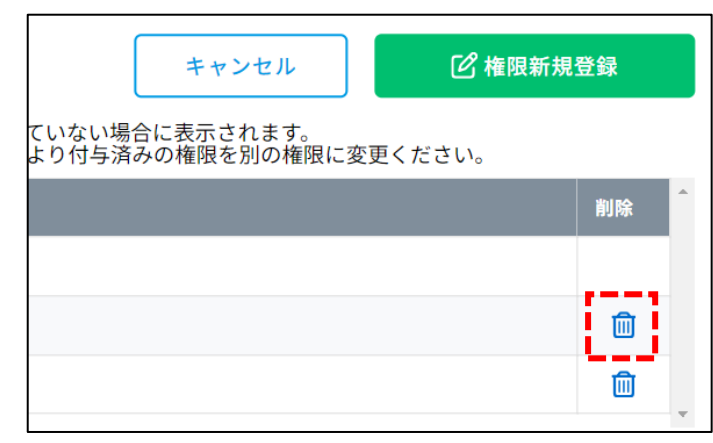

権限一覧画面

# **作成した権限の「削除」アイコンが表示されない**

オーナー権限は削除できないため、削除アイコンは表示されません。 また、アカウントに付与済みの権限も「削除」アイコンが表示されません。 削除を行う場合は「4-(6) [アカウントを変更する」](#page-48-0)を参照し、 対象アカウントの権限を別の権限に変更してから削除してください。

## **手順④ アンケートの移管先を選択する**

 移管ダイアログにて 削除する権限で作成したアンケートの 移管先となる権限を選択します。

 ※権限を削除すると、その権限で作成した アンケートが参照できなくなります。 そのため、残存権限にアンケートを移管する 操作を行います。アンケートを移管すると、 移管先の権限を持つアカウントで アンケートの管理(参照・編集)が可能です。

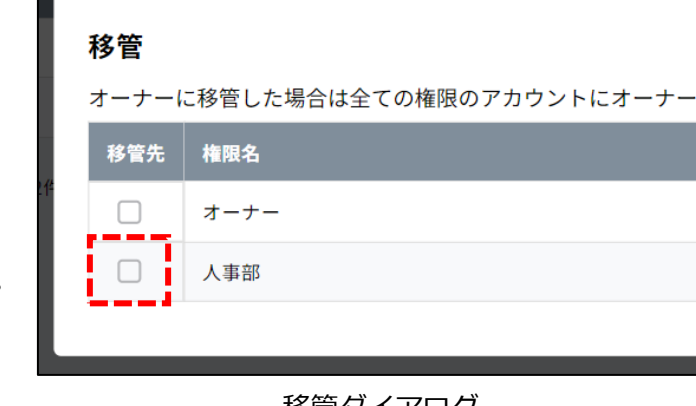

移管ダイアログ

### **手順⑤ アンケートを移管する**

 移管先の権限を選択後、 「移管する」ボタンをクリックします。

 ※移管先の権限が選択されていない場合は 「移管する」ボタンは表示されません。

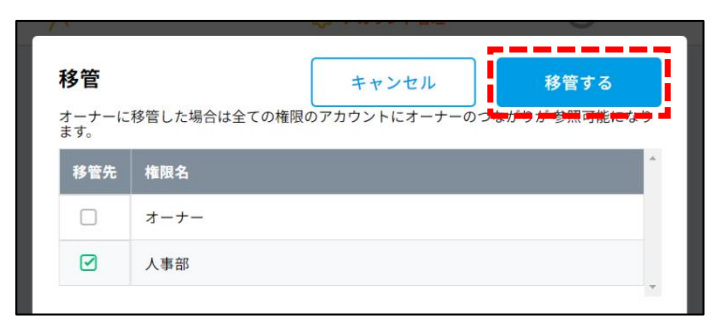

移管ダイアログ

## **手順⑥ 権限を削除する**

 移管完了ダイアログが表示され、 アンケートの移管は完了です。

 続いて「削除する」ボタンをクリックし、 権限を削除します。

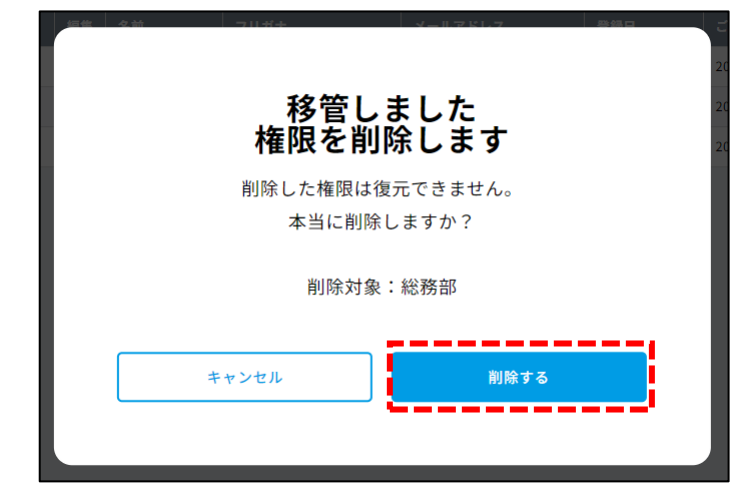

移管完了ダイアログ

 確認ダイアログの 「OK」ボタンをクリックします。

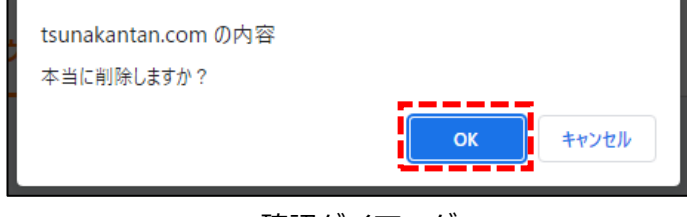

確認ダイアログ

削除完了ダイアログが表示され、 削除完了です。

 「戻る」ボタンをクリックし、 ダイアログを閉じてください。

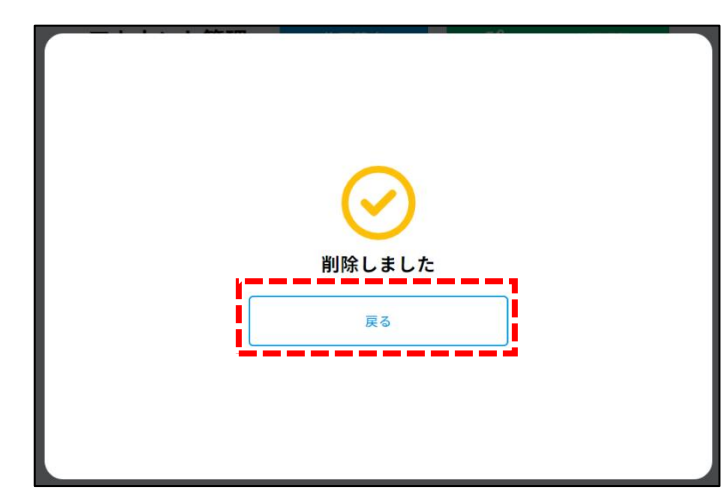

削除完了ダイアログ

# <span id="page-41-0"></span>(5)アカウントを作成する

# <span id="page-41-1"></span>**アカウントの作成方法**

# **手順① アカウント管理画面を表示する**

グローバルエリアにて 「アカウント管理」をクリックします。

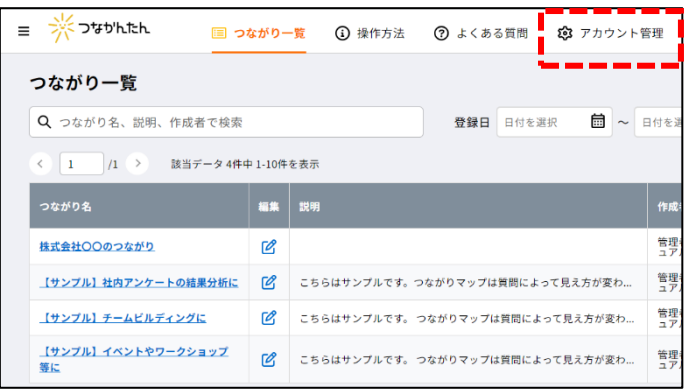

グローバルエリア

# **手順② アカウント登録/編集画面を表示する**

 「アカウント管理画面」にて 「新規登録」ボタンをクリックします。

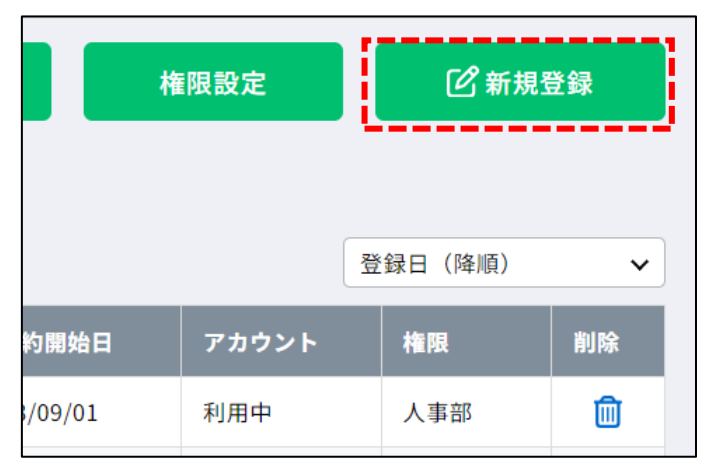

アカウント管理画面

### **手順③ アカウント情報を入力する**

アカウント情報として下記を設定します。

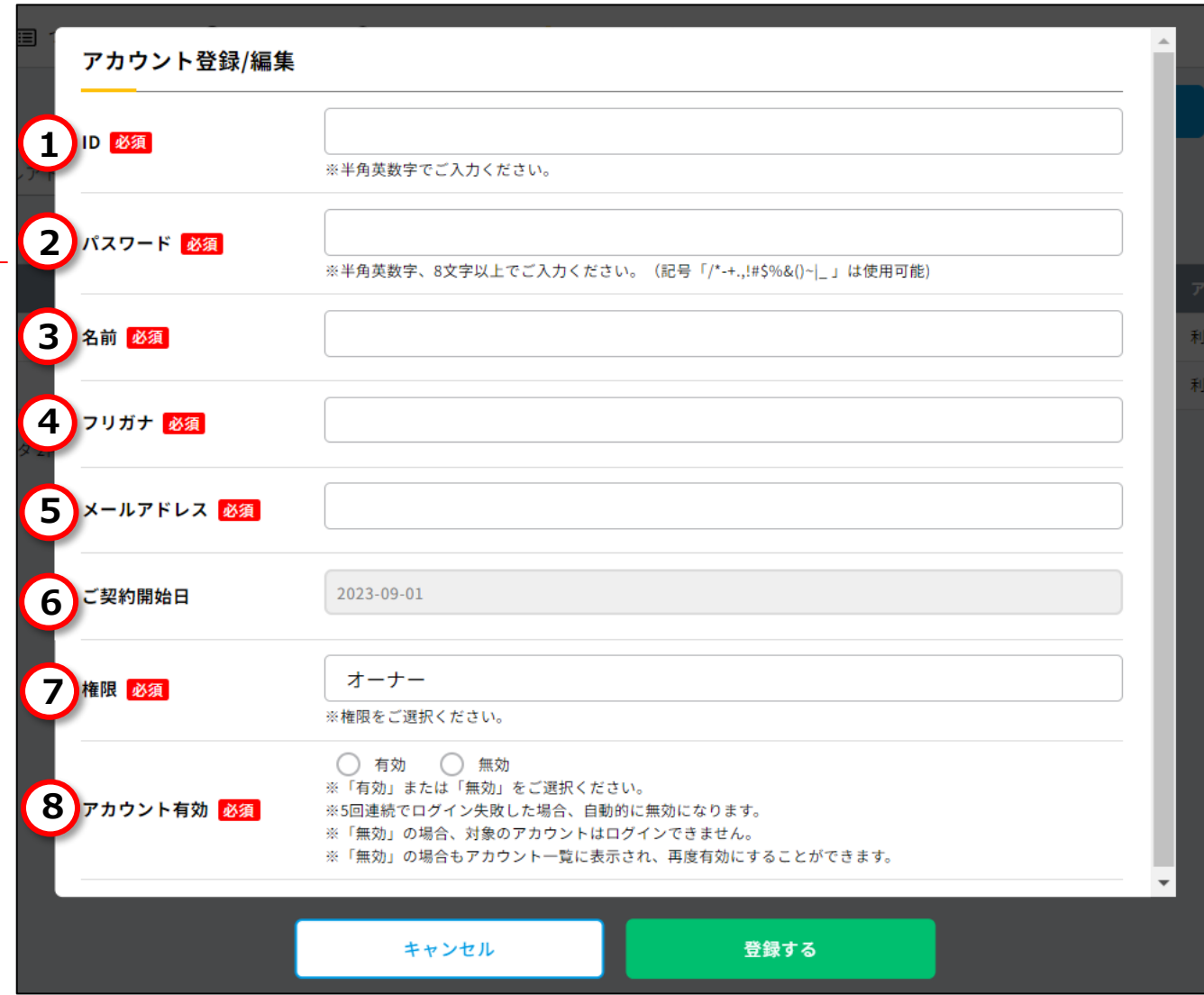

アカウント登録/編集画面

# **1.ID**

必須項目です。

半角英数字で入力してください。すでに登録されている ID は登録することができません。

## **2.パスワード**

必須項目です。

半角英数字、8 文字以上で入力してください(記号「/\*-+.,!#\$%&()~|\_ 」は使用可能です)。

## **3.名前**

必須項目です。 全角で入力してください(環境依存文字は登録することができません)。

# **4.フリガナ**

必須項目です。 全角カタカナで入力してください。

#### **5.メールアドレス**

必須項目です。 半角英数字、メール形式で入力してください。

#### **6.ご契約開始日**

参照用項目です。 ご契約日を表示します。(トライアル期間中は最短のご契約予定日を表示します。)

#### **7.権限**

必須項目です。 アカウントに付与する権限を選択してください。 任意権限のアカウントで登録を行う場合は、同権限のみ選択可能です。

#### **8.アカウント有効**

必須項目です。 「有効」または「無効」を選択してください。 つなかんたんを使用可能とするアカウントは「有効」を選択してください。

#### **手順④ アカウントを登録する**

必須項目全て入力した後 「登録する」ボタンをクリックします。

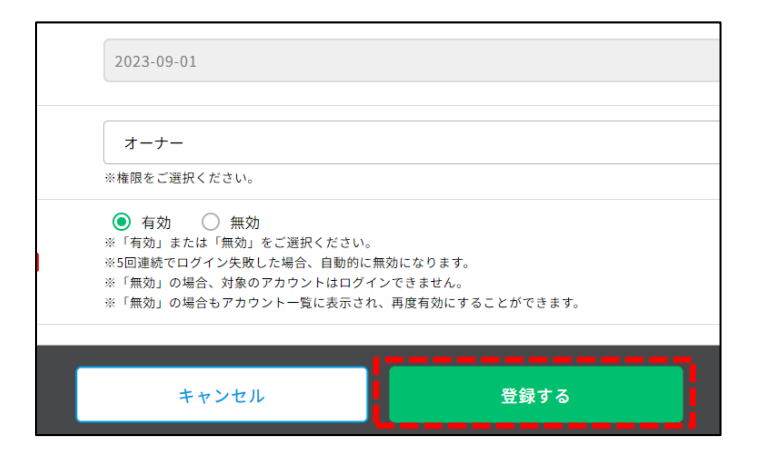

アカウント登録/編集画面

 登録完了ダイアログが表示され、 アカウント作成完了です。

「一覧へ戻る」ボタンをクリックし、 ダイアログを閉じてください。

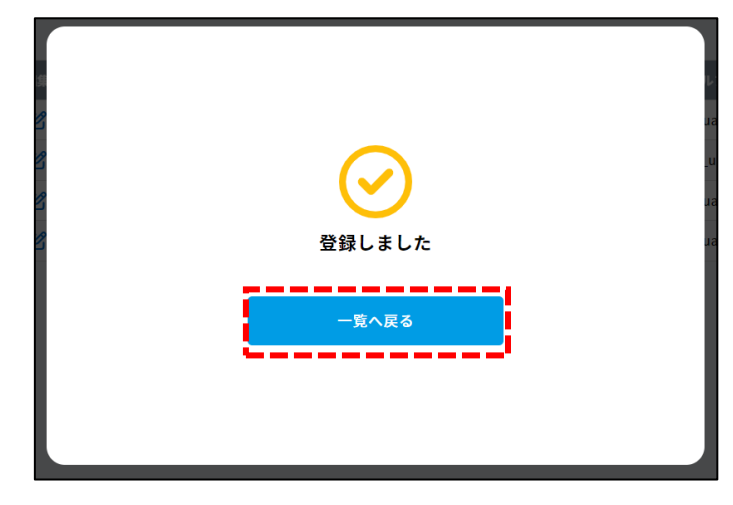

登録完了ダイアログ

# **複数アカウントの一括作成方法**

CSV ファイルをインポートし、複数の新規管理者アカウントを一括で作成します。 ※「オーナー」権限を持つアカウントのみご利用いただけます。

#### **手順① アカウント管理画面を表示する**

グローバルエリアにて

「アカウント管理」をクリックします。

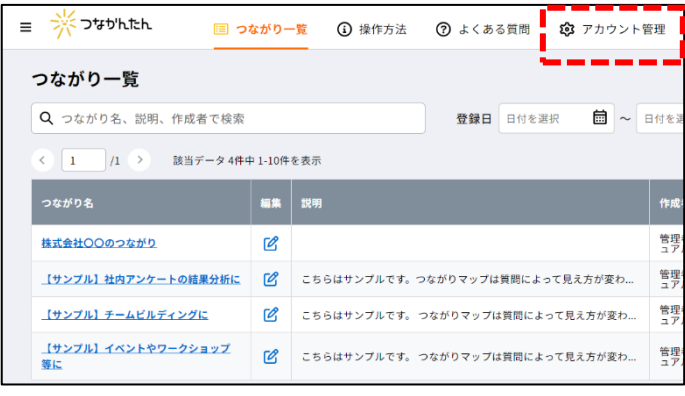

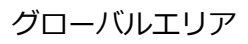

#### **手順② インポート画面を表示する**

 「アカウント管理画面」にて 「インポート」ボタンをクリックします。

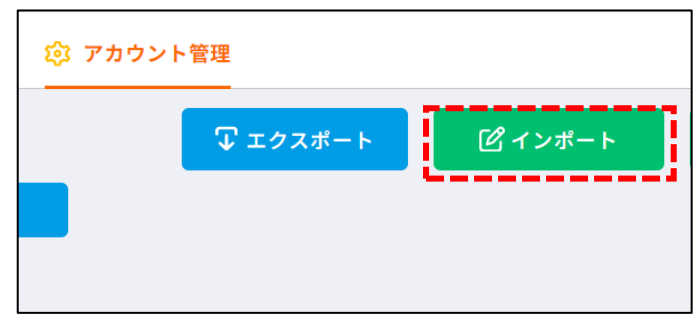

アカウント管理画面

### **手順③ 新規登録を選択する**

 アカウントインポートダイアログにて 「新規登録」ボタンをクリックします。

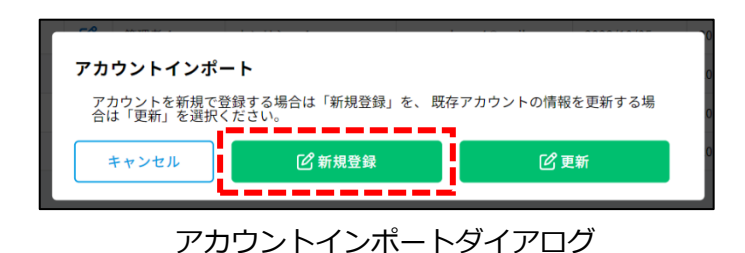

# **手順④ テンプレート CSV をダウンロードする**

アカウントインポート新規登録ダイアログにて 「テンプレートの CSV をダウンロード」 ボタンをクリックします。

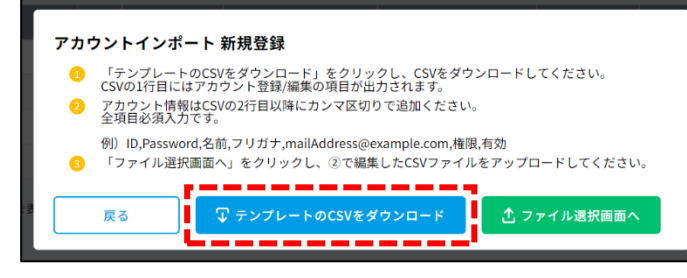

アカウントインポート新規登録ダイアログ

保存ダイアログにてテンプレートの CSV をダウンロードします

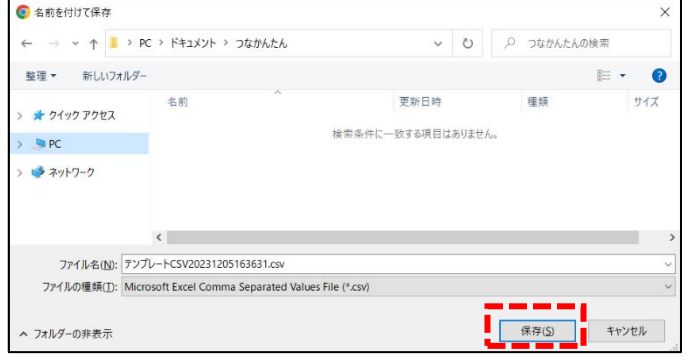

保存ダイアログ

# **手順⑤ アカウント情報を入力する**

ダウンロードした CSV ファイルの 2 行目以降に アカウント情報をカンマ区切りで入力します。

各項目の入力要件は [「4-\(5\) アカウントを作成する」](#page-41-0)の 「アカウントの作成方法 (手順3)」 を参照してください。

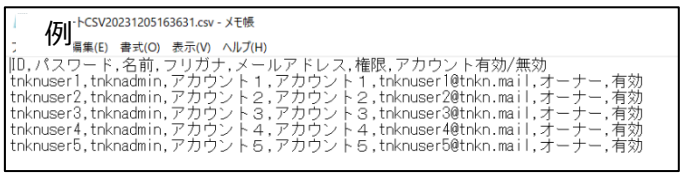

CSV 入力例

# **手順⑥ CSV ファイルをアップロードする**

アカウントインポート新規登録ダイアログにて 「ファイル選択画面へ」ボタンを クリックします。

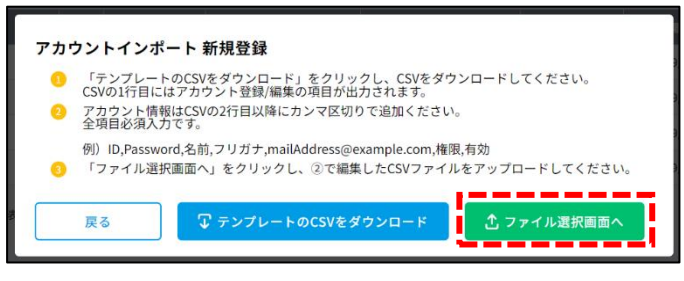

アカウントインポート新規登録ダイアログ

ファイル選択ダイアログにて 「ファイルを選択する」 ボタンをクリックします。

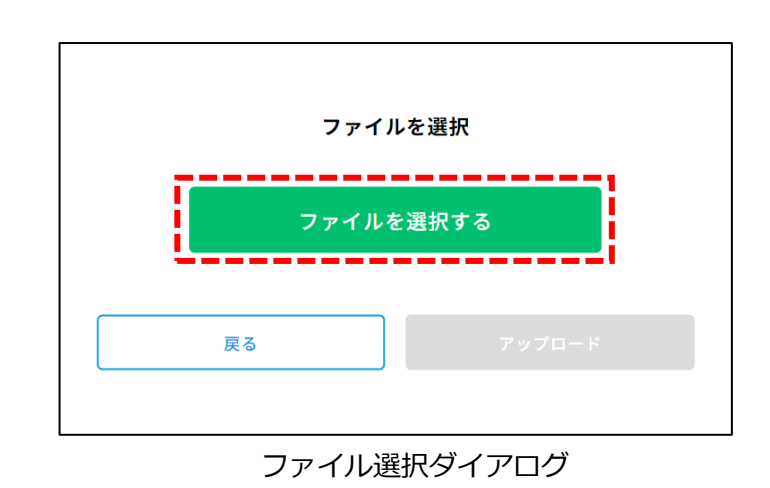

ファイルアップロードダイアログにて 手順⑤の CSV ファイルを選択し、 「開く」ボタンをクリックします。

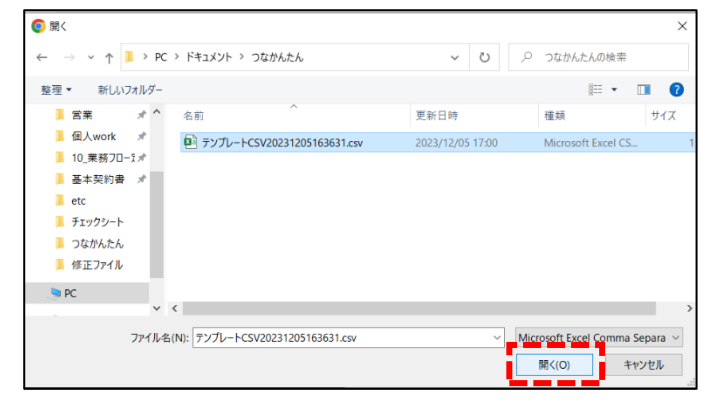

ファイルアップロードダイアログ

ファイル選択ダイアログにて 選択されているファイル名を確認し、 「アップロード」ボタンをクリックします。

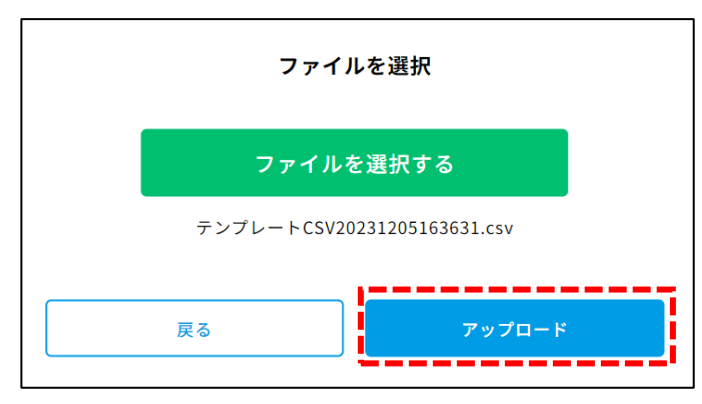

# ファイル選択ダイアログ

インポート完了ダイアログが表示され、 アカウントの一括作成は完了です。

「閉じる」ボタンをクリックして 「アカウント管理画面」に戻ります。

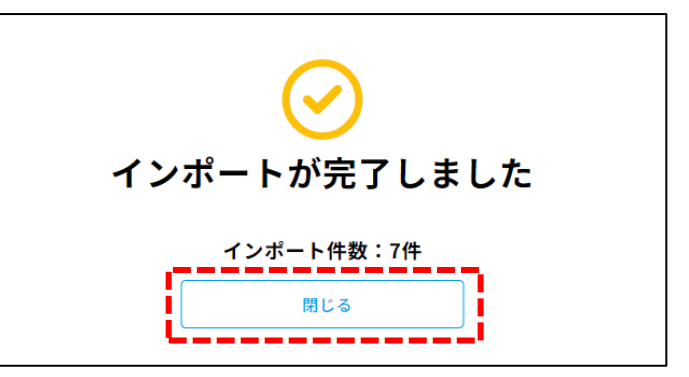

インポート完了ダイアログ

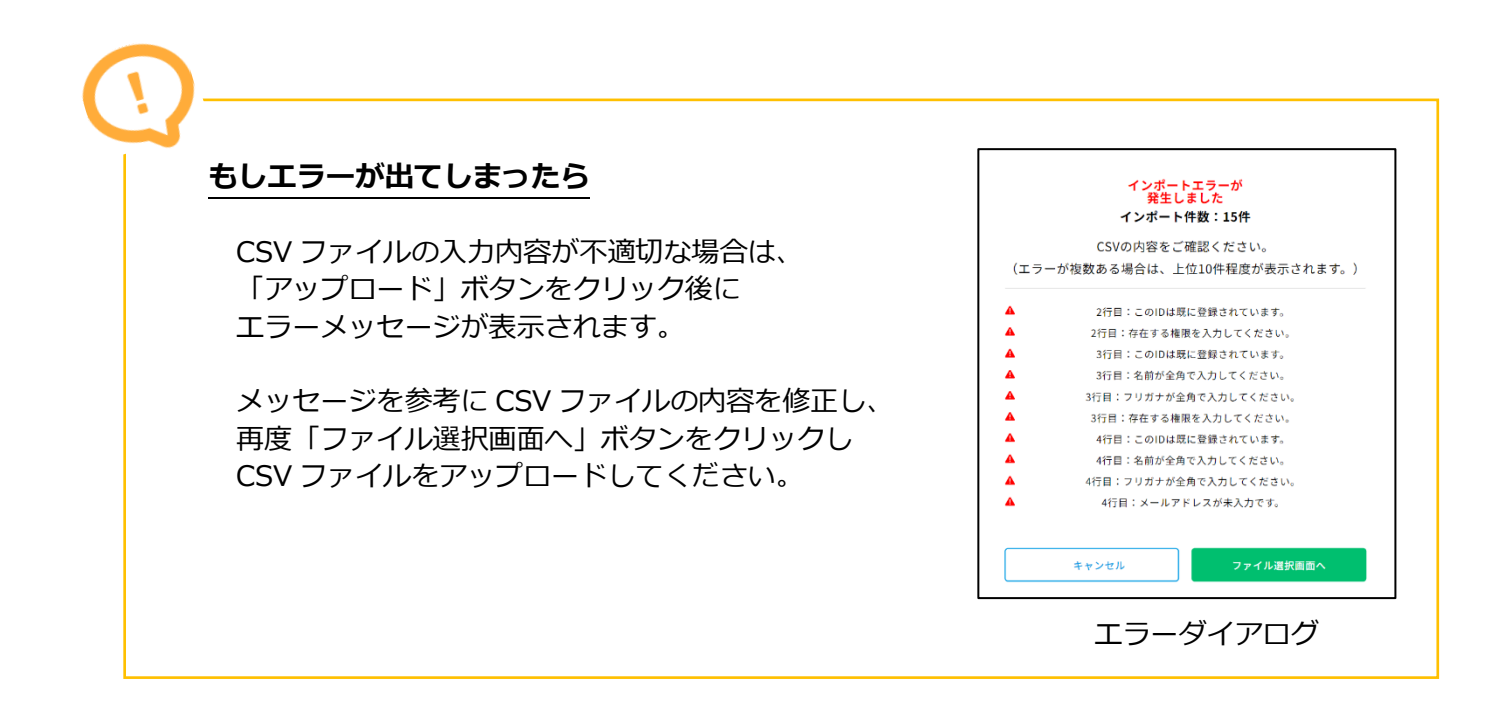

# <span id="page-48-0"></span>(6)アカウントを変更する

# **アカウントの変更方法**

# **手順① アカウント管理画面を表示する**

 グローバルエリアにて 「アカウント管理」をクリックします。

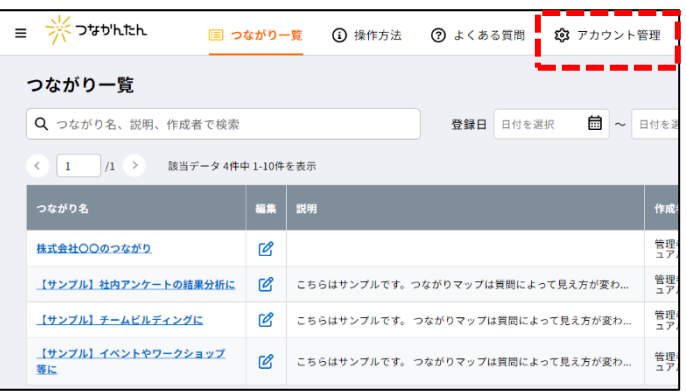

グローバルエリア

## **手順② アカウント登録/編集画面を表示する**

 「アカウント管理画面」にて 変更したいアカウントの「編集」アイコンを クリックします。

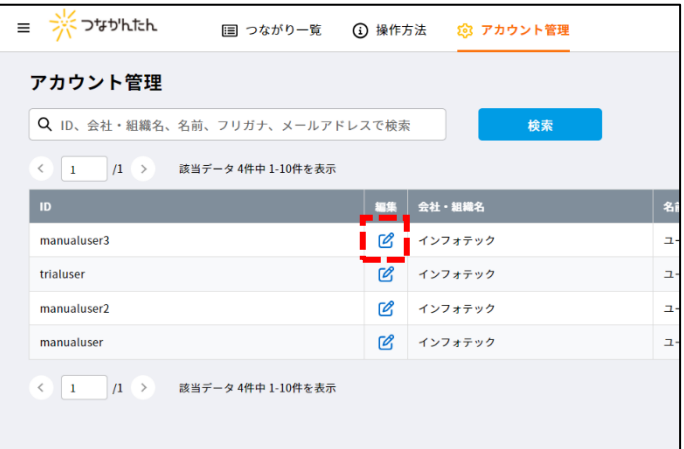

アカウント管理画面

# **自分のアカウントを変更したい**

現在ログインしている自分のアカウントを変更する方法は、以下の 2 通りがあります。

## 方法①

「アカウント管理画面」にて 自分のアカウントの「編集」アイコンを クリックします。

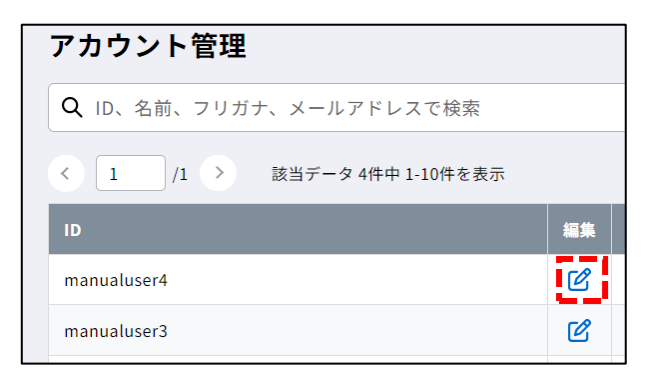

アカウント管理画面

# 方法② グローバルエリアの「アカウント名」に マウスオーバーすると表示される 「登録情報の確認・変更」を クリックします。

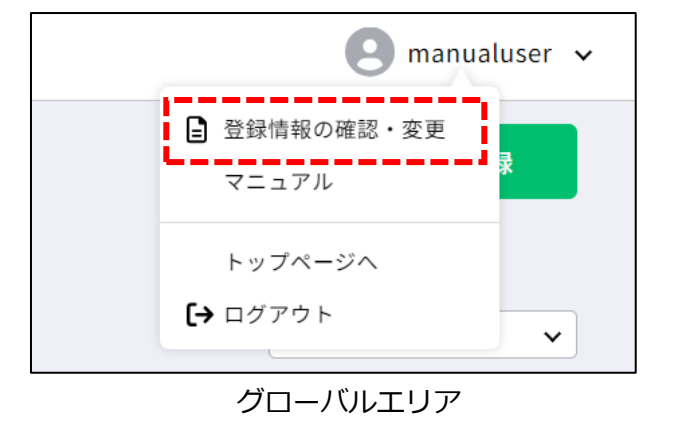

## **手順③ アカウント情報を変更する**

 「アカウント登録/編集画面」にて登録内容が表示されます。(パスワードは表示されません) 変更したい項目を修正してください。

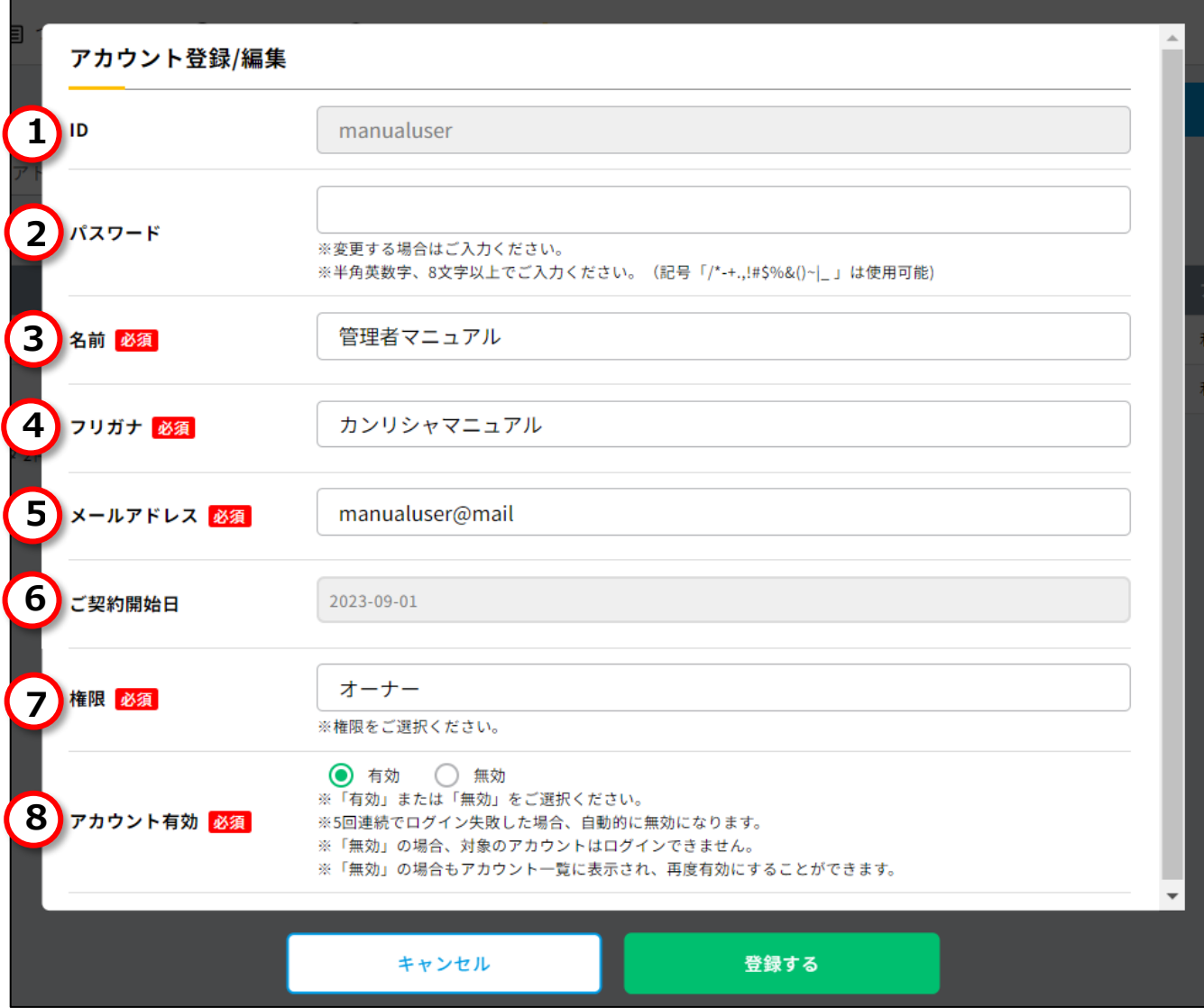

アカウント登録/編集画面

# **1.ID**

変更できません。

# **2.パスワード**

何も入力されていない状態で表示されています。 変更する場合は入力してください。 半角英数字、8 文字以上で入力してください(記号「/\*-+.,!#\$%&()~|\_ 」は使用可能です)。

## **3.名前**

必須項目です。 全角で入力してください(環境依存文字は登録することができません)。

## **4.フリガナ**

必須項目です。 全角カタカナで入力してください。

#### **5.メールアドレス**

必須項目です。半角英数字、メール形式で入力してください。

#### **6.ご契約開始日**

参照用項目です。

ご契約日が表示されます。(トライアル期間中は最短のご契約日が表示されます。)

#### **7.権限**

必須項目です。 アカウントに付与する権限を選択してください。 オーナー権限をもつアカウントでログインした場合のみ変更できます。

## **8.アカウント有効**

必須項目です。

「有効」または「無効」を選択してください。

つなかんたんを使用可能とするアカウントは「有効」を選択してください。

アカウントロックがかかったアカウントのロックを解除する場合は「有効」を選択してください。

### **手順④ アカウントを登録する**

変更項目を入力し、 「登録する」ボタンをクリックします。

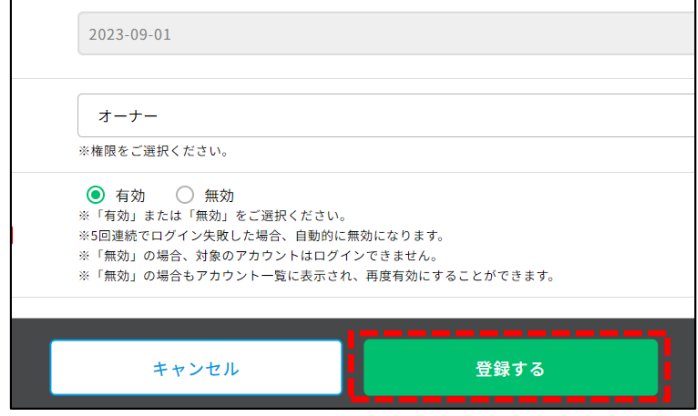

アカウント登録/編集画面

登録完了ダイアログが表示され 変更完了です。

「一覧へ戻る」ボタンをクリックし、 ダイアログを閉じてください。

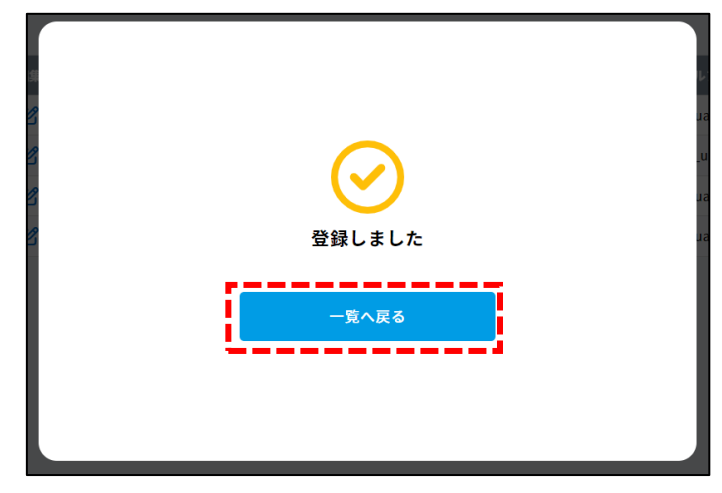

登録完了ダイアログ

# **複数アカウントの一括変更方法**

CSV ファイルをインポートし、複数のアカウント情報を一括で変更します。 ※「オーナー」権限を持つアカウントのみご利用いただけます。

## **手順① アカウント管理画面を表示する**

グローバルエリアにて

「アカウント管理」をクリックします。

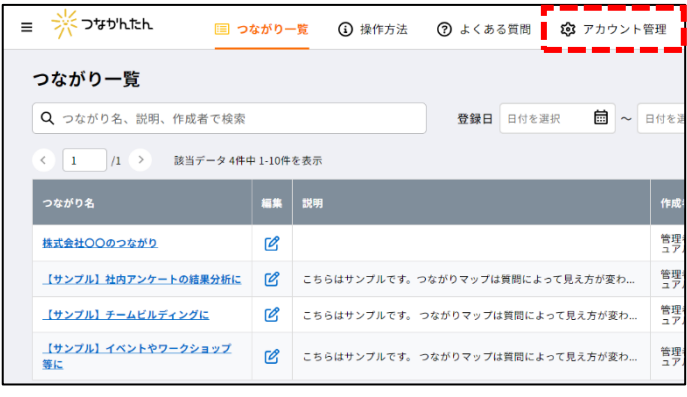

グローバルエリア

### **手順② アカウントインポート画面を表示する**

「アカウント管理画面」にて 「インポート」ボタンをクリックします。

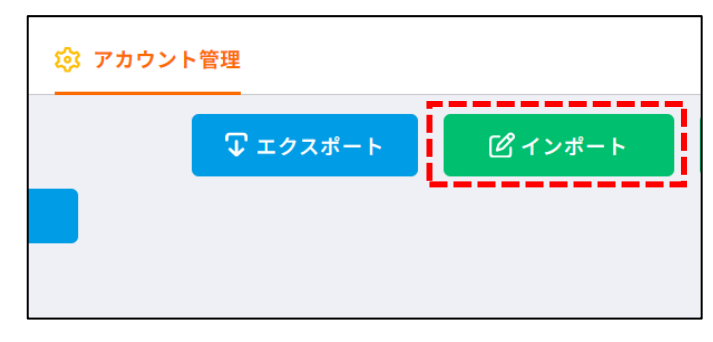

アカウント管理画面

### **手順③ 更新を選択する**

アカウントインポートダイアログにて 「更新」ボタンをクリックします。

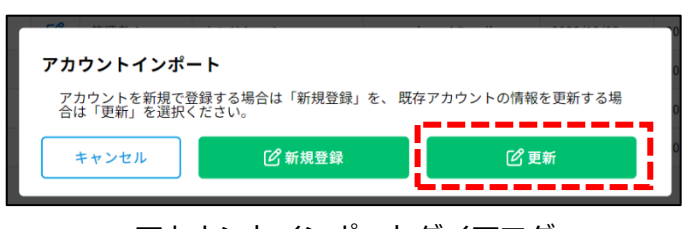

アカウントインポートダイアログ

# **手順④ テンプレート CSV をダウンロードする**

アカウントインポート更新ダイアログにて 「テンプレートの CSV をダウンロード」 ボタンをクリックします。

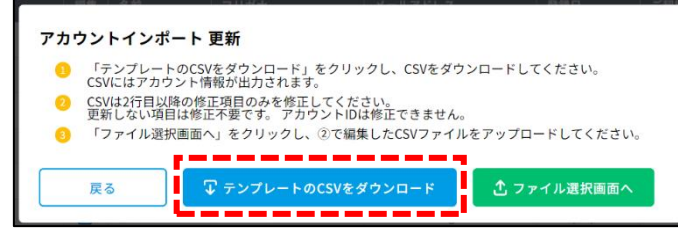

アカウントインポート更新ダイアログ

 保存ダイアログにてテンプレートの CSV ファイルをダウンロードします。

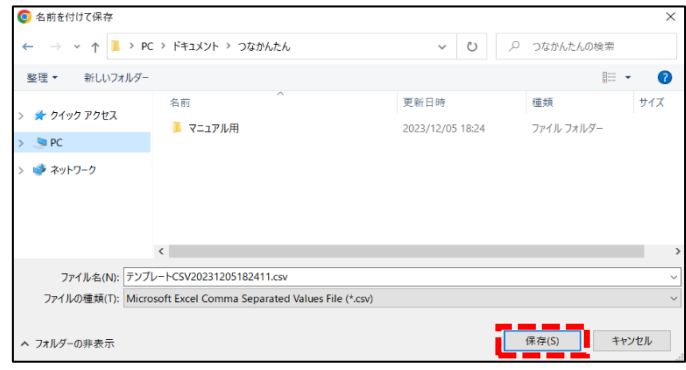

保存ダイアログ

## **手順⑤ アカウント情報を修正する**

ダウンロードした CSV ファイルには すべてのアカウント情報が出力されます。 変更したい項目のみを修正してください。

※アカウント ID は変更できません。

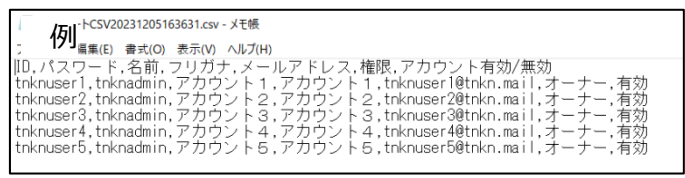

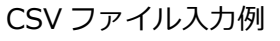

## **手順⑥ CSV ファイルをアップロードする**

アカウントインポート更新ダイアログにて 「ファイル選択画面へ」 ボタンをクリックします。

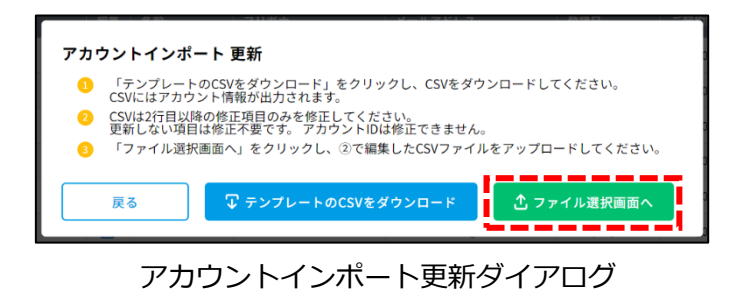

ファイル選択ダイアログ 「ファイルを選択する」 ボタンをクリックします。

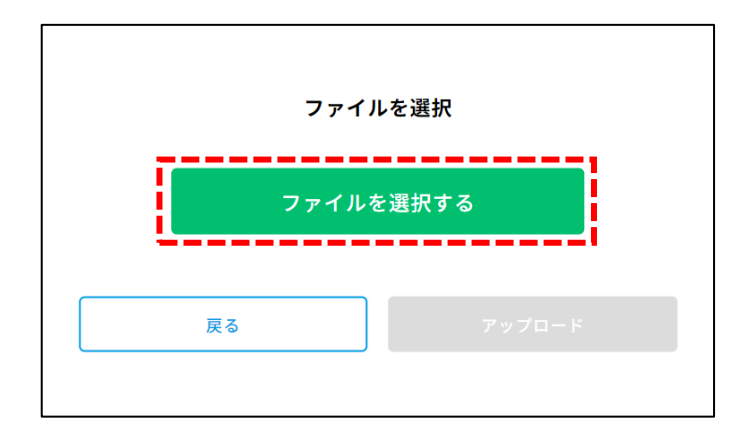

ファイル選択ダイアログ

ファイルアップロードダイアログで 手順④の CSV ファイルを選択し、 「開く」ボタンをクリックします。

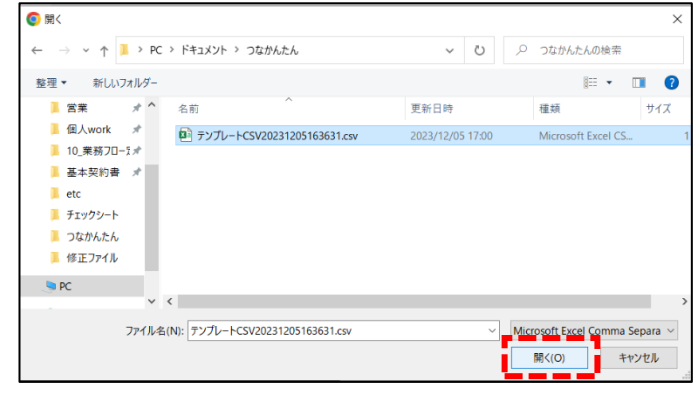

ファイルアップロードダイアログ

## 選択した CSV ファイル名を確認し、 「アップロード」ボタンをクリックします。

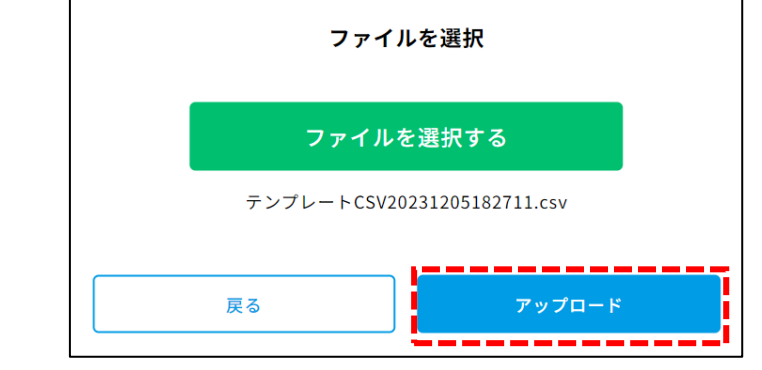

ファイル選択ダイアログ

インポート完了ダイアログが表示され、 アカウントの一括変更は完了です。

「閉じる」ボタンをクリックして アカウント管理画面に戻ります。

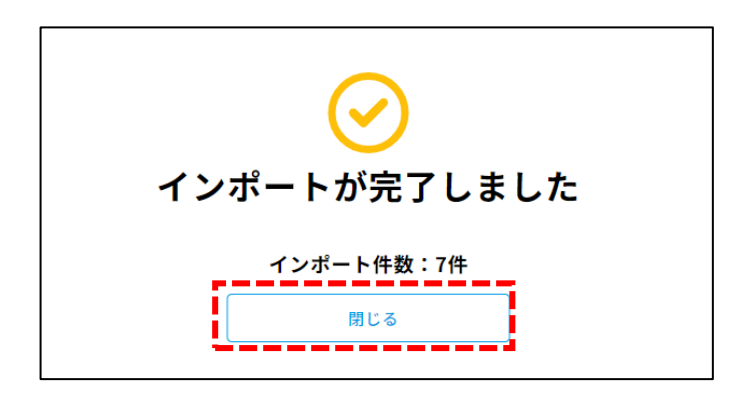

インポート完了ダイアログ

# (7)アカウント一覧を出力する

# **アカウント一覧の出力方法**

# **手順① アカウント管理画面を表示する**

 グローバルエリアにて 「アカウント管理」をクリックします。

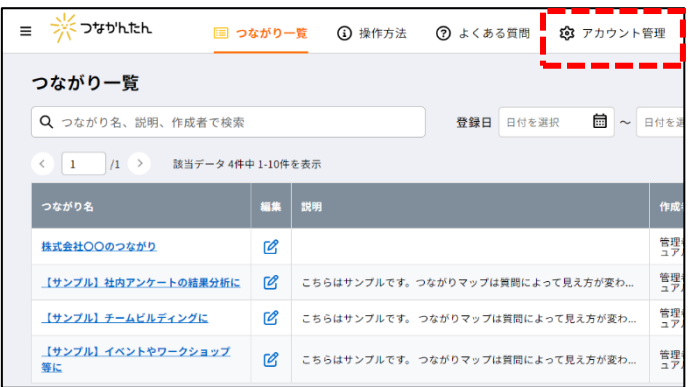

グローバルエリア

## **手順② アカウント一覧をエクスポートする**

「アカウント管理画面」にて 「エクスポート」ボタンをクリックします。

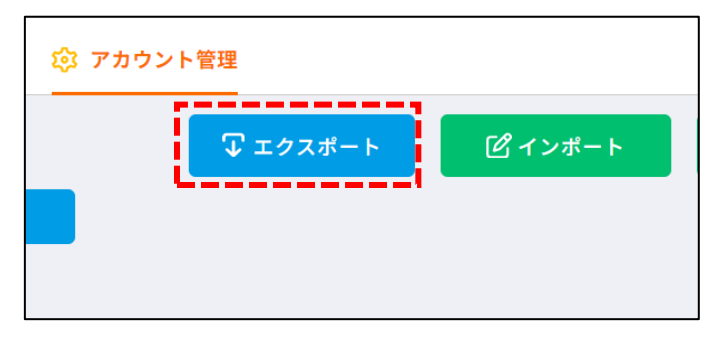

アカウント管理画面

保存ダイアログにて CSV ファイルを ダウンロードします。

| ● 名前を付けて保存                                                                    |                                |                  |   |         |                    | $\times$      |
|-------------------------------------------------------------------------------|--------------------------------|------------------|---|---------|--------------------|---------------|
| > ↑ ■ > PC > ドキュメント > つなかんたん<br>$\longrightarrow$<br>$\overline{\phantom{a}}$ |                                | $\checkmark$     | O | $\circ$ | つなかんたんの検索          |               |
| 整理<br>新しいフォルダー                                                                |                                |                  |   |         | ⊪ ÷                | ⋒             |
| ★ クイック アクセス<br><b>DIPC</b>                                                    | $\overline{\phantom{a}}$<br>名前 | 更新日時             |   | 種類      |                    | サイズ           |
|                                                                               | B アカウント情報20231206163735.csv    | 2023/12/06 16:37 |   |         | Microsoft Excel CS |               |
| ● ネットワーク                                                                      | $\langle$                      |                  |   |         |                    | $\mathcal{E}$ |
| ファイル名(N): アカウント情報20231206163735.csv                                           |                                |                  |   |         |                    |               |
| ファイルの種類(I): Microsoft Excel Comma Separated Values File (*.csv)               |                                |                  |   |         |                    |               |
| ヘ フォルダーの非表示                                                                   |                                |                  |   | 保存(S)   | キャンセル              |               |

保存ダイアログ

# (8)アカウントを削除する

# **アカウントの削除方法**

# **手順① アカウント管理画面を表示する**

 グローバルエリアにて 「アカウント管理」をクリックします。

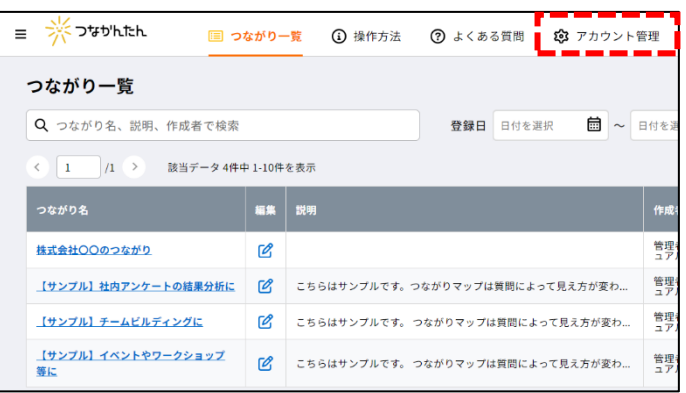

グローバルエリア

## **手順② 「削除」アイコンをクリックする**

「アカウント管理画面」にて 削除するアカウントの 「削除」アイコンをクリックします。

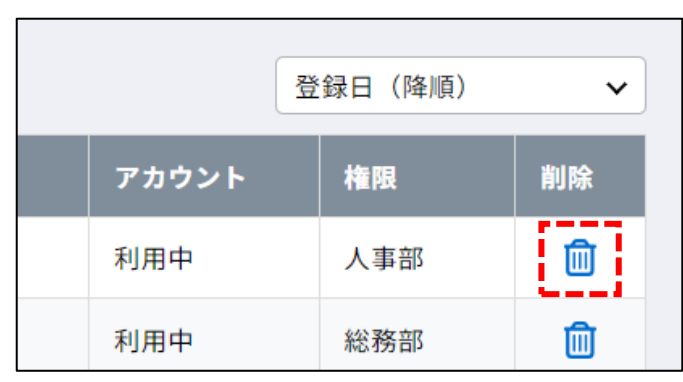

アカウント管理画面

# **手順③ アカウントを削除する**

 削除確認ダイアログにて 「削除」ボタンをクリックします。

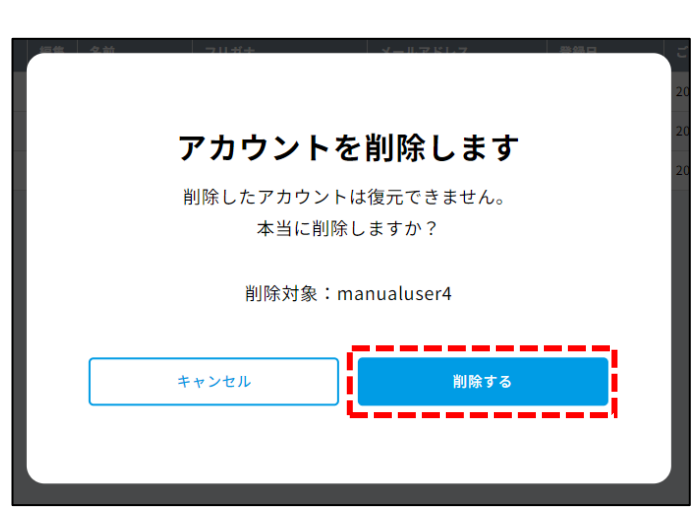

削除確認ダイアログ

確認ダイアログにて 「OK」ボタンをクリックします。

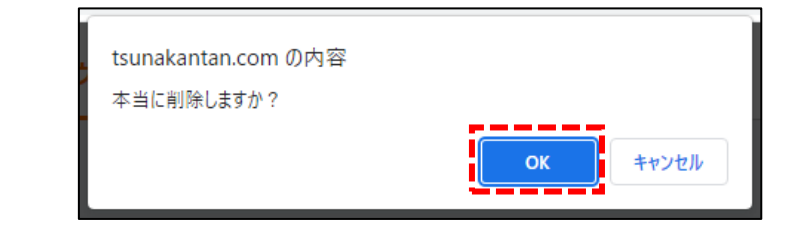

確認ダイアログ

削除完了ダイアログが表示され、 削除完了です。

 「戻る」ボタンをクリックし、 ダイアログを閉じてください。

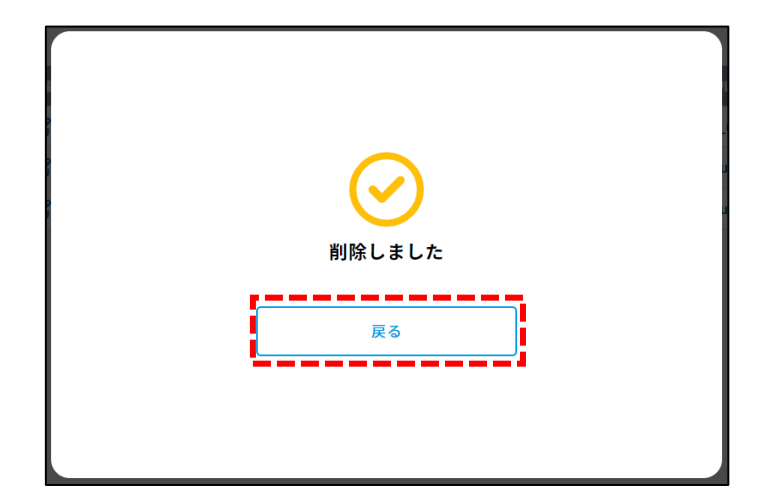

削除完了ダイアログ

# **オーナー権限のアカウントを削除できない**

オーナー権限をもつアカウントが 1 つのみの場合、そのアカウントが削除できません。 オーナー権限のアカウントを新たに作成するか、他のアカウントにオーナー権限を付与して から削除してください。

## **自分自身のアカウントを削除したい**

現在ログインしているご自身のアカウントは削除できません。 オーナー権限を持つ管理者、または同じ権限を持つ管理者にご自身のアカウント削除を ご依頼ください。

# **5.アンケート**

# (1)アンケートを作成する

# **アンケートの作成方法**

## **手順① つながり登録/編集画面を表示する**

- 「つながり一覧画面」にて
- 「つながり新規登録」ボタンをクリックします。

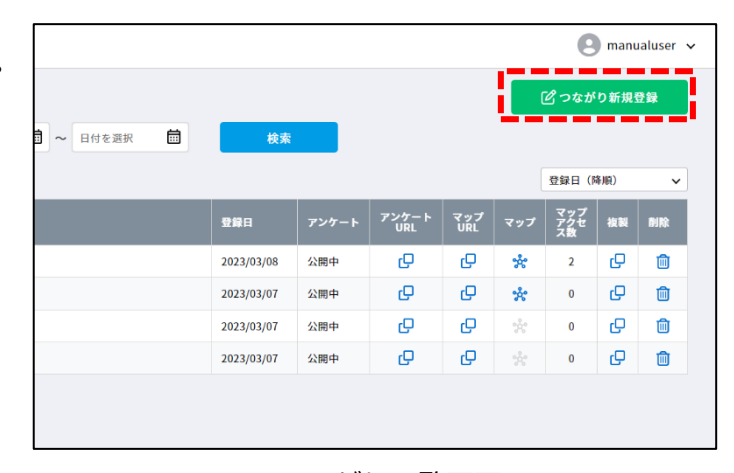

つながり一覧画面

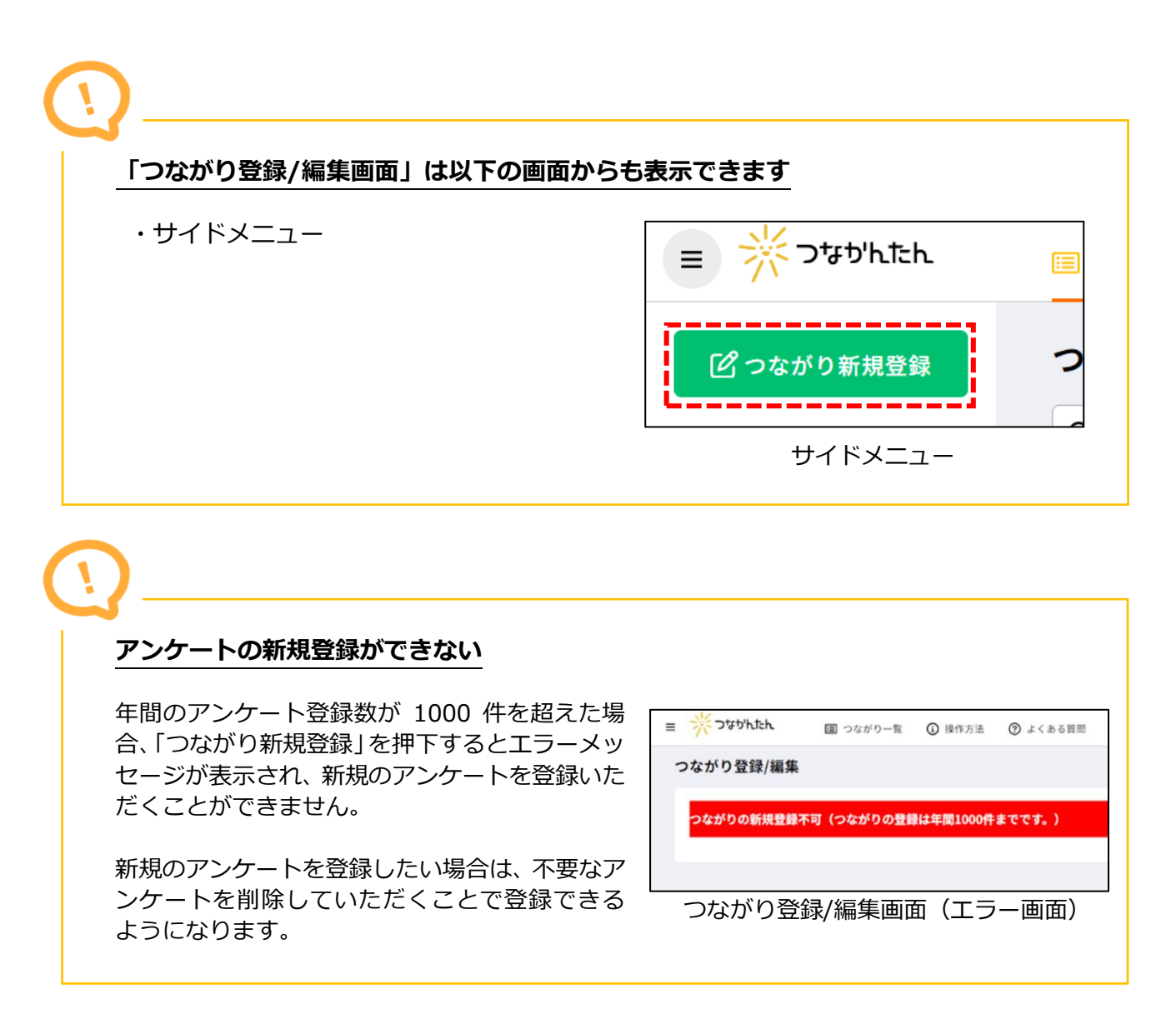

## **手順② 基本情報を入力する**

アンケートの基本情報を入力します。

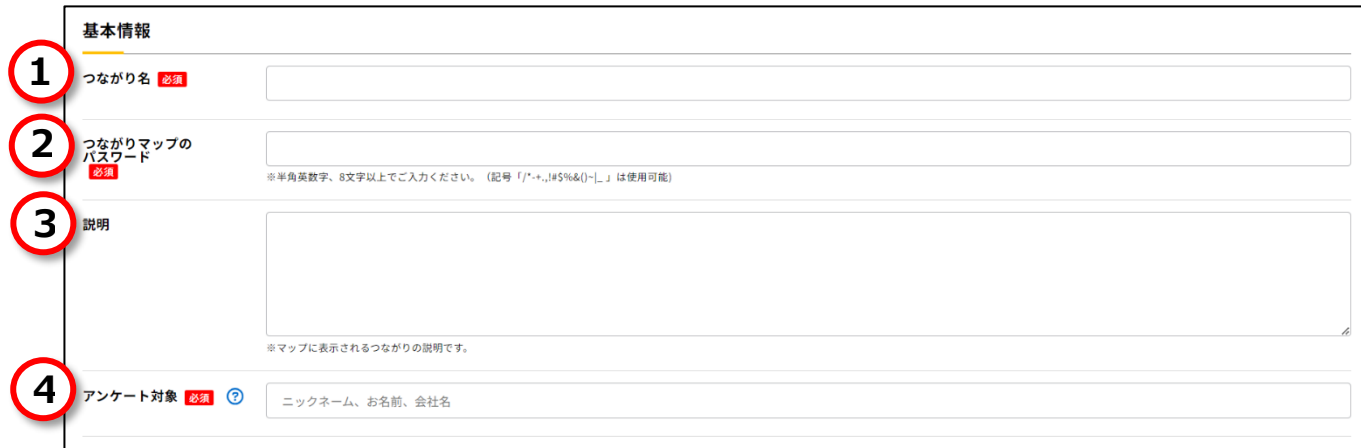

つながり登録/編集画面(基本情報)

#### **1.つながり名**

必須項目です。 全角で入力してください(環境依存文字は登録できません)。 アンケートのタイトルを入力してください。

## **2.つながりマップのパスワード**

必須項目です。 半角英数字、8 文字以上で入力してください(記号「/\*-+.,!#\$%&()~|\_ 」は使用可能です)。

つながりマップを参照する際のパスワードとして使用します。 また、アンケート回答時にパスワードを必要とする場合にも、本パスワードを使用します。 アンケート回答者に配布するパスワードのため、忘れないようご注意ください。 ※パスワードを忘れた場合は本項目にて再設定が必要となります。

### **3.説明**

全角で入力してください(環境依存文字は登録できません)。 つながりマップの説明として、つながりマップに表示します。

### **4.アンケート対象**

必須項目です。 全角で入力してください(環境依存文字は登録できません)。 マップに表示するノード名を入力してください。 入力された内容によって「質問項目(固定)」の質問が変わります。

例)

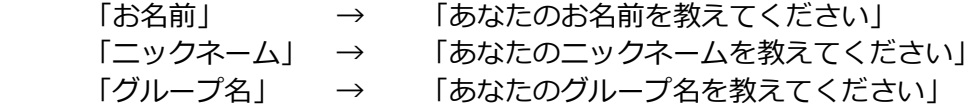

### **手順③ アンケート情報を入力する**

アンケート情報を入力します。

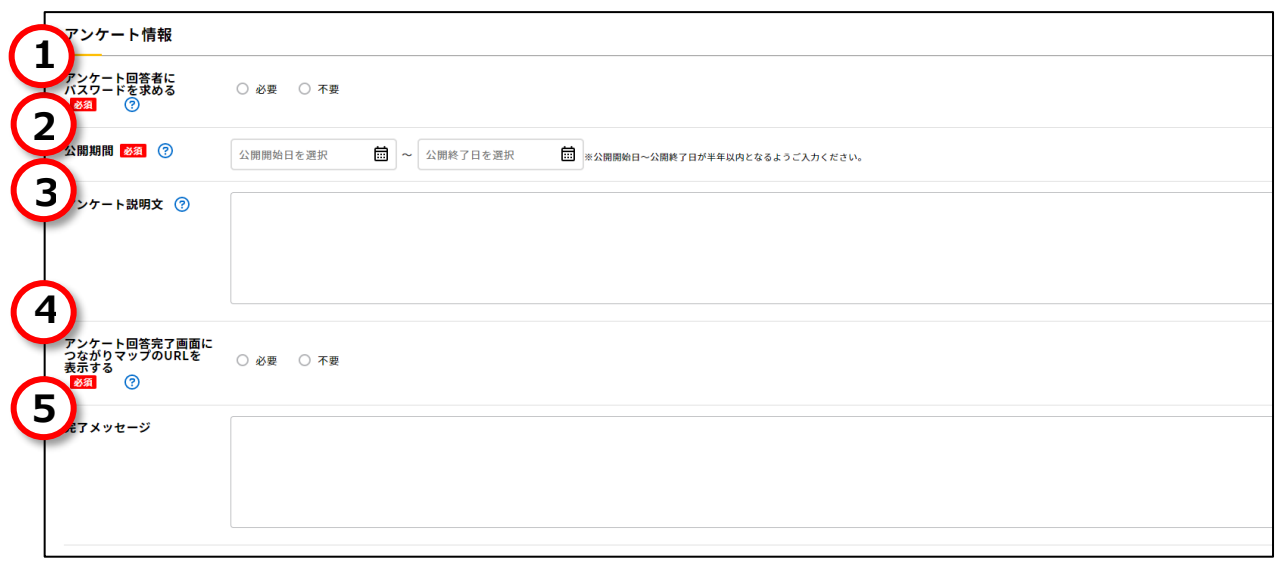

つながり登録/編集画面(アンケート情報)

#### **1.アンケート回答者にパスワードを求める**

必須項目です。

 アンケート回答時にパスワードを必要とする場合にも、 アンケート回答者が回答するアンケートのパスワード有無を選択してください。 アンケートのパスワードは「基本情報」で入力した「つながりマップのパスワード」です。

#### **2.公開期間**

必須項目です。

 アンケートを公開する期間を入力してください。 公開開始日~公開終了日が半年(180 日)以内になるよう設定してください。 公開開始日の 0 時から公開終了日の 23 時 59 分 59 秒まで公開されます。

#### **3.アンケート説明文**

全角で入力してください(環境依存文字は登録することができません)。 アンケート回答フォームにアンケートの説明文として表示します。

#### **4.アンケート回答完了画面につながりマップのURLを表示する**

必須項目です。

回答者に向けて表示するつながりマップのURL表示有無を選択してください。 つながりマップのURLはアンケートの回答後のアンケート回答完了画面に表示されます。

#### **5.完了メッセージ**

全角で入力してください(環境依存文字は登録することができません)。 アンケート回答完了後に回答者に向けてメッセージを表示します。

# **手順④ パーソナル情報を入力する**

パーソナル情報を入力します。

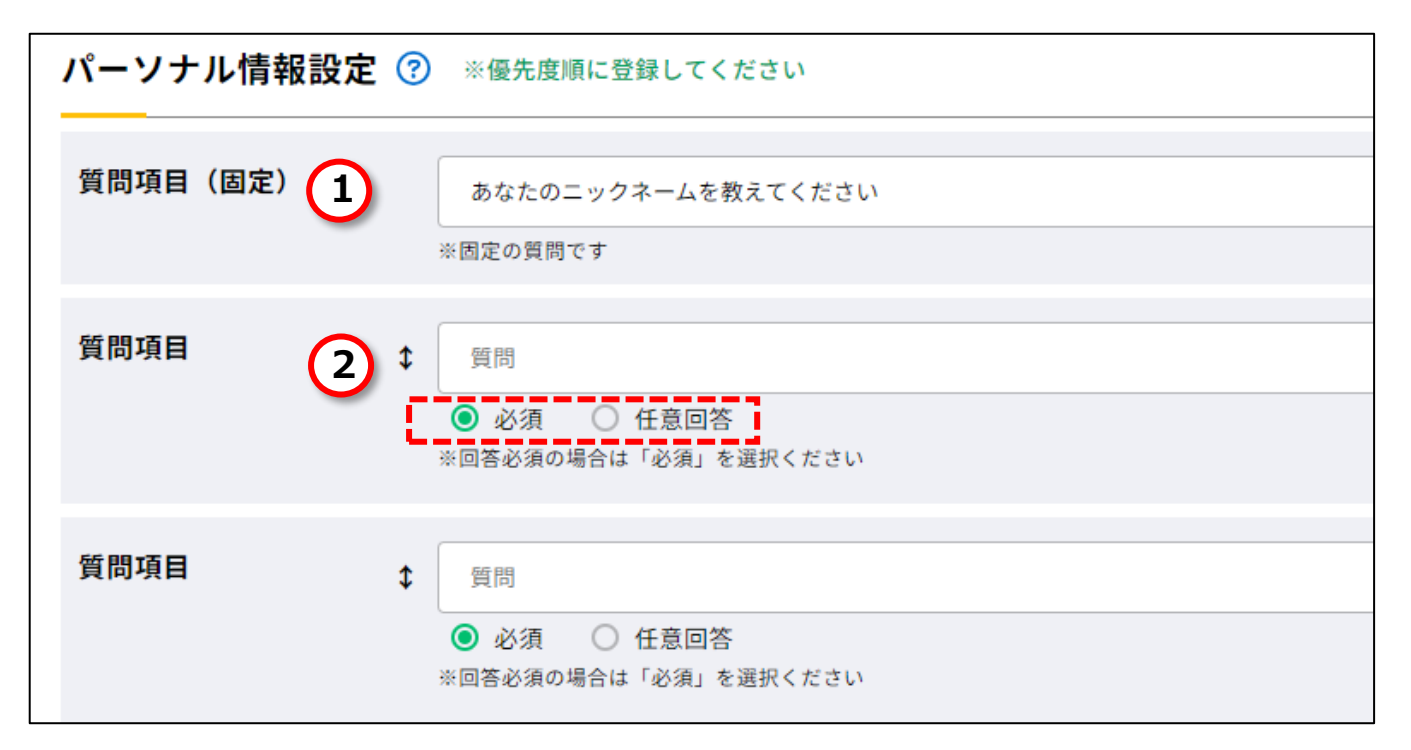

つながり登録/編集画面(パーソナル情報)

#### **1.質問項目(固定)**

「基本情報」の「アンケート対象」をもとに自動で作成します。 編集はできません。

#### **2.質問項目**

全角で入力してください(環境依存文字は登録することができません)。 最大 10 問まで設定できます。(固定質問を含む) パーソナル情報の回答は「つながりマップ画面」のパーソナルウィンドウに表示します。

回答者にフリーテキストで記入いただける自由度の高い質問となります。 (「最近興味があること」「グループのみんなへメッセージ」といった質問など)。

質問項目の回答について必須、任意を選択してください。

作成した質問項目はドラッグ&ドロップで並び順を入れ替え可能です。

### **手順⑤ つながり情報を入力する**

つながり情報を入力します。

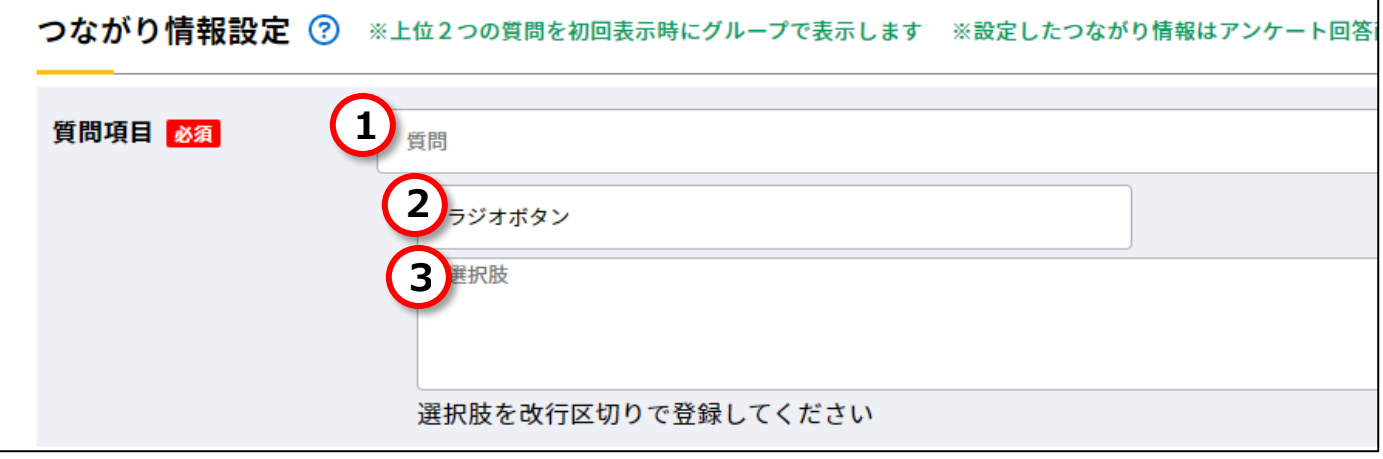

つながり登録/編集画面(つながり情報)

**1.質問**

全角で入力してください(環境依存文字は登録することができません)。 最大 10 問まで設問できます。

回答者に選択式で回答いただく質問です。 また、質問は全て回答必須となります。

つながり情報の回答をもとにつながりマップを作成します。

## **2.ラジオボタン/プルダウンメニュー**

回答形式を選択してください。

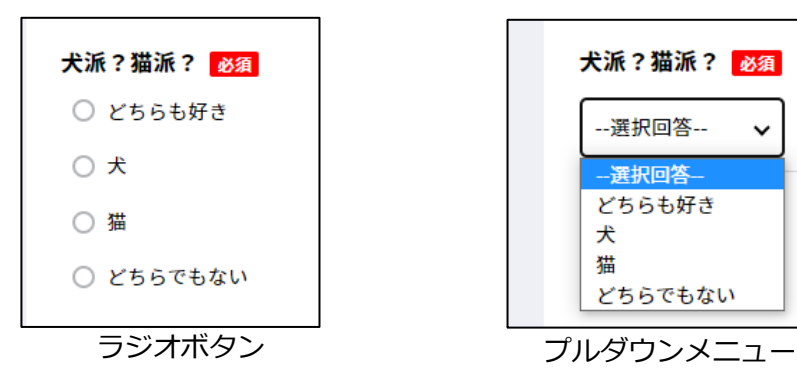

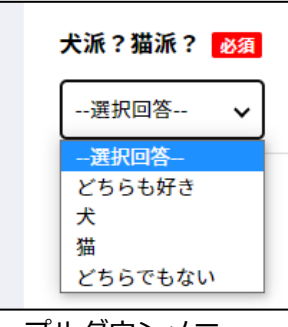

**3.選択肢**

全角で入力してください (環境依存文字は登録することができません)。

選択肢を改行で区切って入力してください。

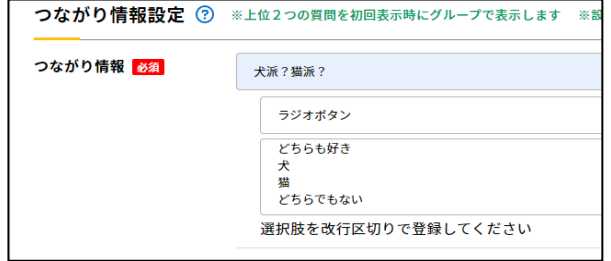

つながり登録/編集画面(つながり情報)

# **手順⑥ アンケートを登録する**

必須項目を全て入力した後、 「登録する」ボタンをクリックします。

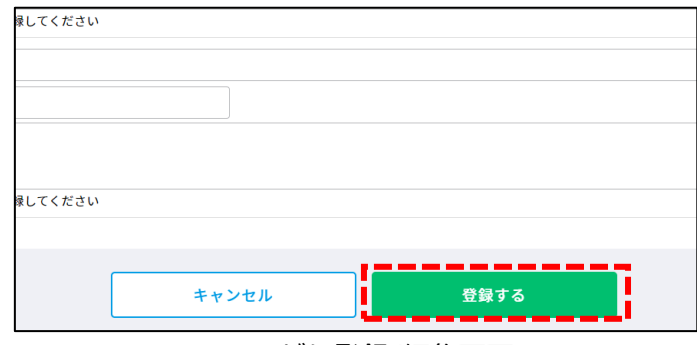

つながり登録/編集画面

登録完了ダイアログが表示され、 作成完了です。

作成したアンケートを確認する場合は 「登録した情報を見る」ボタンを クリックしてください。

CSV ファイルの回答をアップロードする場合は、 「CSV で回答を取り込む」ボタンを クリックしてださい。

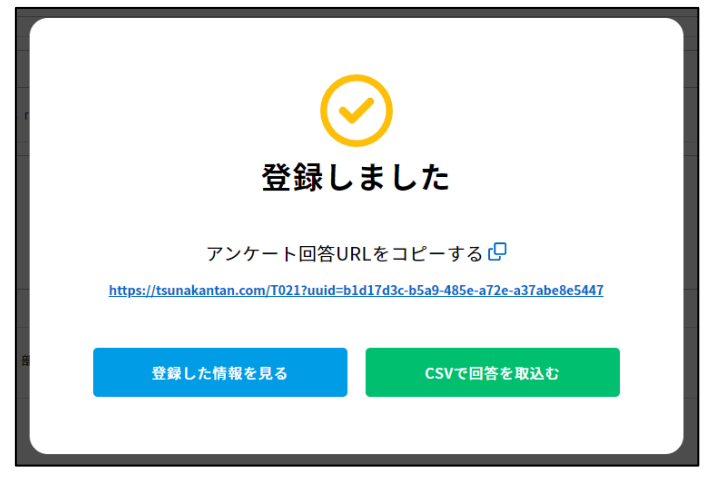

登録完了ダイアログ

# **CSV 取込み方法**

[「5-\(8\) アンケート回答を](#page-72-0) CSV で取り込む」を参照してください。

## **入力エラーがある場合**

「登録する」ボタン押下時、入力に誤りが ある場合、「入力エラーがあります。」と表示 されます。 入力に誤りがある項目は項目の入力欄の下 に赤字でエラーメッセージが表示されます。

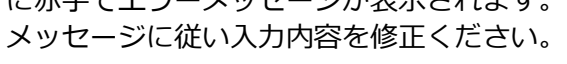

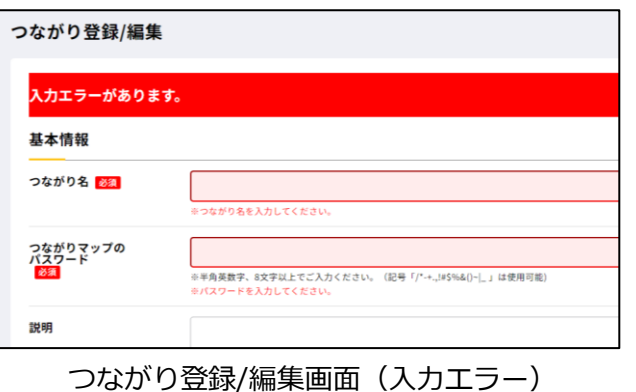

# (2)アンケートを変更する

# **アンケートの変更方法**

### **手順① つながり登録/編集画面を表示する**

 「つながり一覧画面」にて修正する アンケートの「編集」アイコンを クリックします。

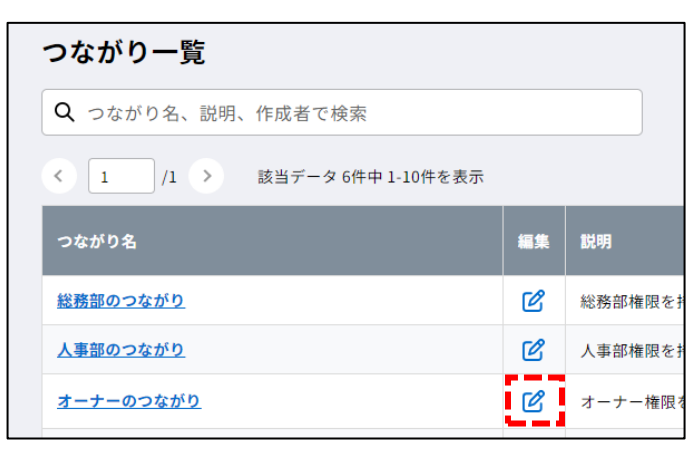

つながり一覧画面

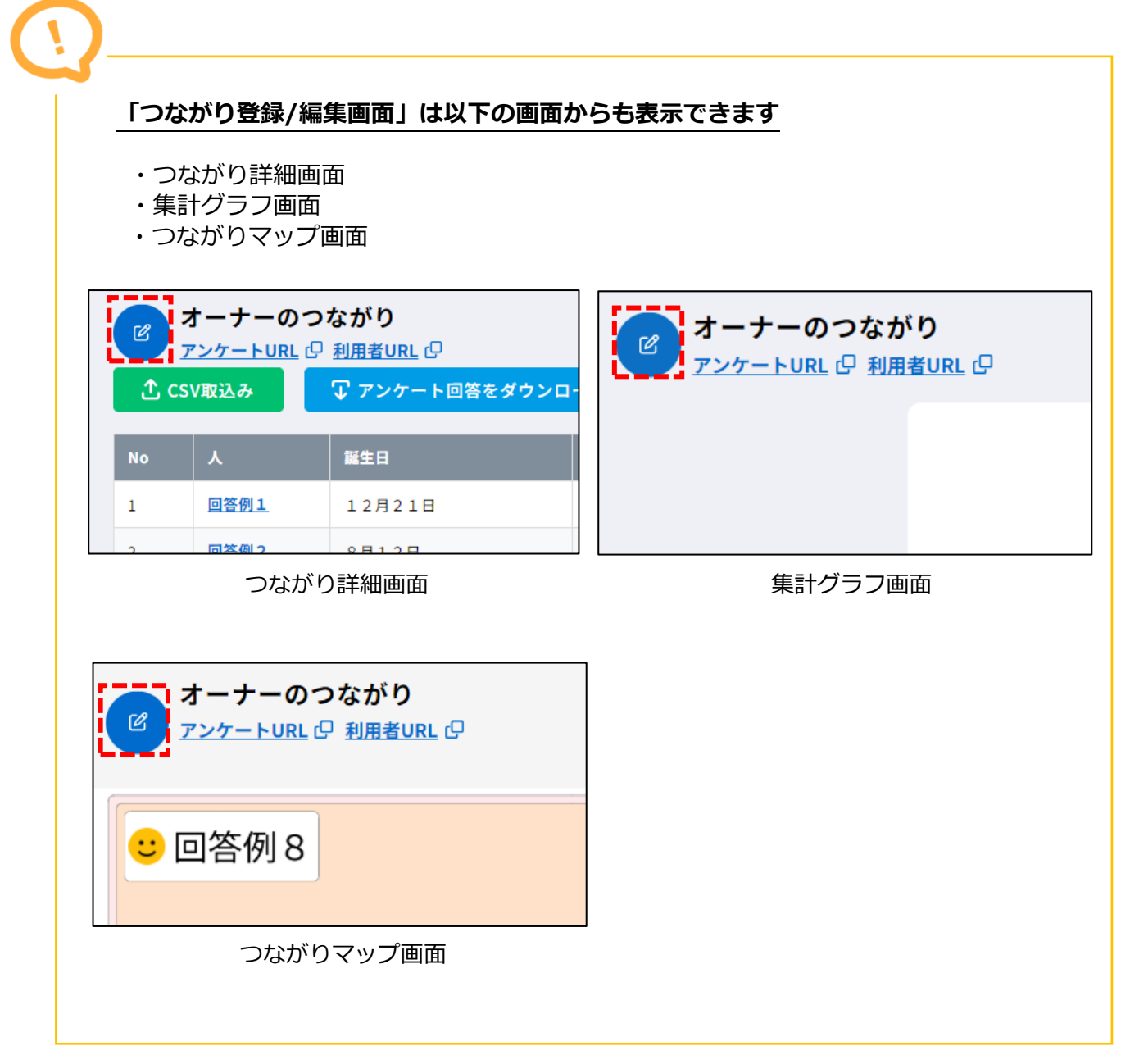

## **手順② アンケートを変更する**

 「つながり登録/編集画面」にて 変更したい項目を修正します。

既に回答者がいる場合 「パーソナル情報設定」 は変更できません。 表示順のみ変更できます。

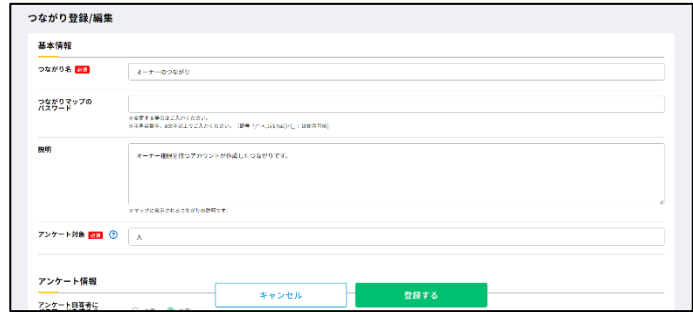

## つながり登録/編集画面

# **手順③ アンケートを登録する**

編集が完了したら「登録する」ボタンを クリックします。

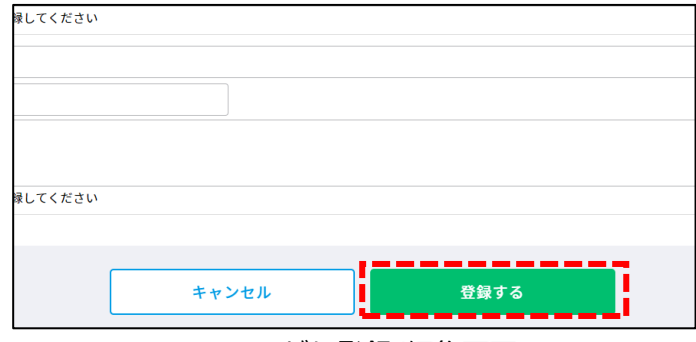

つながり登録/編集画面

登録完了ダイアログが表示され、 変更完了です。 修正したアンケートを確認する場合は 「登録した情報を見る」ボタンを クリックします。

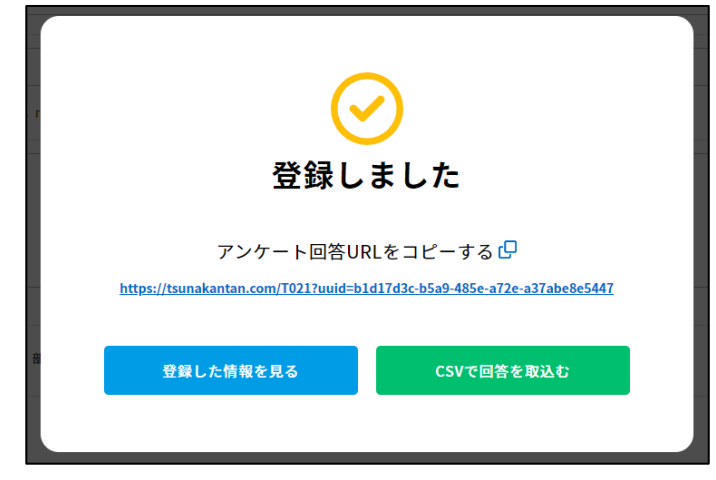

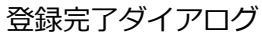

# (3)アンケートを共有する

**アンケートの共有方法**

# **手順① アンケート URL をクリップボードにコピーする**

- 「つながり一覧画面」にてアンケート URL の 「コピー」アイコンをクリックします。
- コピーに成功するとメッセージ
- (「クリップボードにコピーしました」) が表示されます。

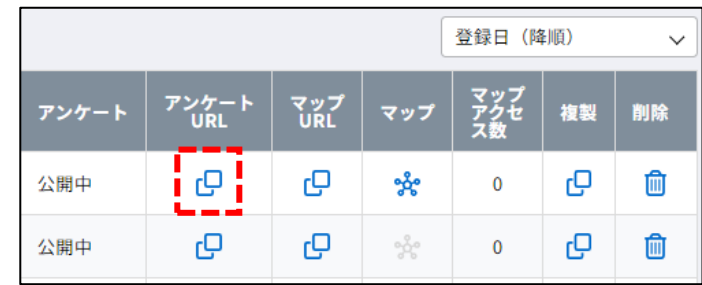

つながり一覧画面

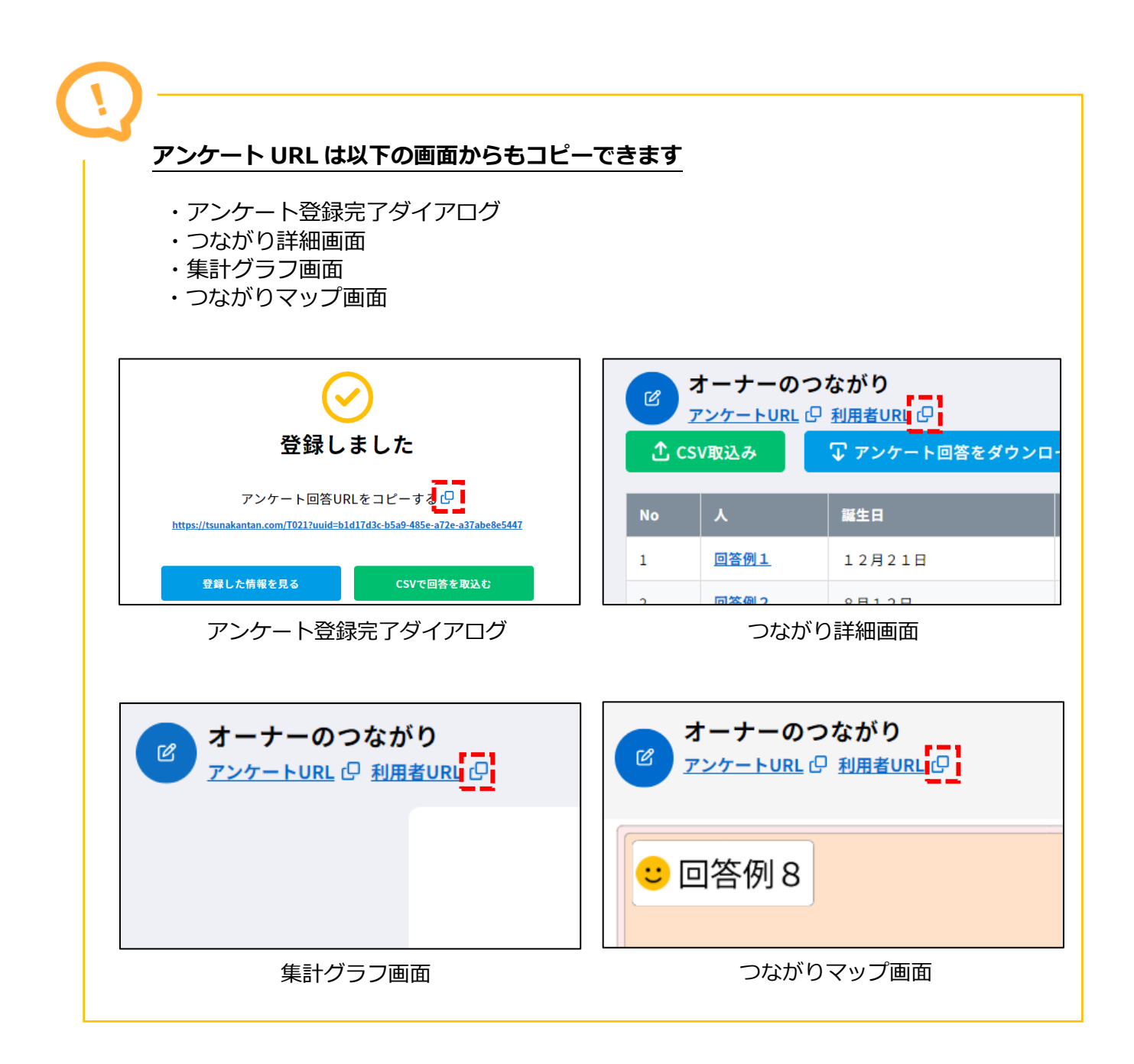

# (4)アンケートに回答する

# **アンケートの回答方法(回答者)**

# **手順① ブラウザを開く**

 PC/スマートフォン/タブレットで ブラウザを開きます。

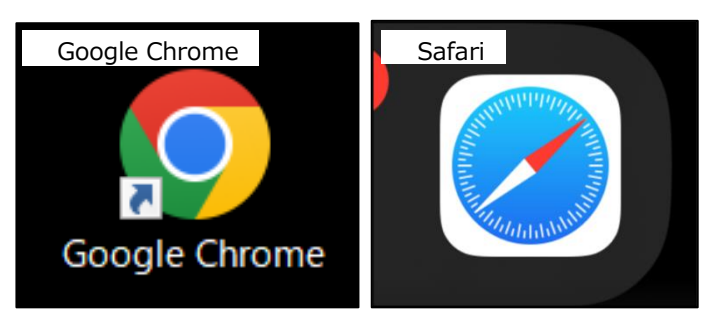

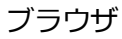

## **手順② アンケート URL を開く**

 アドレスバーに管理者から送付された アンケート URL を入力します。 入力が完了したら「Enter」キーを押します。

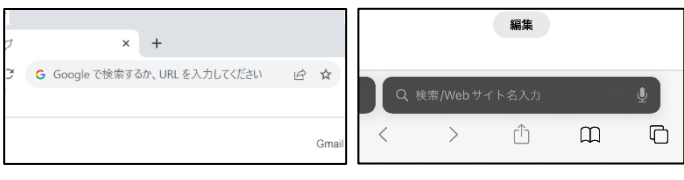

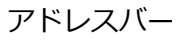

## **手順③ ログインする**

「ログイン画面」にて管理者から送付された パスワードを入力し、「ログインする」 ボタンをクリックします。 ※「つながり登録/編集画面」にて 「アンケート回答者にパスワードを求める」 項目で「必要」を選択したアンケートの場合 回答時にログインが必要です。

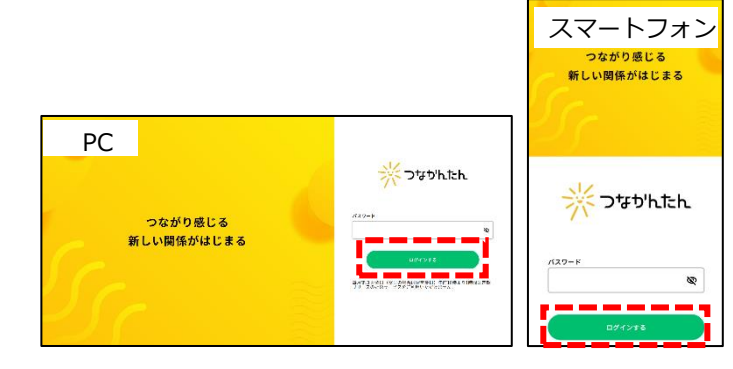

ログイン画面

# **手順④ アンケートに回答する**

アンケート回答フォームにて 回答を入力します。 パーソナル情報の回答は全角で入力します。

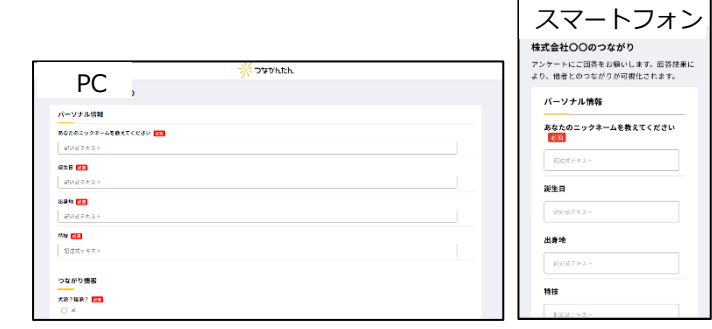

アンケート回答フォーム

# (5)アンケート回答を確認する

# **アンケートの確認方法**

## **手順① つながり詳細画面を表示する**

「つながり一覧画面」にて 確認するアンケートの 「つながり名」をクリックします。

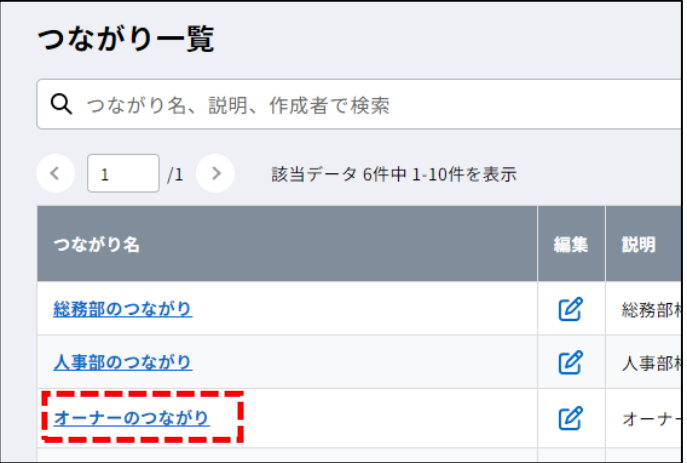

つながり一覧画面

## **手順② アンケート回答を確認する**

 「つながり詳細画面」にて アンケート回答を確認します。

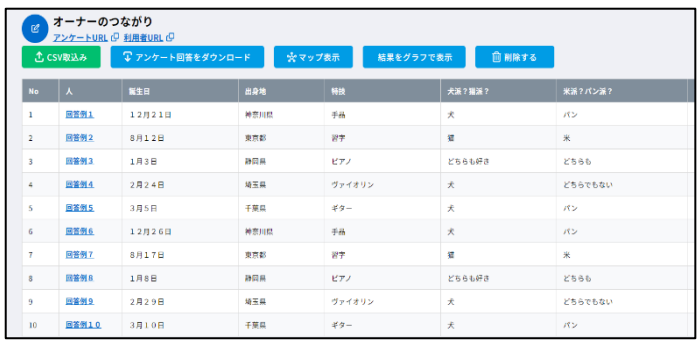

つながり詳細画面

# **アンケート回答が表示されない**

回答者がいない場合、アンケート回答は表示されません。

# (6)アンケート回答を修正する

# **アンケート回答の修正方法**

## **手順① つながり詳細画面を表示する**

 「つながり一覧画面」にて 修正するアンケートの「つながり名」を クリックします。

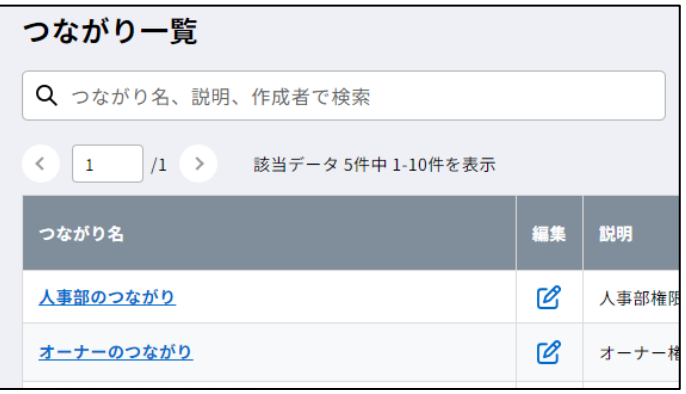

つながり一覧画面

## **手順② パーソナル情報設定ダイアログを表示する**

 「つながり詳細画面」にて 修正する回答のリンクを クリックします。

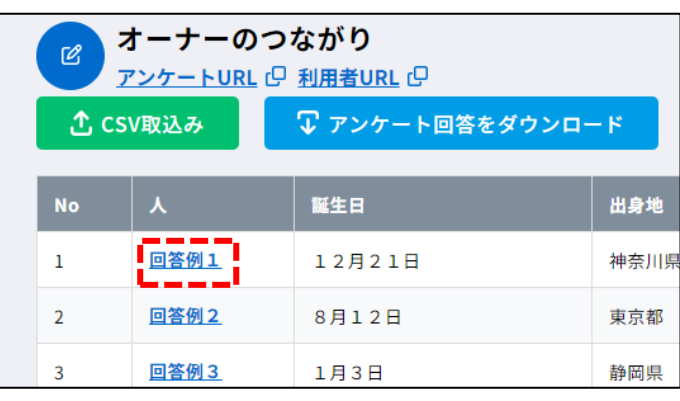

つながり詳細画面

## **手順③ アンケート回答を修正する**

 パーソナル情報設定ダイアログにて アンケート回答を修正します。 修正が完了したら「登録する」ボタンを クリックします。

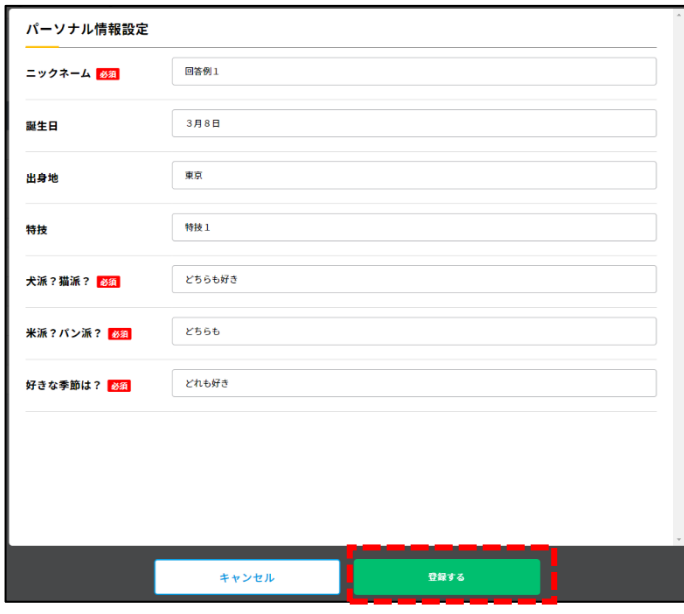

パーソナル情報設定ダイアログ

 登録完了ダイアログが表示され、 修正完了です。

 「一覧へ戻る」ボタンをクリックし、 ダイアログを閉じてください。

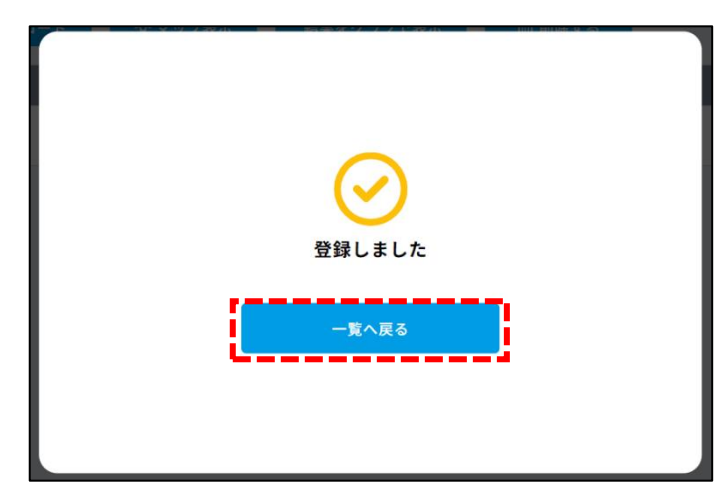

登録完了ダイアログ

# **アンケートの回答を削除したい**

アンケートの回答を削除したい場合は[「5-\(8\) アンケート回答を](#page-72-0) CSV で取り込む」を参照し、 ダウンロードしたテンプレート CSV ファイルの対象行を削除し、 CSV ファイル取込みを行ってください。

# (7) アンケート集計結果をグラフで確認する

# **アンケート集計結果の確認方法**

## **手順① つながり詳細画面を表示する**

「つながり一覧画面」にて確認する アンケートの「つながり名」を クリックします。

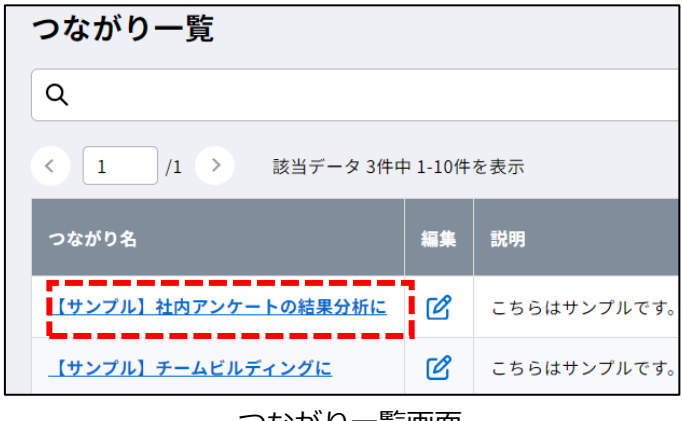

つながり一覧画面

## **手順② 集計結果をグラフで表示する**

 「つながり詳細画面」にて 「結果をグラフで表示」を クリックします。

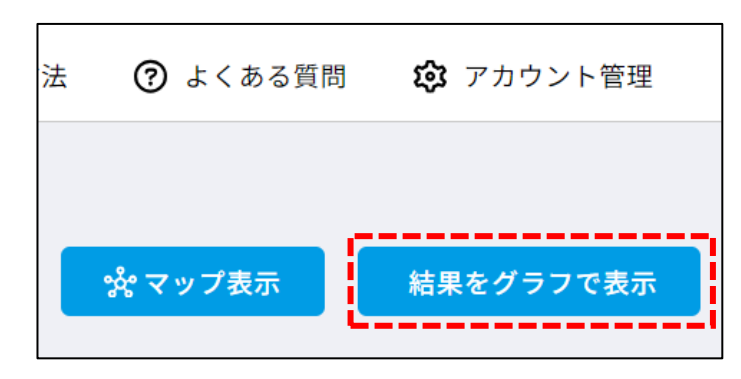

つながり詳細画面

 「集計グラフ画面」にて つながり情報の集計結果を確認します。

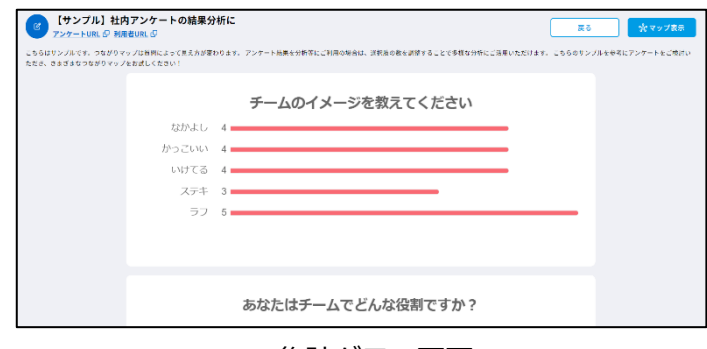

集計グラフ画面
# (8) アンケート回答を CSV で取り込む

# **テンプレート CSV のダウンロード方法**

#### **手順① つながり詳細画面を表示する**

 「つながり一覧画面」にて回答を取り込む アンケートの「つながり名」をクリックします。

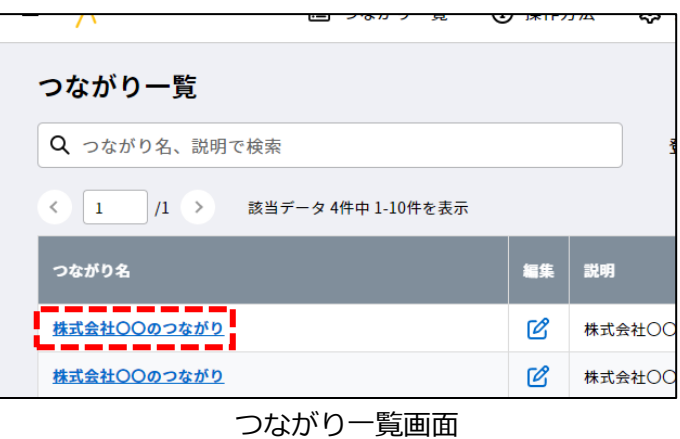

**手順② つながり CSV 取込み画面を表示する**

 「つながり詳細画面」にて 「CSV 取込み」ボタンをクリックします。

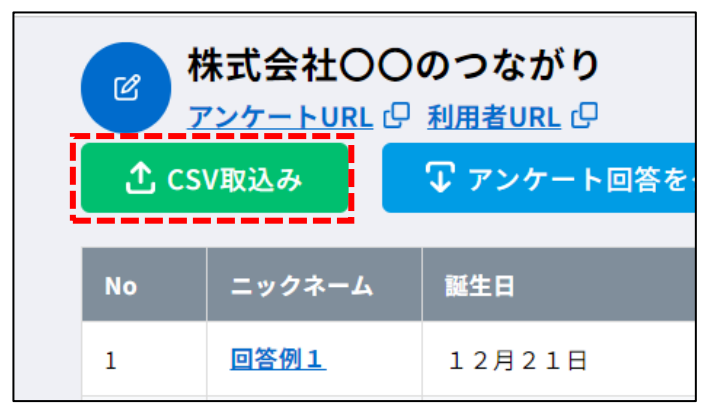

つながり詳細画面

# $\bigcap$  manualuser  $\vee$ ▘▀▝▀▝▀▝▀▝▀▝▀▝▀▝▀▝▀▝▀<br>▕▔▞▗▞▞*レ*᠆▕▖▓░▓▓░▓░▞▞<sub>▞</sub>▖▅▕▞<br>▘▀▝▀▝▀▀▀▀▀▀▀▀▀▀▀▀▀ ① ファイル選択画面へ キャンセル 名前 [血液型] [メッセージ] - 「一番好き

つながり CSV 取込み画面

**手順③ テンプレート CSV をダウンロード**

 「つながり CSV 取込み画面」にて 「テンプレートの CSV をダウンロード」 ボタンをクリックします。

 保存ダイアログにて保存先・ファイル名を 入力し、「保存」ボタンをクリックします。

テンプレートが CSV ファイルで出力されます。

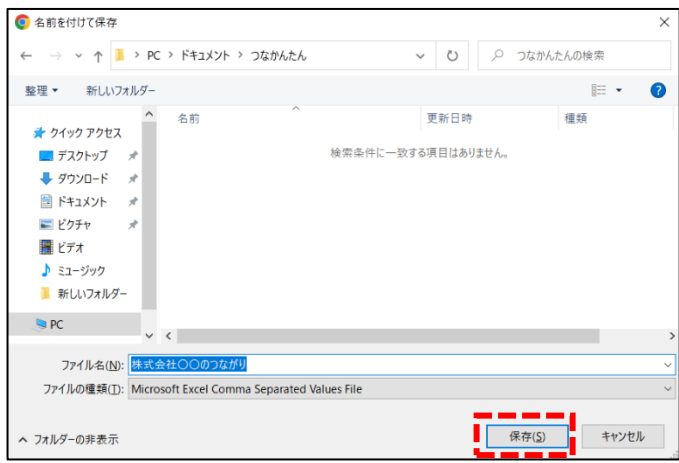

保存ダイアログ

# **アンケート回答 CSV の取り込み方法**

#### **手順① つながり詳細画面を表示する**

 「つながり一覧画面」にて回答を取り込む アンケートの「つながり名」をクリックします。

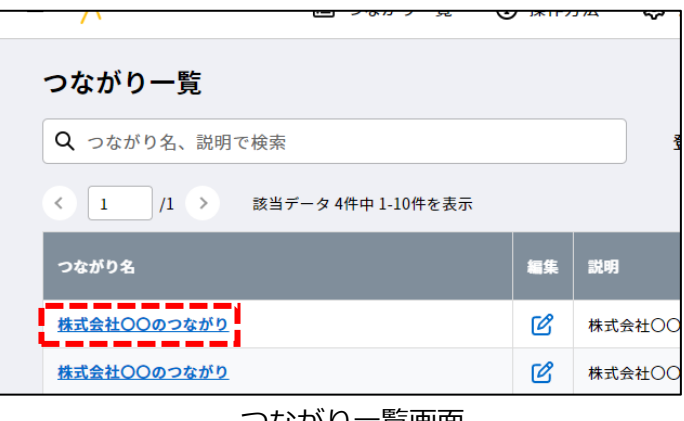

つながり一覧画面

#### **手順② つながり CSV 取込み画面を表示する**

 「つながり詳細画面」にて 「CSV 取込み」ボタンをクリックします。

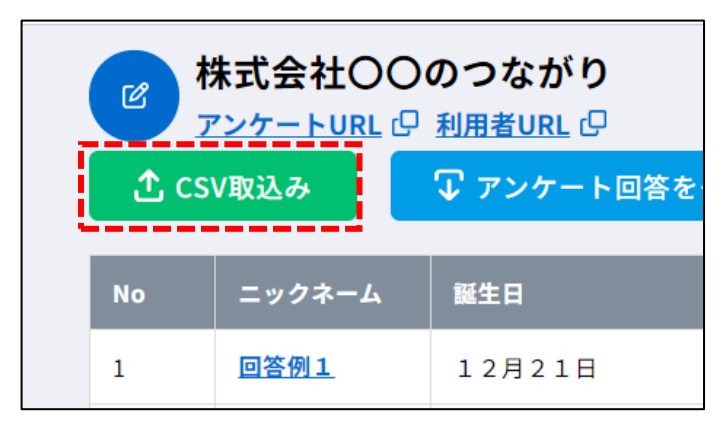

つながり詳細画面

#### **手順③ ファイルを取り込む**

 「つながり CSV 取込み画面」にて 「ファイル選択画面へ」ボタンを クリックします**。**

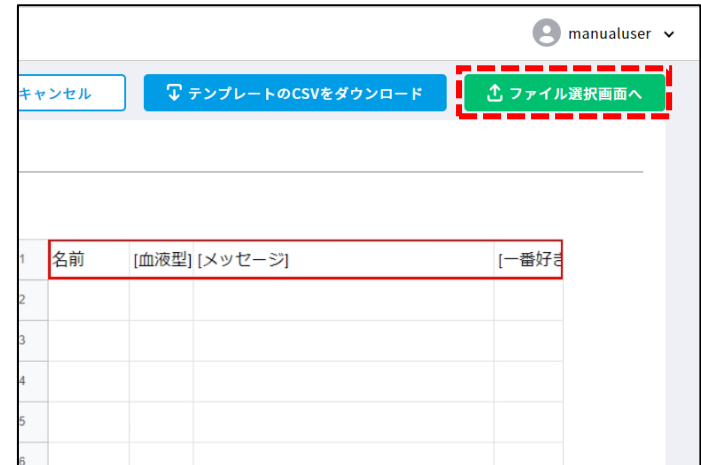

つながり CSV 取込み画面

ファイル選択ダイアログにて 「ファイルを選択する」ボタンを クリックします。

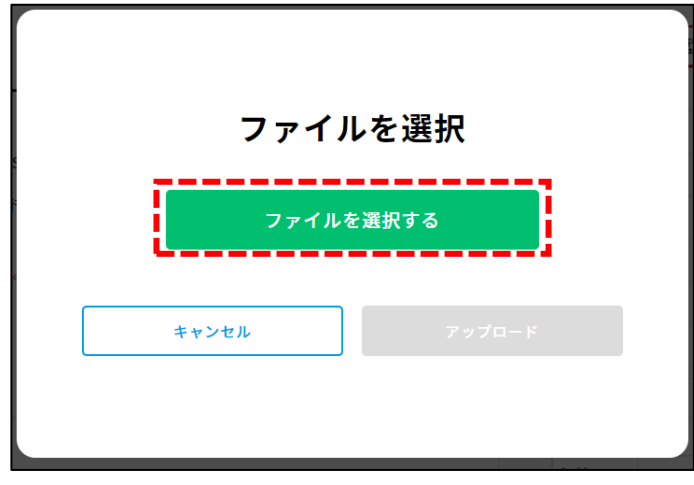

ファイル選択ダイアログ

 ファイルアップロードダイアログにて アップロードするファイルを選択し 「開く」ボタンをクリックします。

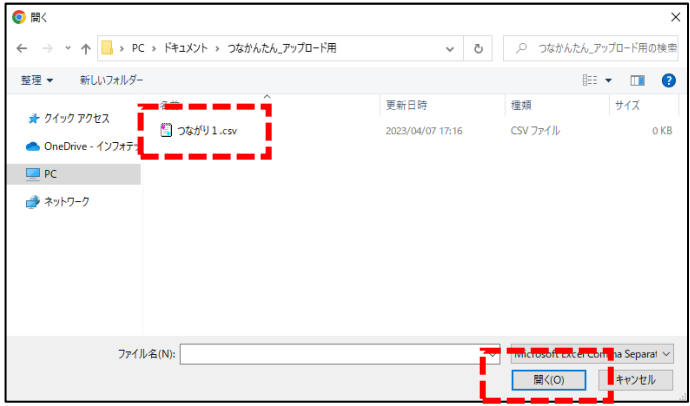

ファイルアップロードダイアログ

 ファイル選択ダイアログにて 選択されているファイル名を確認し 「アップロード」ボタンをクリックします。

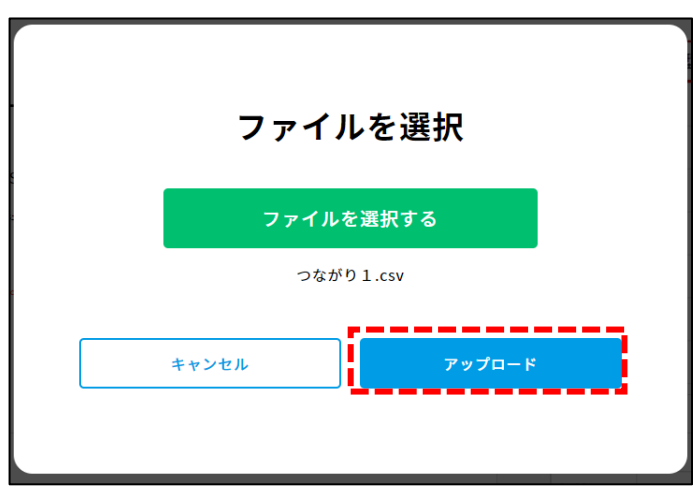

ファイル選択ダイアログ

# Copyright © 2024 Infotec Inc. All Rights Reserved. **75**

# 取込み完了ダイアログが表示されます。

アップロードしたアンケート回答を確認する 場合は「内容を確認する」ボタンを クリックしてください。

 アップロードしたアンケートをもとに作成した つながりマップを確認する場合は、 「マップを表示する」ボタンを クリックしてください。

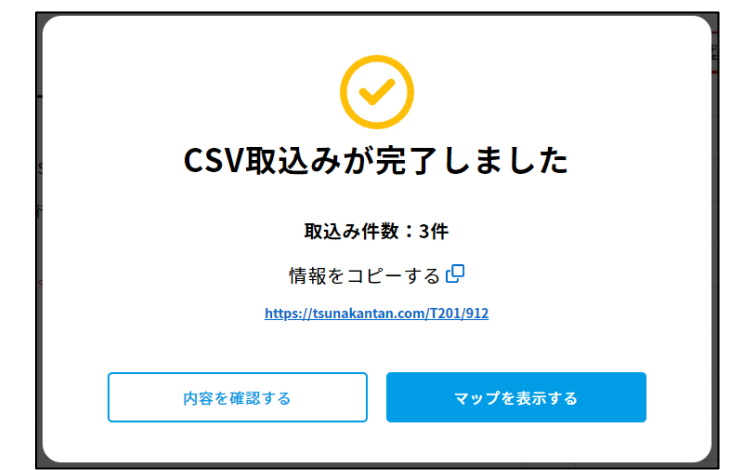

取込み完了ダイアログ

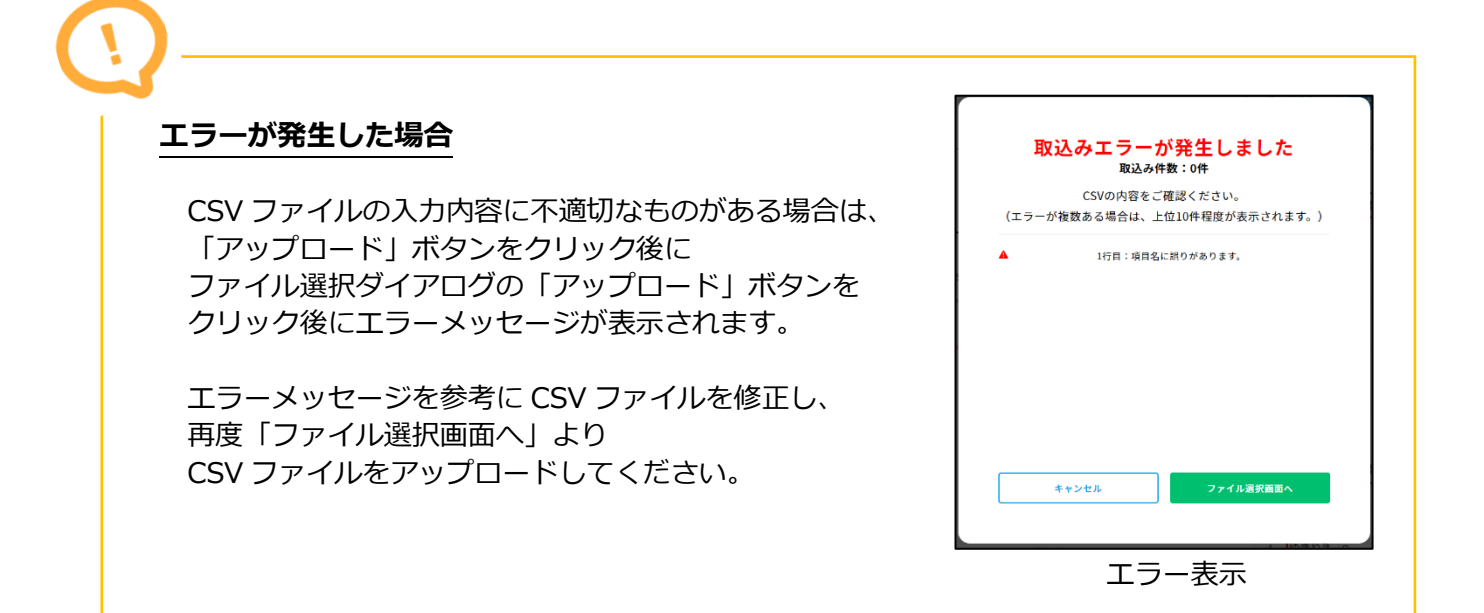

# (9)アンケート回答をダウンロードする

# **アンケート回答のダウンロード方法**

#### **手順① つながり詳細画面を表示する**

 「つながり一覧画面」にて ダウンロードするアンケートの 「つながり名」をクリックします。

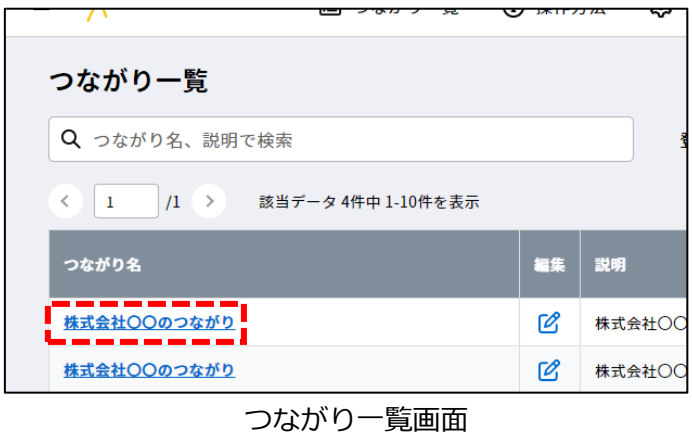

#### **手順② アンケート回答をダウンロードする**

 「つながり詳細画面」にて 「アンケート回答をダウンロード」ボタン をクリックします。

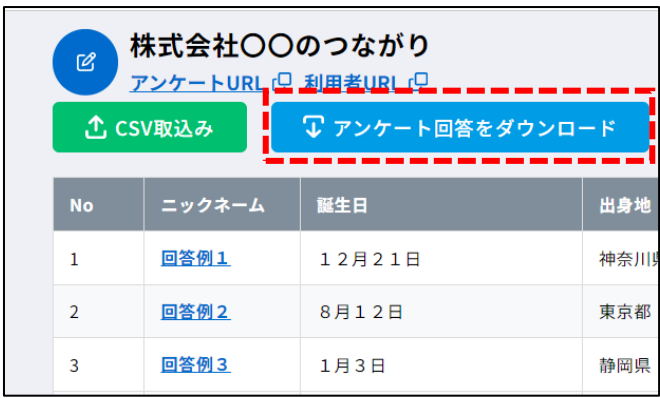

つながり詳細画面

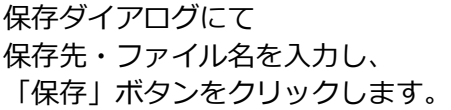

アンケート回答の一覧が CSV ファイルで出力 されます。

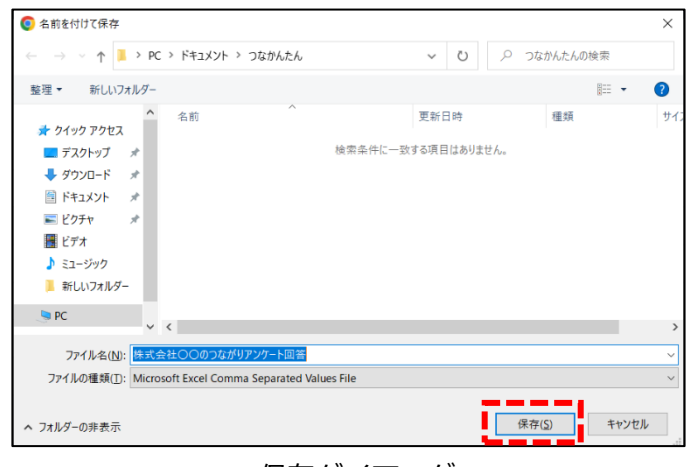

保存ダイアログ

### **アンケートの複製方法**

#### **手順① アンケートを複製する**

 「つながり一覧画面」にて複製するアンケートの 「複製」アイコンをクリックし アンケートを複製します。

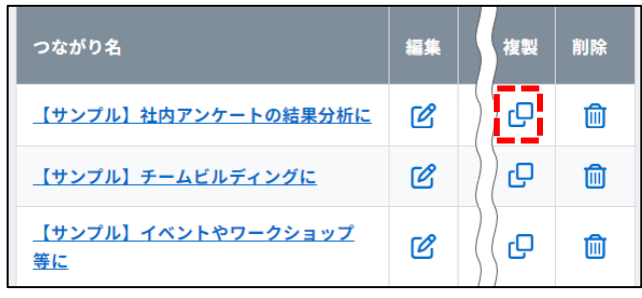

つながり一覧画面

つながり名の先頭に「(コピー)」と付いている アンケートが作成され複製完了です。

複製したアンケートには、複製時点における 複製元のアンケート情報がコピーされます。 (複製元アンケートの回答を除きます)。

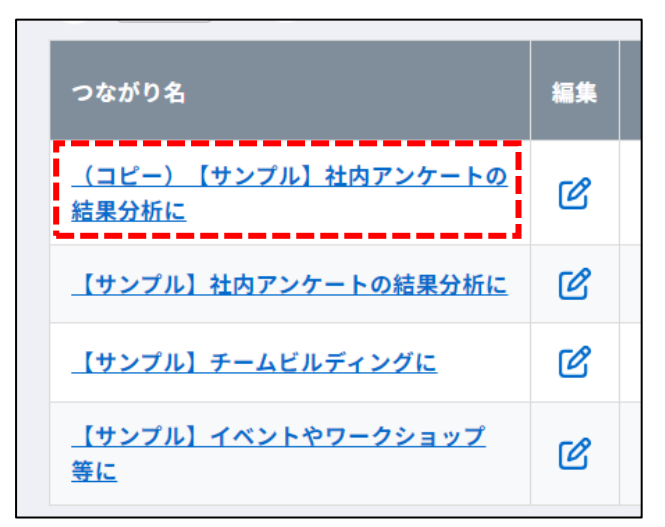

つながり一覧画面

#### **サンプルアンケートのテンプレート利用** サンプルアンケートはアンケートのテンプレートとしてご利用いただけます。 サンプルアンケートを複製してご活用ください。 編集方法は[「5-\(2\) アンケートを変更する」](#page-64-0)を参照してください。 **「複製」アイコンが表示されない** つながり名 編集 複製 削除 年間のアンケート登録数が 1000 件を超えた場 【サンプル】社内アンケートの結果分析に  $\overline{1}$ 面 合、「複製」アイコンは表示されません。 【サンプル】チームビルディングに  $\mathcal{B}$  $\blacksquare$ 不要なアンケートを削除いただくことで、新たな 【サンプル】イベントやワークショップ アンケートをご登録いただけます。  $\overline{\mathscr{C}}$ 俞 等に つながり一覧画面

# (11)アンケートを削除する

# **アンケートの削除方法**

#### **手順① 削除するアンケートを選択する**

 「つながり一覧画面」にて削除する アンケートの「削除」アイコンを クリックします。

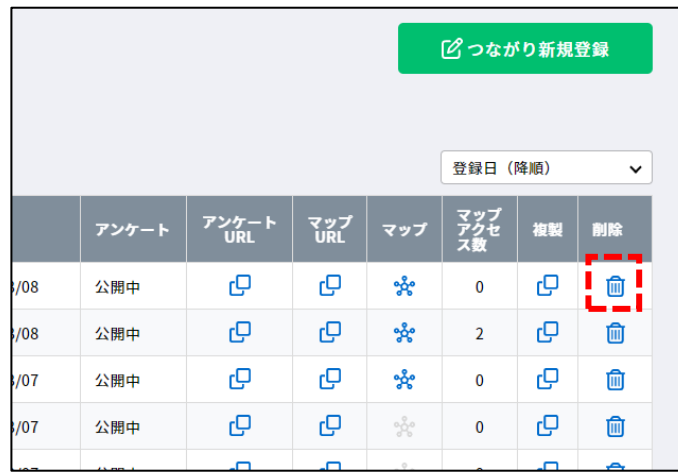

つながり一覧画面

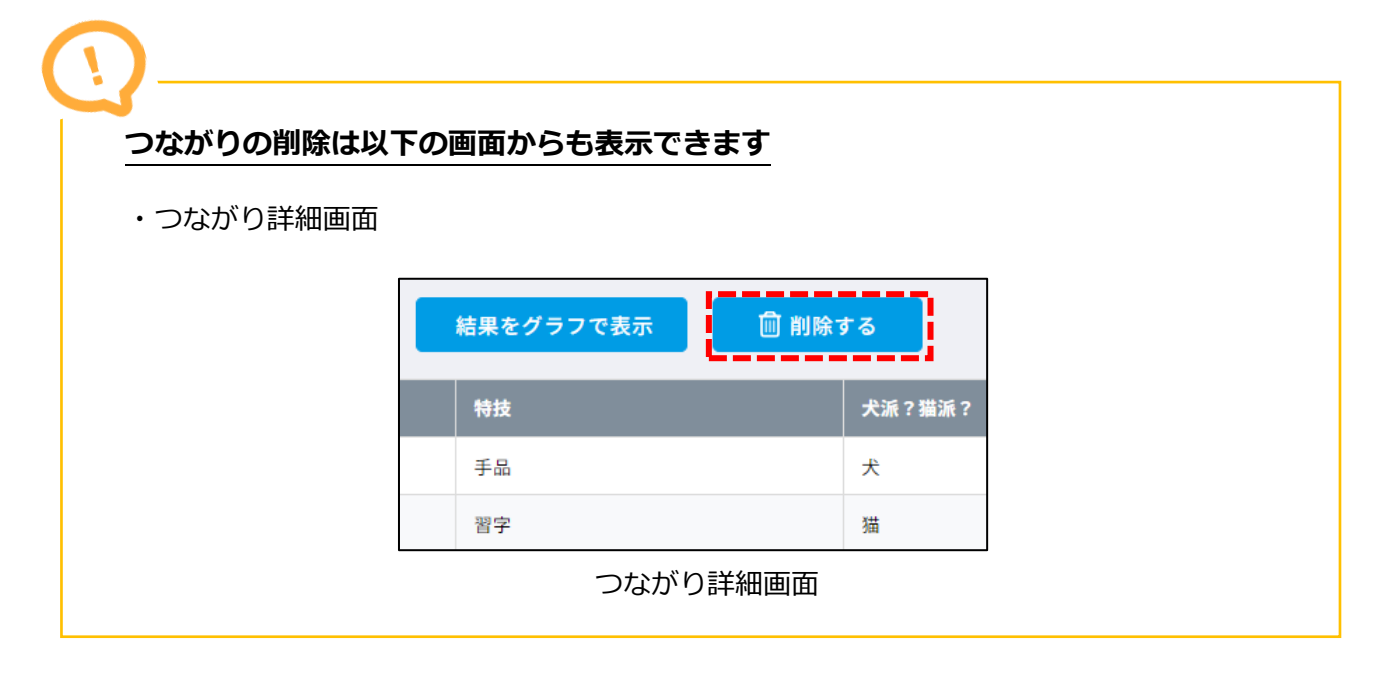

#### **手順② アンケートを削除する**

 削除確認ダイアログにて「削除する」ボタンを クリックします。

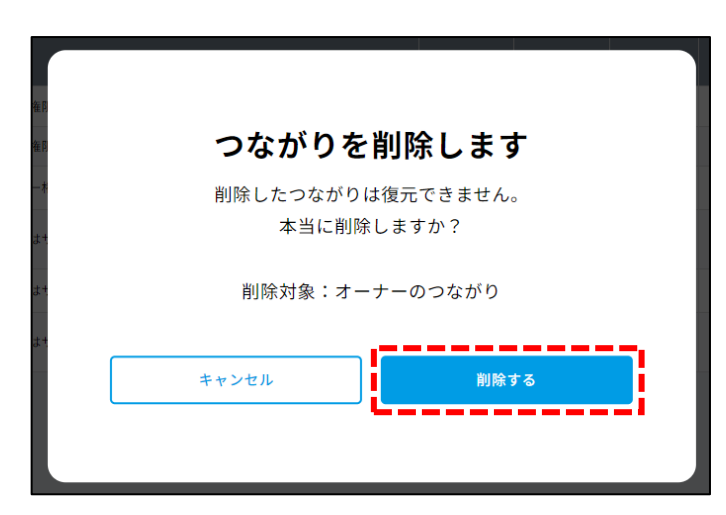

削除確認ダイアログ

 確認ダイアログの「OK」ボタンを クリックします。

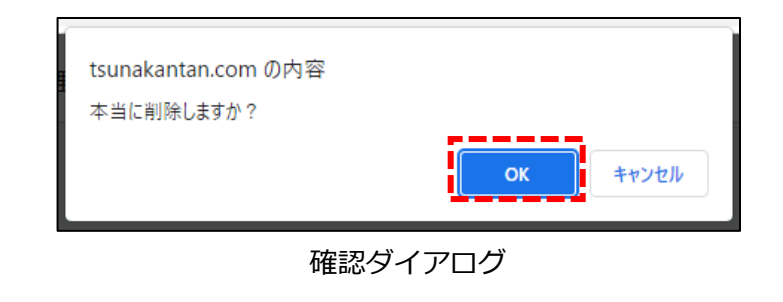

削除完了ダイアログが表示されます。

「一覧に戻る」ボタンをクリックし、 ダイアログを閉じてください。

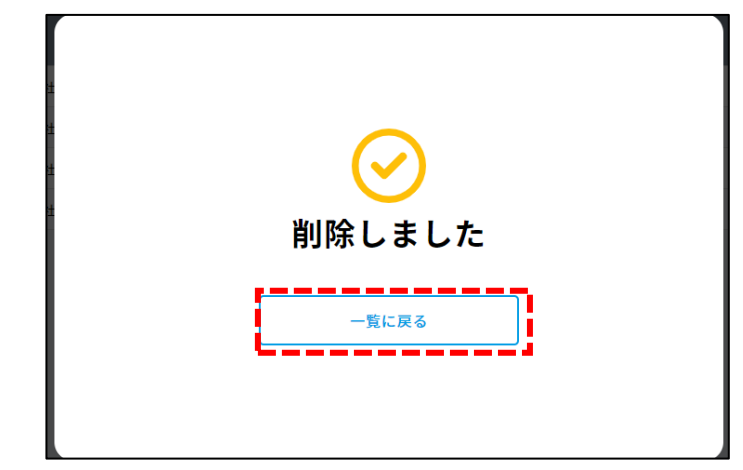

削除完了ダイアログ

# **6.つながりマップ**

# (1)つながりマップを公開する

#### **つながりマップの公開方法**

### **手順① マップ URL をクリップボードにコピーする**

 「つながり一覧画面」にてマップ URL の 「コピー」アイコンをクリックします。

 コピーに成功するとメッセージ (「クリップボードにコピーしました」) が表示されます。

|            |       |       |            |       | 登録日 (降順)<br>$\check{ }$ |    |    |
|------------|-------|-------|------------|-------|-------------------------|----|----|
| 登録日        | アンケート | アンケート | マップ<br>URL | マップ   | マップ<br>アクセ<br>ス数        | 複製 | 削除 |
| 2023/03/08 | 公開中   | ؈     | וסי<br>د د | ೡೇ    | $\overline{2}$          | φ  | 侕  |
| 2023/03/07 | 公開中   | ؈     | çΟ         | •ಕ್ಷೀ | $\bf{0}$                | ص  | 侕  |
| 2023/03/07 | 公開中   | ල     | Ģ          | ಜ್ಞೆ  | $\bf{0}$                | ؈  | 侕  |
| 2023/03/07 | 公開中   | ල     | 凸          | ಜ್ಞೆ  | $\bf{0}$                | ල  | ⋒  |

つながり一覧画面

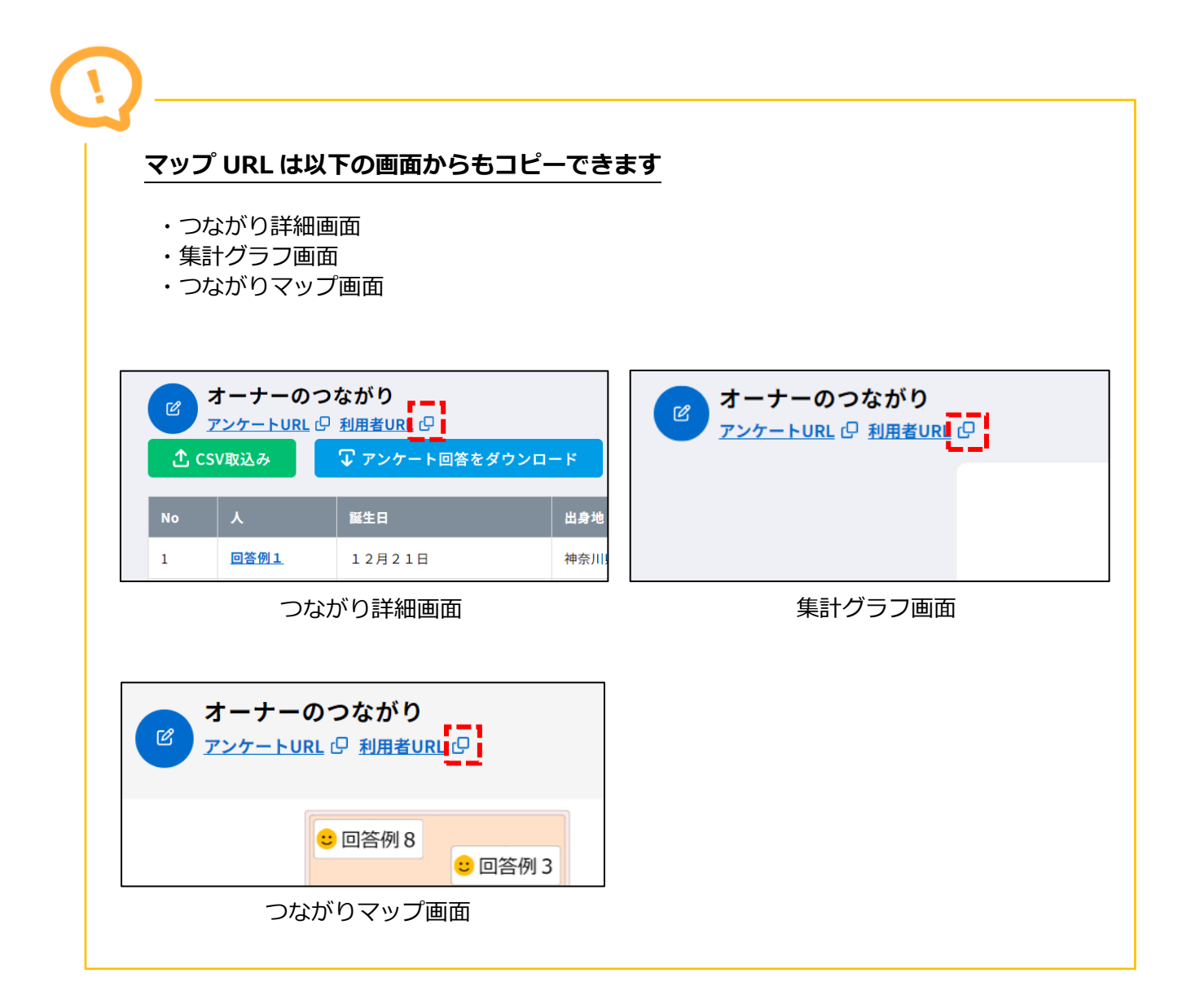

#### **手順② マップ URL を共有する**

 クリップボードにコピーしたマップ URL を 回答者にメールやチャット・SNS で共有します。

 ※回答が 1 件も登録されてない場合は エラー画面が表示されます。 エラー画面の「こちら」をクリックし、回答 登録後につながりマップをご参照ください。

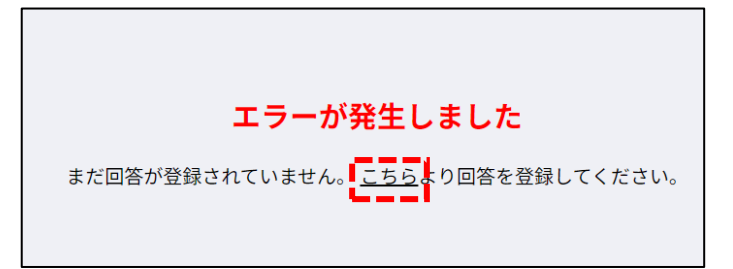

エラー画面

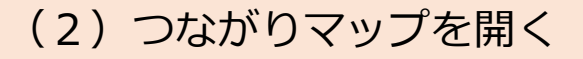

#### **つながり一覧画面からつながりマップを開く**

#### **手順① つながりマップを表示する**

 「つながり一覧画面」にて 「マップ」アイコンをクリックし、 つながりマップを表示します。

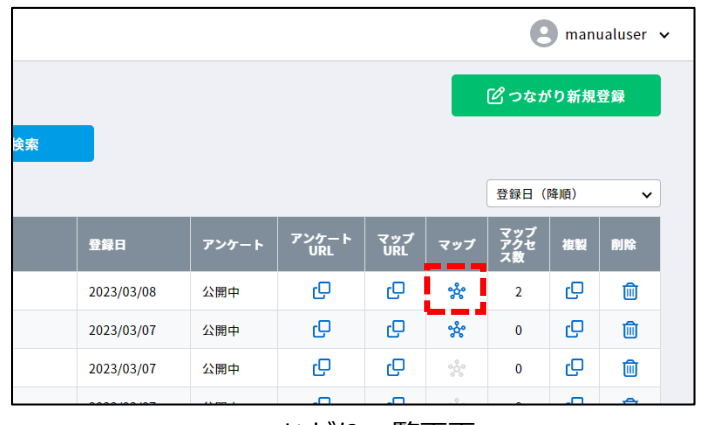

つながり一覧画面

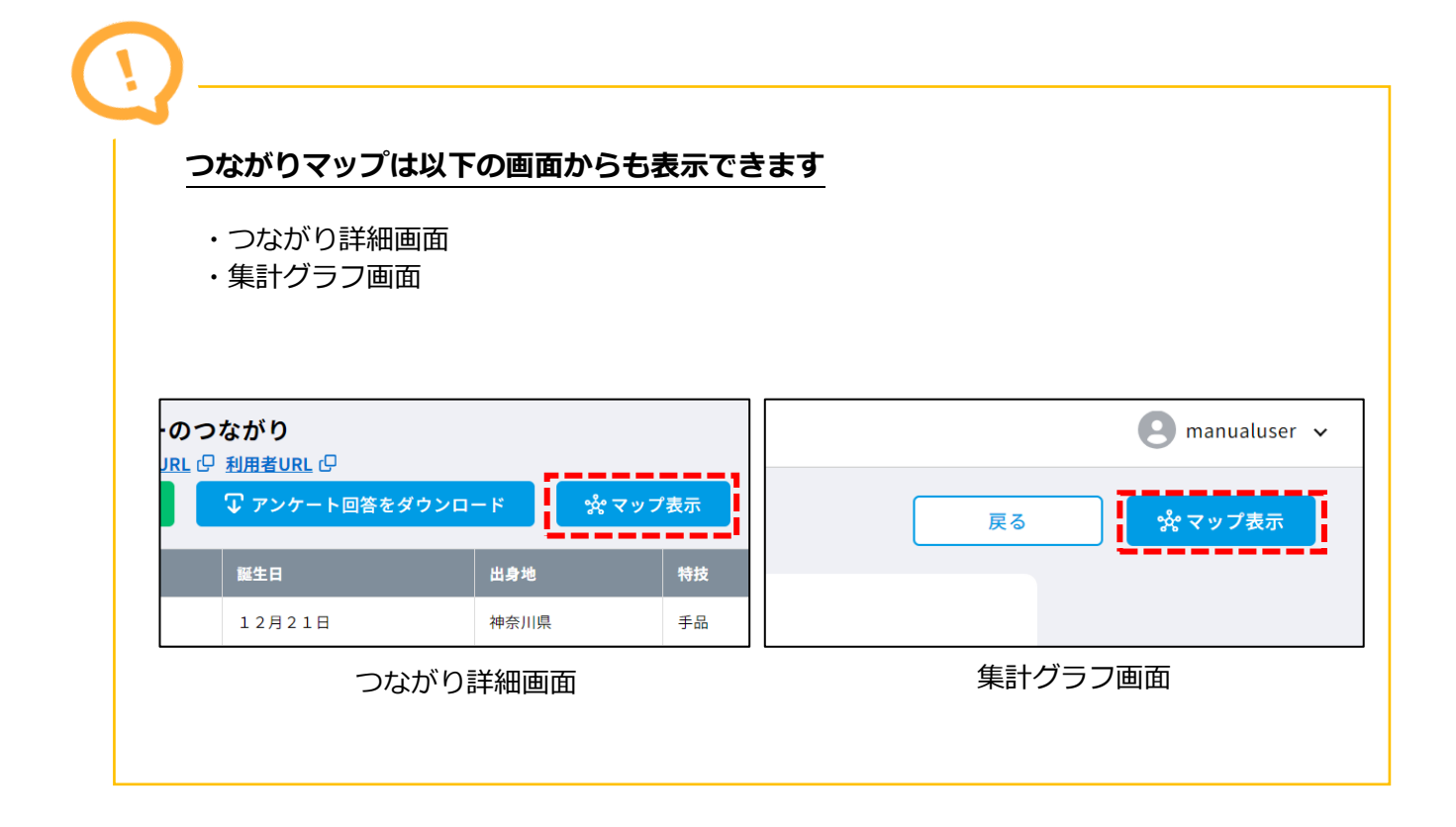

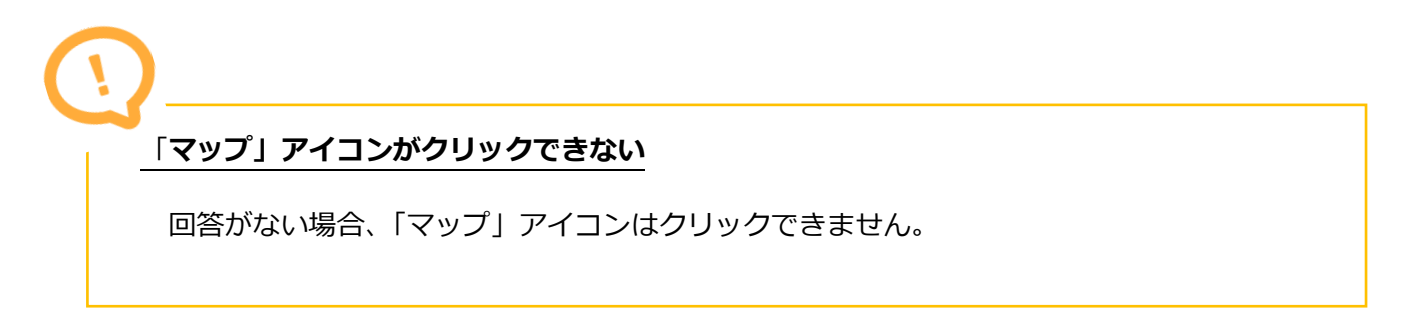

# **サイドメニューからつながりマップを開く**

# **手順① サイドメニューを表示する**

 グローバルエリアにて 「メニュー」アイコンをクリックします。

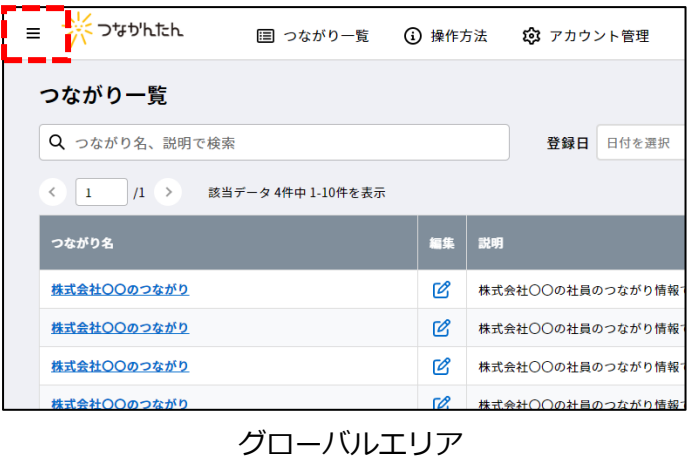

# **手順② つながりマップを表示する** サイドメニューにてアンケートの 「マップ」アイコンをクリックし、 つながりマップを表示します。

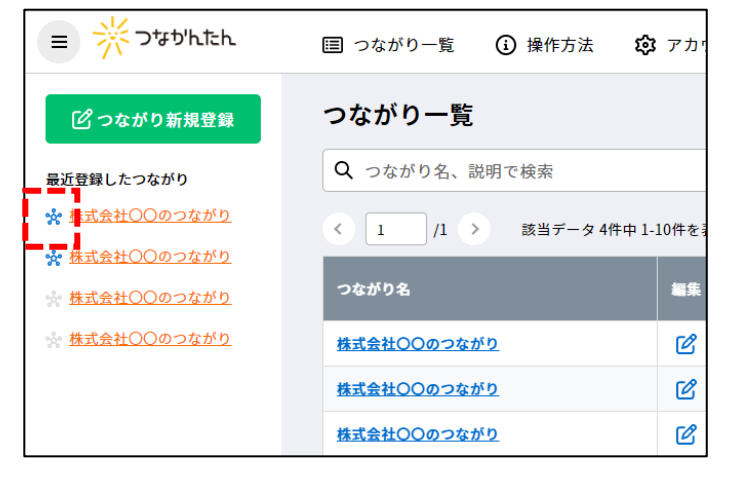

サイドメニュー

# **URL からつながりマップを開く(回答者)**

#### **手順① ブラウザを開く**

 PC/スマートフォン/タブレットで ブラウザを開きます。

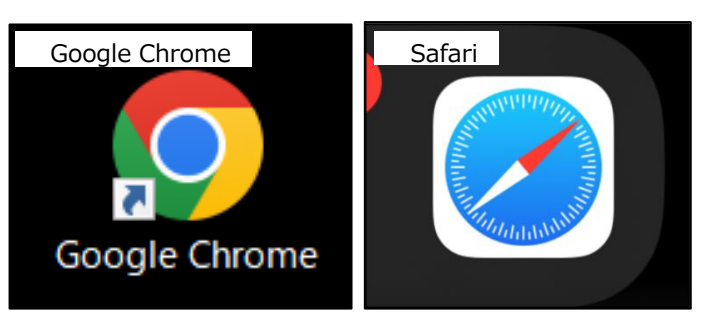

ブラウザ

# **手順② URL を入力する**

 アドレスバーに管理者から送付された アンケート URL を入力します。 入力が完了したら「Enter」キーを押します。

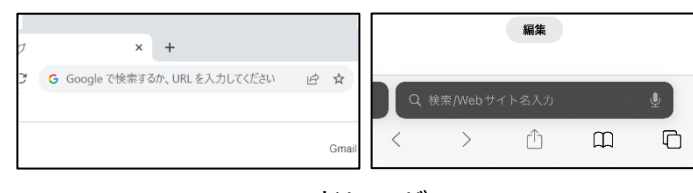

アドレスバー

#### **手順③ ログインする**

 「ログイン画面」にて管理者から送付された パスワードを入力後「ログインする」を クリックし、つながりマップを表示します。

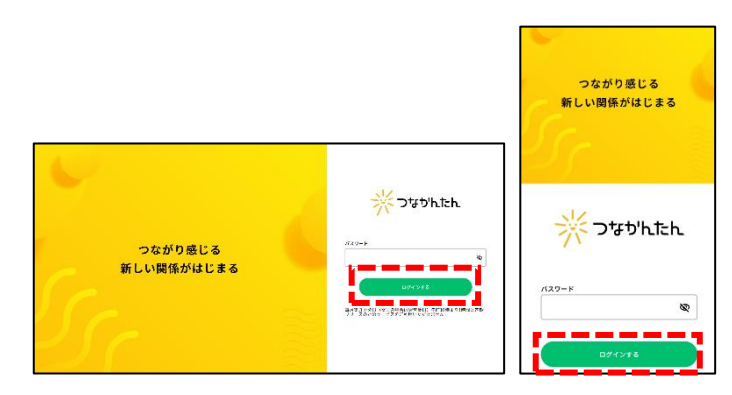

ログイン画面

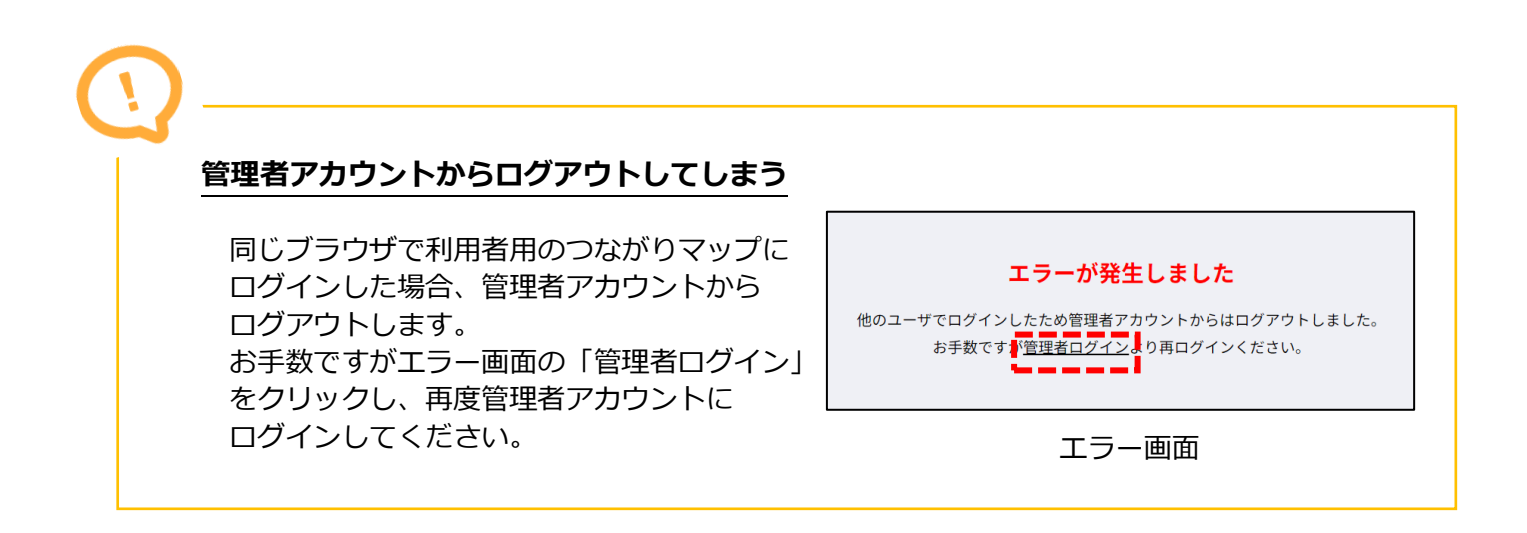

# (3)つながりマップを見る

### **ノード(=回答者)を自由に配置する**

#### **手順① つながりマップを表示する**

 「つながり一覧画面」にて 「マップ」アイコンをクリックし、 つながりマップを表示します。

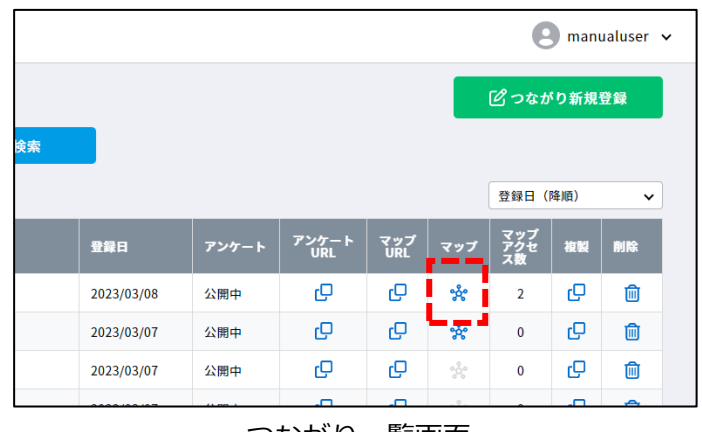

つながり一覧画面

#### **手順② ノードを動かす**

「つながりマップ画面」にて ノードをドラッグ&ドロップで移動すると ノードを自由に配置できます。

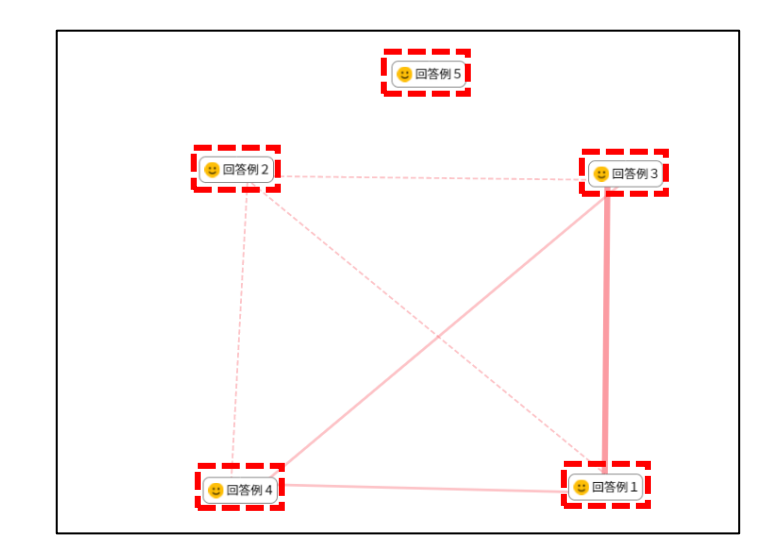

つながりマップ画面

# **特定のノード(=回答者)を中心に見る**

#### **手順① つながりマップを表示する**

 「つながり一覧画面」にて 「マップ」アイコンをクリックし、 つながりマップを表示します。

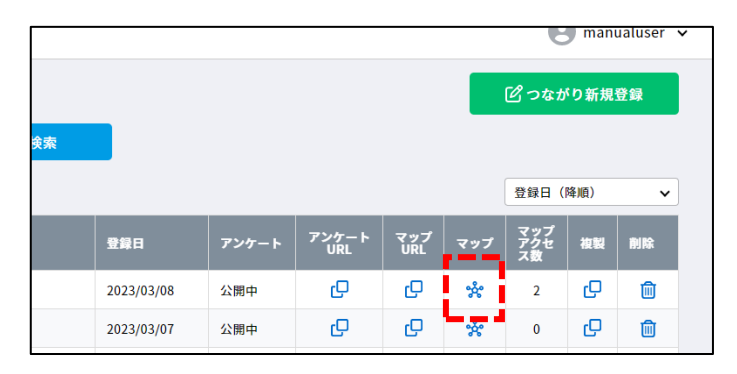

つながり一覧画面

#### **手順② パーソナルフィルタを開く**

 「つながりマップ画面」にて 「フォーカスする人を選択」をクリックし パーソナルフィルタを開きます。

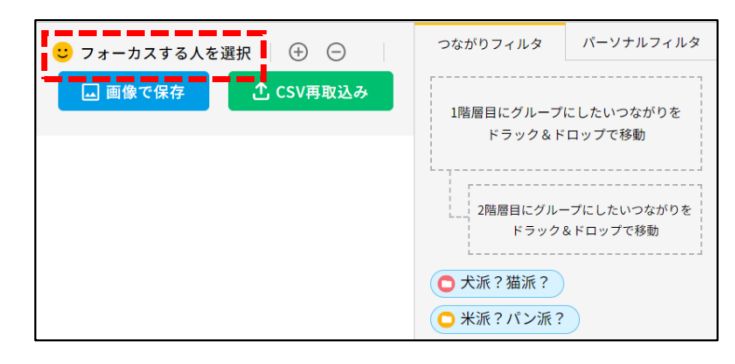

つながりマップ画面

#### **手順③ 特定の人を選択する**

 パーソナルフィルタにて 中心に表示したい回答者の「☻」アイコンを クリックします。

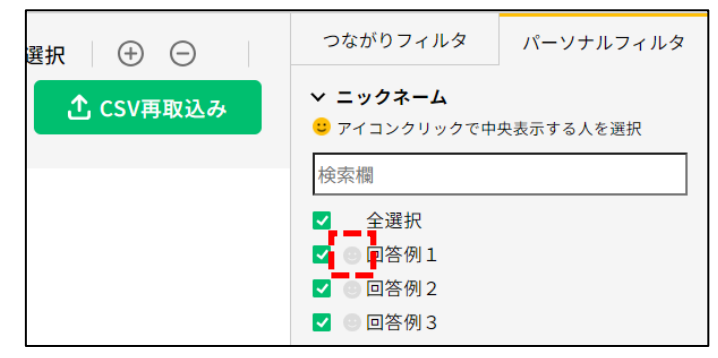

パーソナルフィルタ(「●」アイコンクリック前)

 選択した回答者がつながりマップの中心に 表示されます。

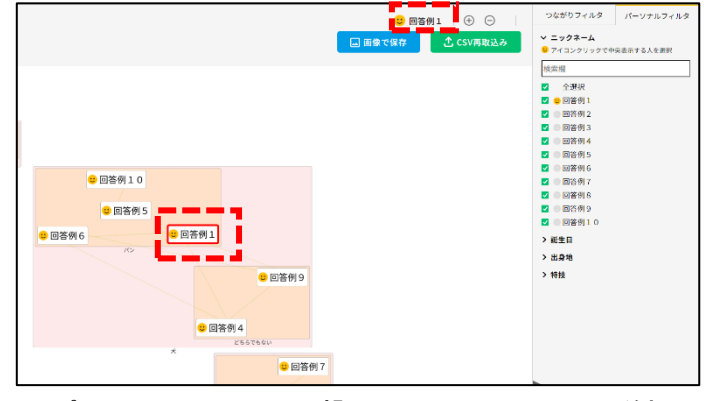

パーソナルフィルタ(「●」アイコンクリック後)

# **グループ表示を使う**

#### **手順① つながりマップを表示する**

 「つながり一覧画面」にて 「マップ」アイコンをクリックし、 つながりマップを表示します。

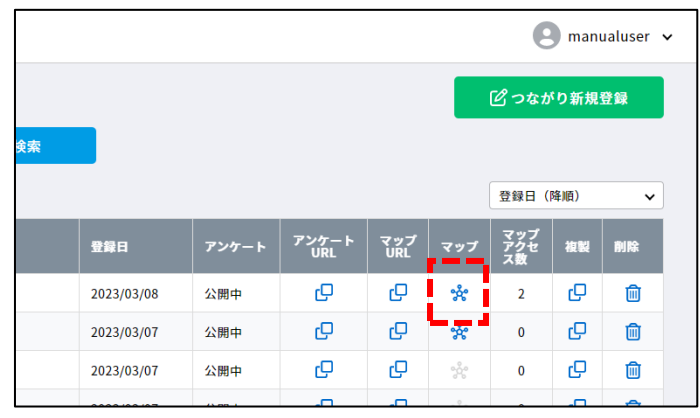

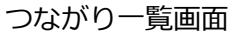

### **手順② つながりフィルタを開く**

「つながりマップ画面」にて 「つながりフィルタ」をクリックします。

つながりマップの初期表示時は 「つながり登録/修正画面」にて登録した つながり情報の上位2つの質問を グループ表示します。

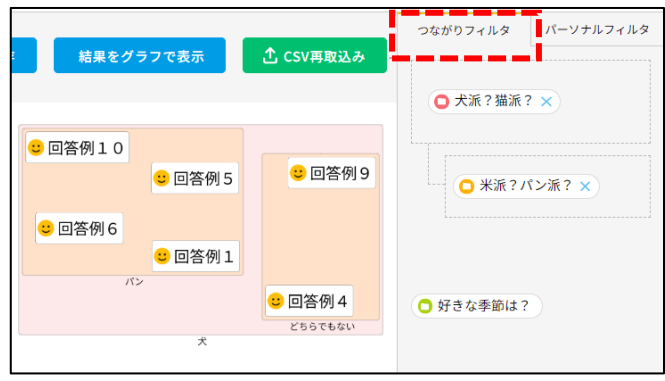

つながりマップ画面

#### **手順③ グループ表示を変更する**

 グループ表示する場合は つながりフィルタ右上の点線枠内に グループ表示する質問を ドラッグ&ドロップで移動します。

グループ表示する質問は 2 階層まで 選択可能です。

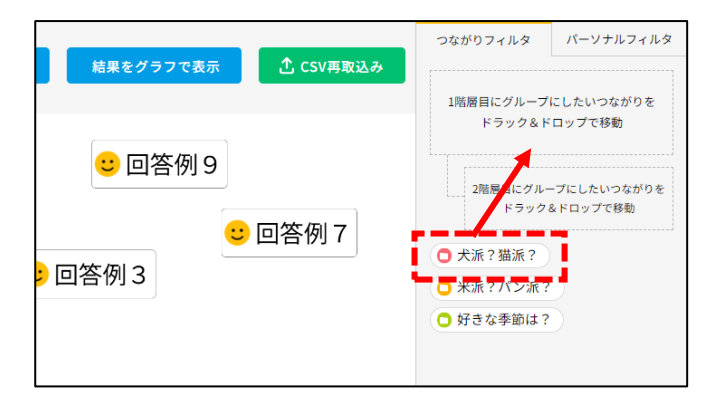

つながりフィルタ(グループ表示前)

 グループ表示を解除する場合は つながりフィルタ右上の点線枠内にて 対象質問の「×」アイコンを クリックし、グループ表示を解除します。

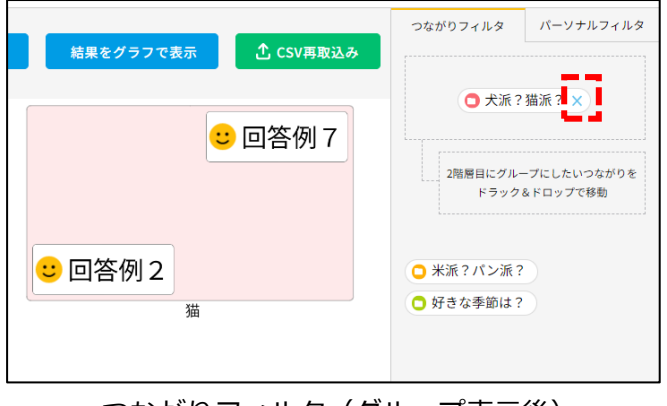

つながりフィルタ(グループ表示後)

### **つながりフィルタを使う**

#### **手順① つながりマップを表示する**

 「つながり一覧画面」にて 「マップ」アイコンをクリックし、 つながりマップを表示します。

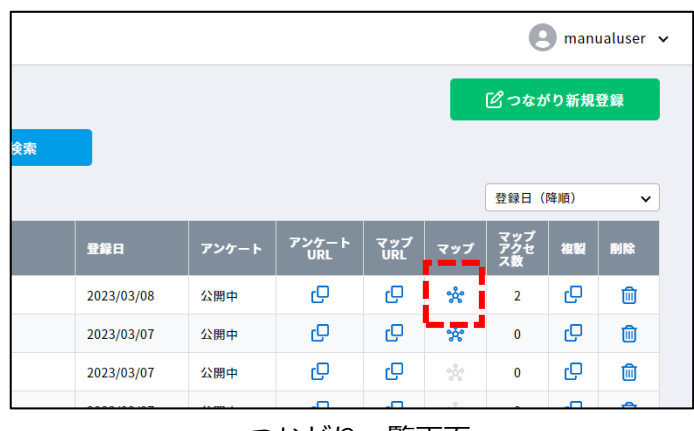

つながり一覧画面

#### **手順② つながりフィルタを開く**

 「つながりマップ画面」にて 「つながりフィルタ」をクリックします。

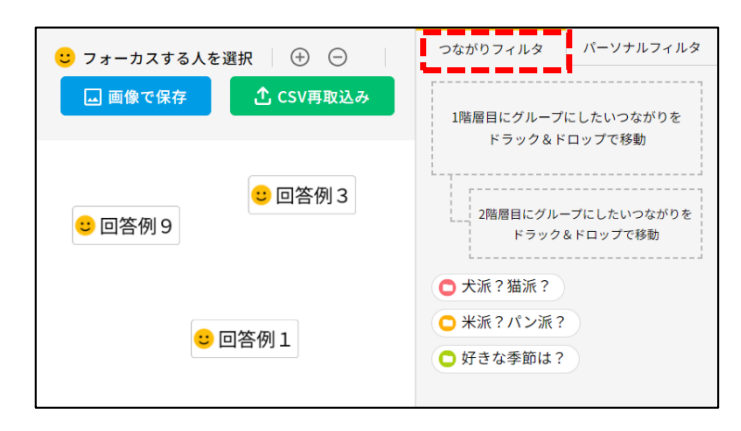

つながりマップ画面

#### **手順③ 関係線表示を変更する**

 関係線を表示する場合は つながりフィルタにて質問をクリックします。 ※関係線が表示状態の場合は 質問の背景色が青色になります。

 初期表示では全て非選択で 表示します。

 関係線を非表示にする場合は つながりフィルタにて再度質問を選択します。 ※関係線が非表示状態の場合は 質問の背景色が白色になります。

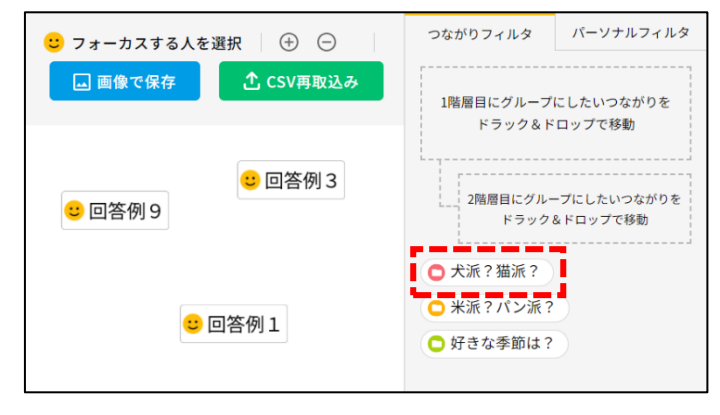

#### つながりフィルタ

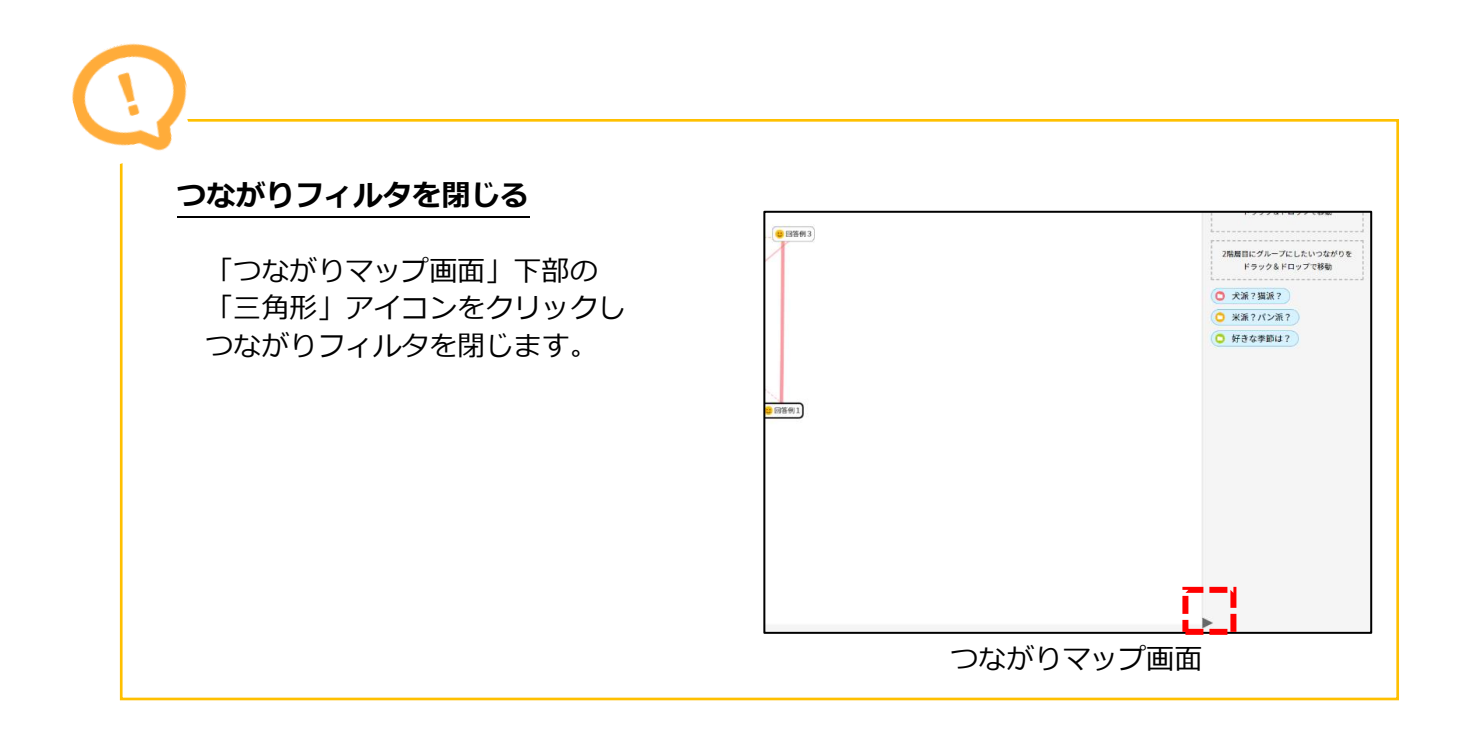

### **ノード間の関係線を確認する**

#### **手順① つながりマップを表示する**

 「つながり一覧画面」にて 「マップ」アイコンをクリックし、 つながりマップを表示します。

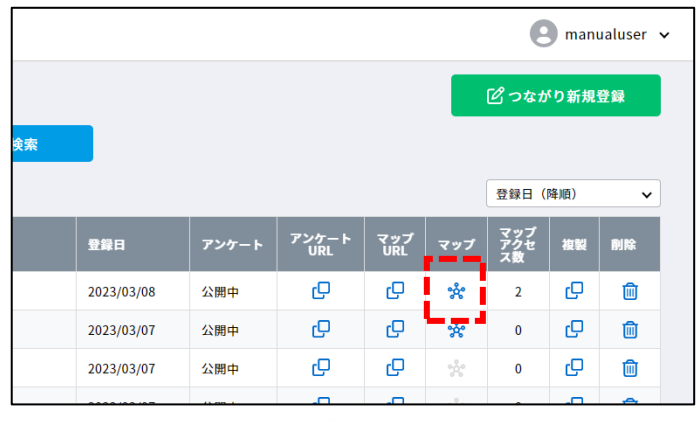

つながり一覧画面

#### **手順② 関係線を確認する**

「つながりマップ画面」にて 関係線をクリックし、 関係線情報を表示します。

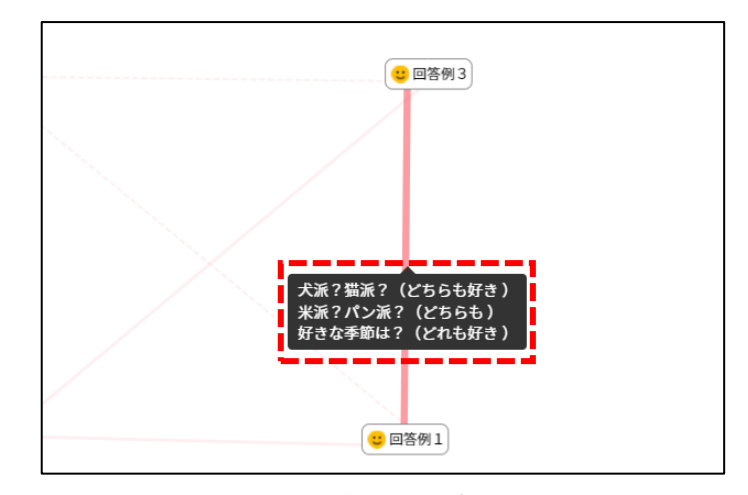

つながりマップ画面

# **パーソナルフィルタを使う**

#### **手順① つながりマップを表示する**

 「つながり一覧画面」にて 「マップ」アイコンをクリックし、 つながりマップを表示します。

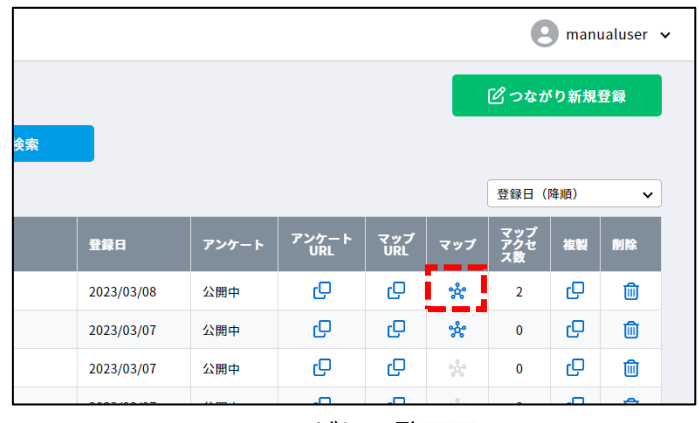

つながり一覧画面

### **手順② パーソナルフィルタを開く**

 「つながりマップ画面」にて 「パーソナルフィルタ」をクリックします。

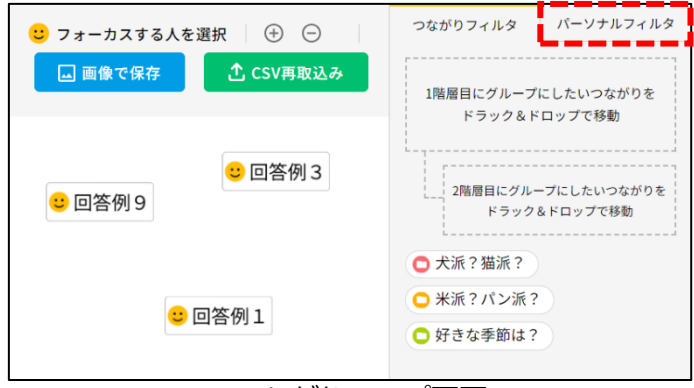

つながりマップ画面

#### **手順③ 回答の絞り込み**

パーソナルフィルタにて 任意の質問をクリックして回答を展開します。

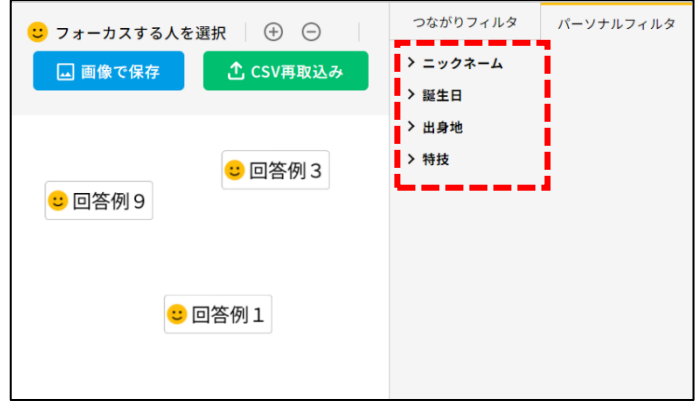

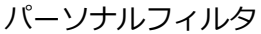

回答を展開すると、 「チェックボックス」、「検索欄」と パーソナル情報の回答が一覧で 表示されます。

「チェックボックス」にチェックのある回答が つながりマップに表示されます。

「チェックボックス」の全選択チェックを外すと 全ての回答のチェックが外れます。 再度全選択する場合は全選択をチェックします。 ※初期表示では全ての回答にチェックが 入っています。

パーソナル情報の回答をもとに

つながりマップのノードを絞り込む場合は 「検索欄」でキーワードを入力し回答を絞り込みます。 「チェックボックス」の全選択を外し 絞り込みで表示された回答にのみチェックし 同じ回答を持つノードのみをつながりマップに表示します。

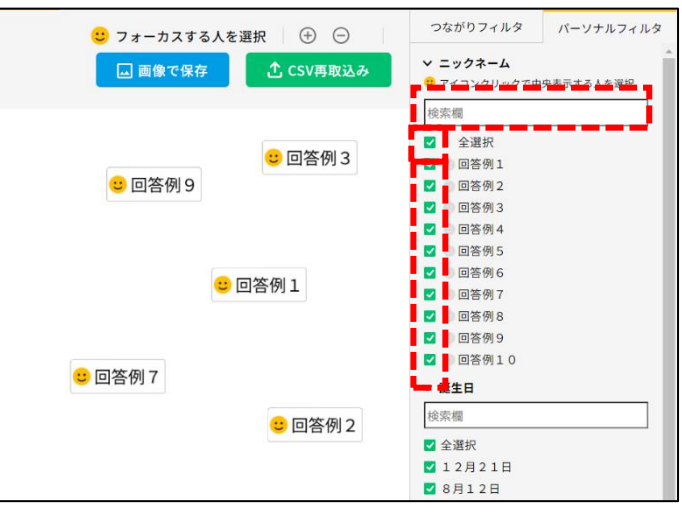

#### パーソナルフィルタ

# **パーソナルウィンドウを確認する**

#### **手順① つながりマップを表示する**

 「つながり一覧画面」にて 「マップ」アイコンをクリックし、 つながりマップを表示します。

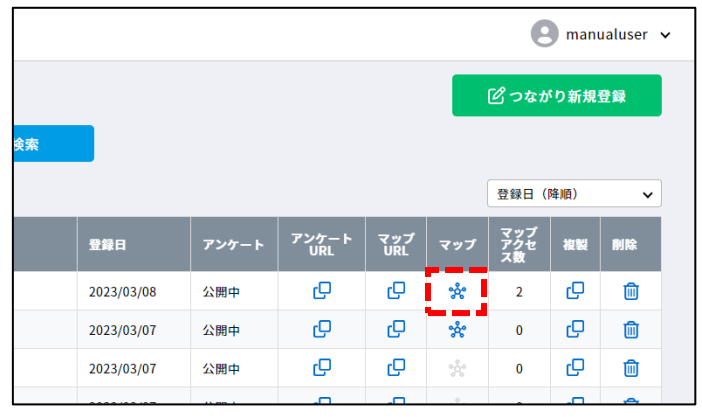

つながり一覧画面

#### **手順② パーソナルウィンドウを表示する**

 「つながりマップ画面」にて ノードをクリックし、 パーソナルウィンドウを表示します。

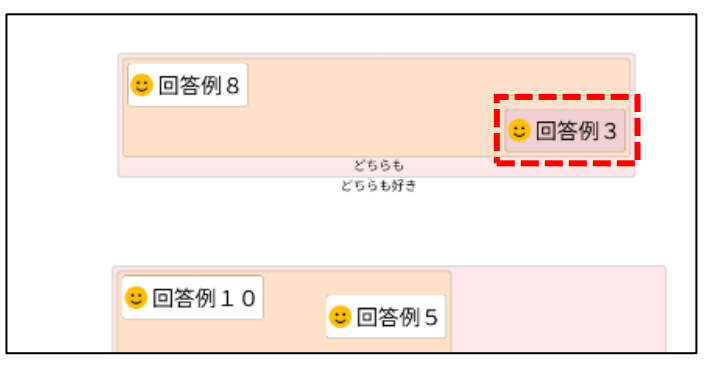

つながりマップ画面

#### **1.つながり情報**

タブを選択し、つながり情報の回答を表示します。

**2.パーソナル情報**

タブを選択し、パーソナル情報の回答を表示します。

**3.ピン留め**

 クリックしてパーソナルウィンドウを つながりマップ画面に固定します。 最大で 4 つまで同時に表示します。

#### **4.閉じる**

クリックしてパーソナルウィンドウを閉じます。

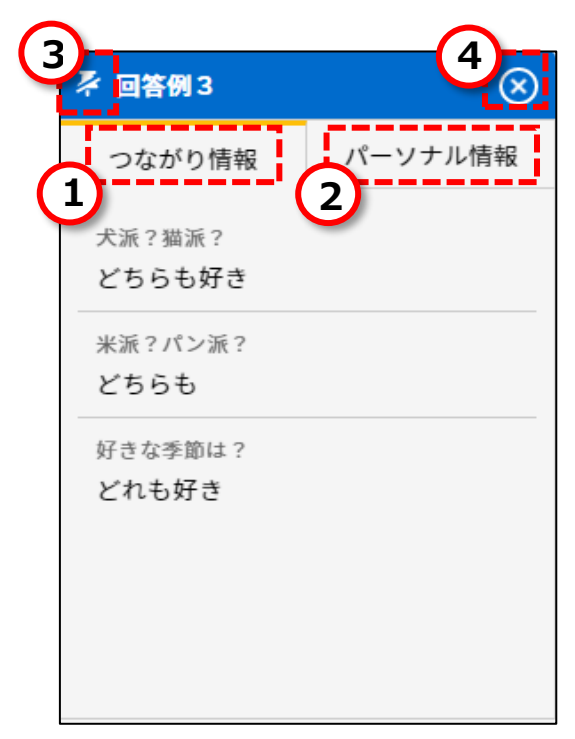

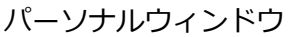

# **つながりマップを画像で保存する**

#### **手順① つながりマップを表示する**

 「つながり一覧画面」にて 「マップ」アイコンをクリックし、 つながりマップを表示します。

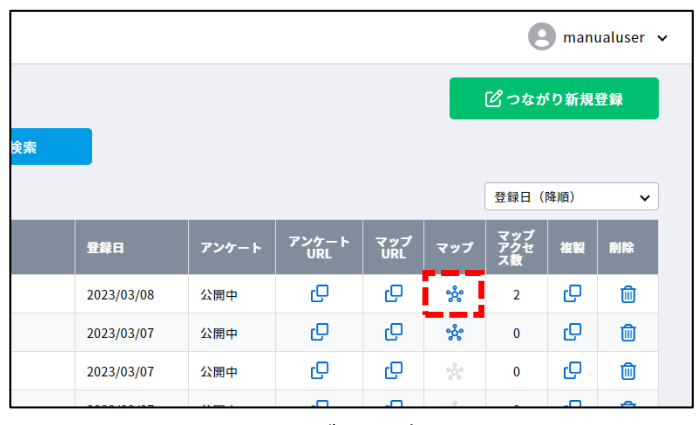

つながり一覧画面

### **手順② 画像を保存する**

 「つながりマップ画面」にて 「画像で保存」ボタンをクリックします。

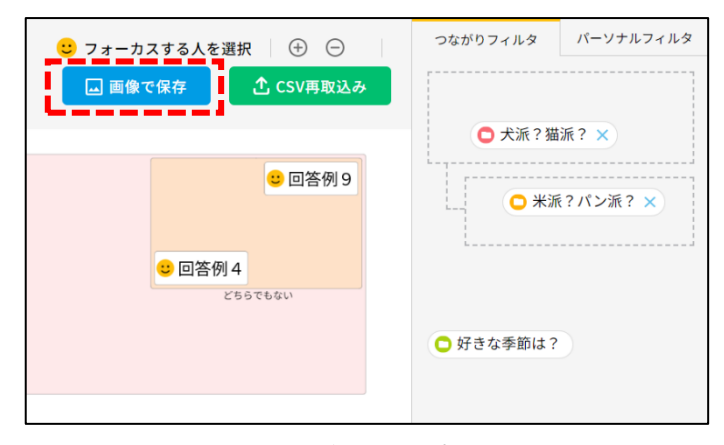

つながりマップ画面

#### **手順③ 画像をダウンロードする**

 保存ダイアログにて 「保存」ボタンをクリックし 画像をダウンロードします。

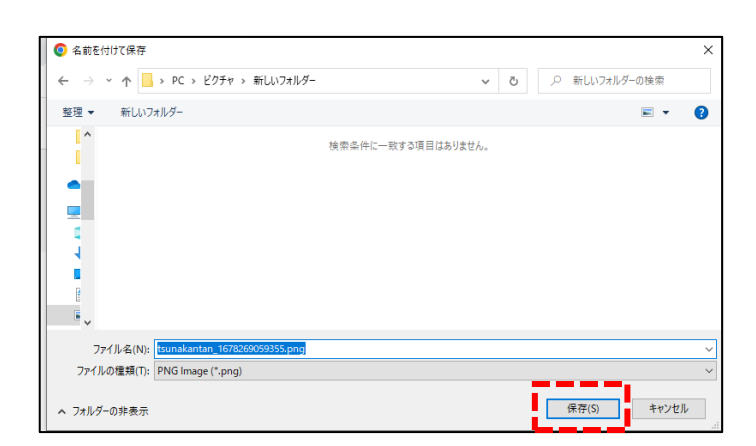

保存ダイアログ

# **7.よくある質問**

よくある質問やトラブルシューティングは下記ホームページをご参照ください

よくある質問 : <https://tsunakantan.com/service/FAQ/>

# 8. お問い合わせ

製品に関するお問い合わせは下記よりご連絡ください。 お問合せの前に、製品の操作方法やよくある質問をご確認ください。

■ つなかんたんお問い合わせ窓口

インフォテック株式会社

お問い合わせフォーム : <https://tsunakantan.com/service/contact/>

E-mail : tsunakantan@iftc.co.jp

(1)会社情報

インフォテック株式会社

〒163-1022 東京都新宿区西新宿 3-7-1

新宿パークタワー 11 階

弊社 HP : https://www.iftc.co.jp/